# GeoServer Cookbook

# **Chapter 1: Working with Vectors**

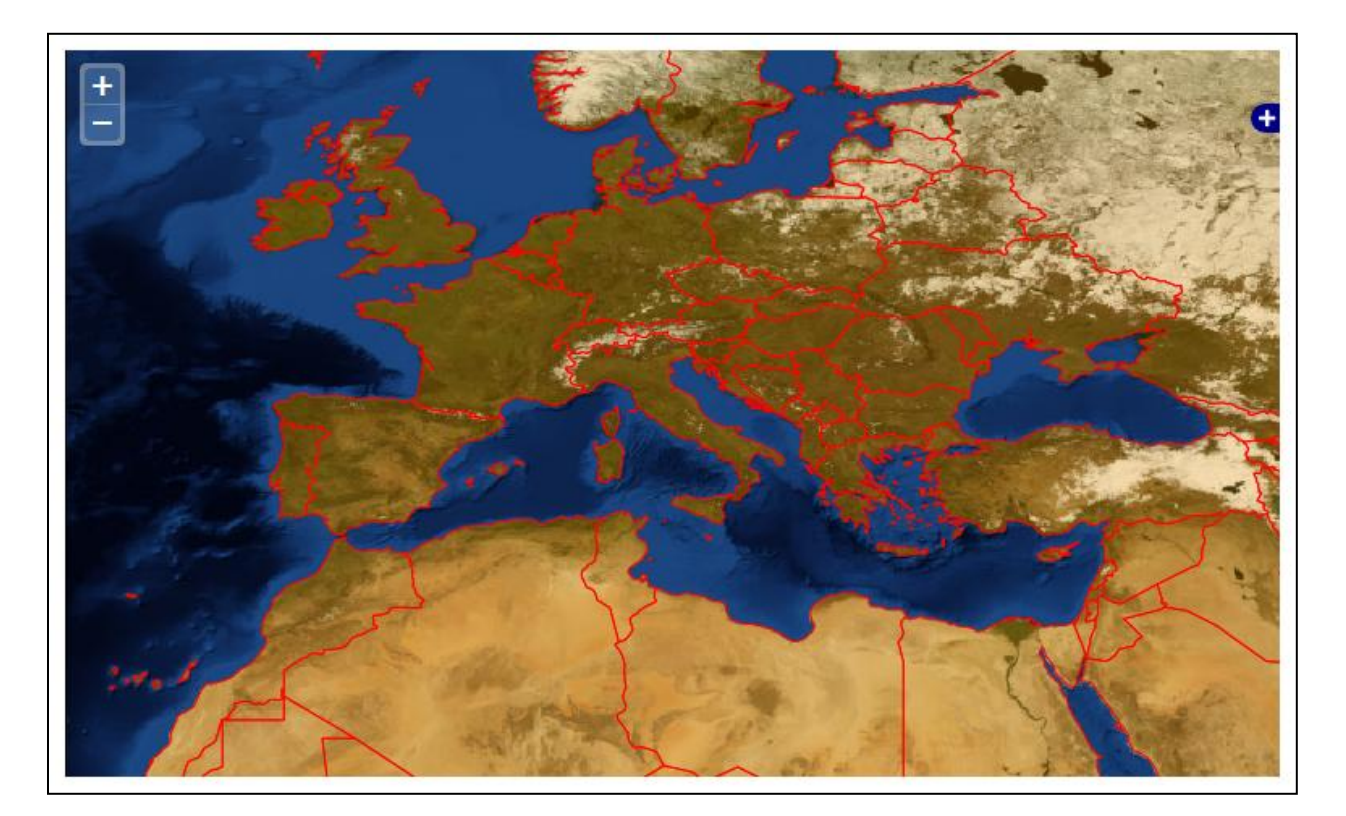

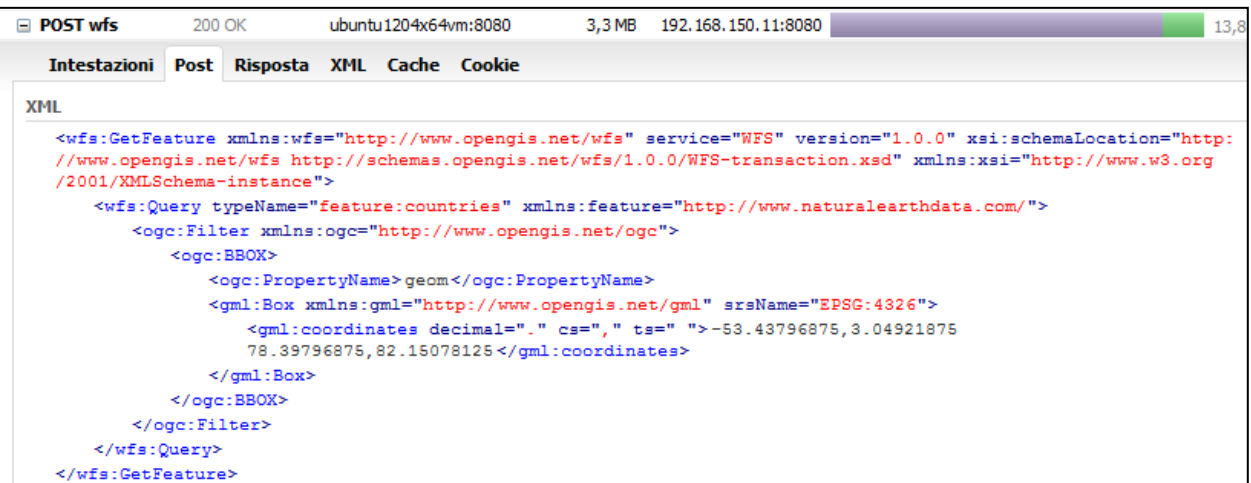

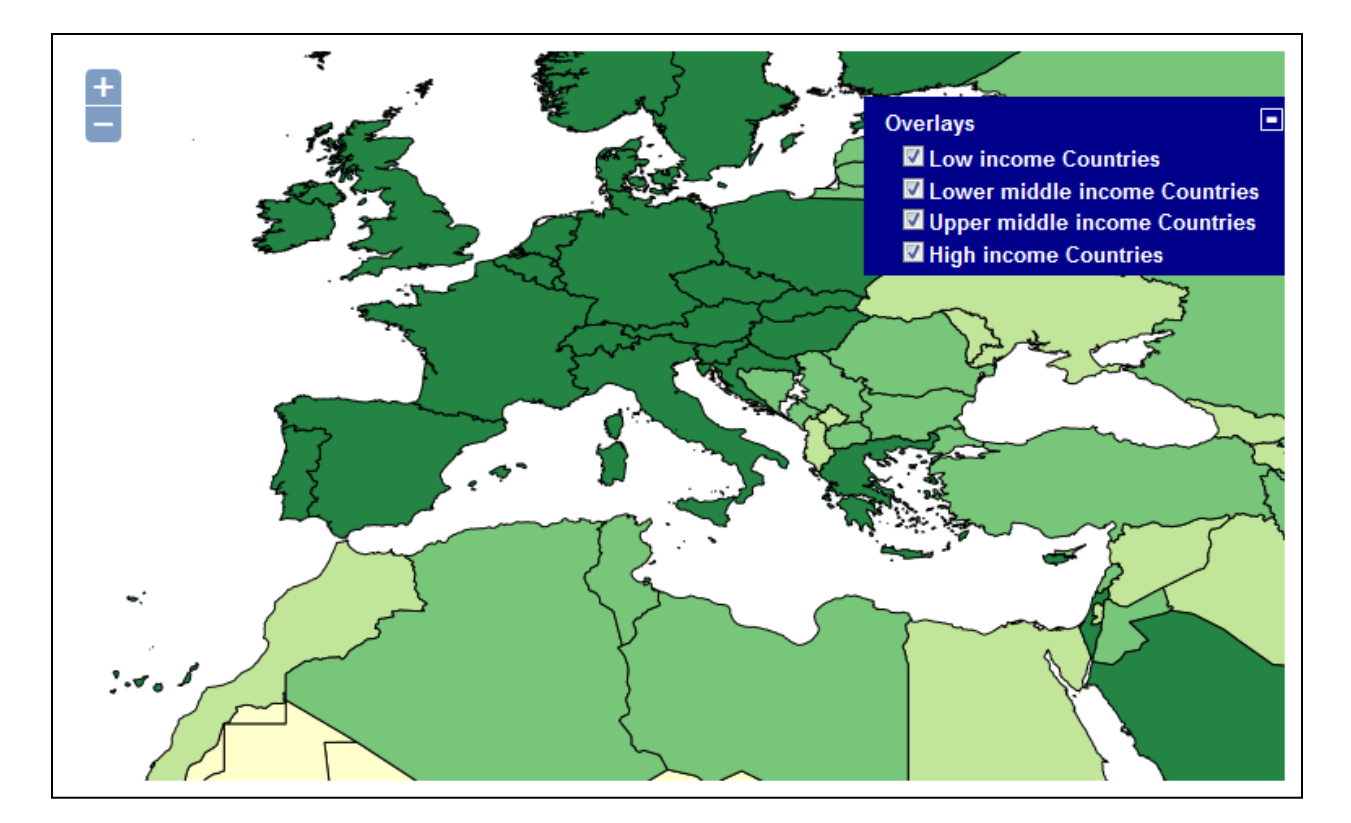

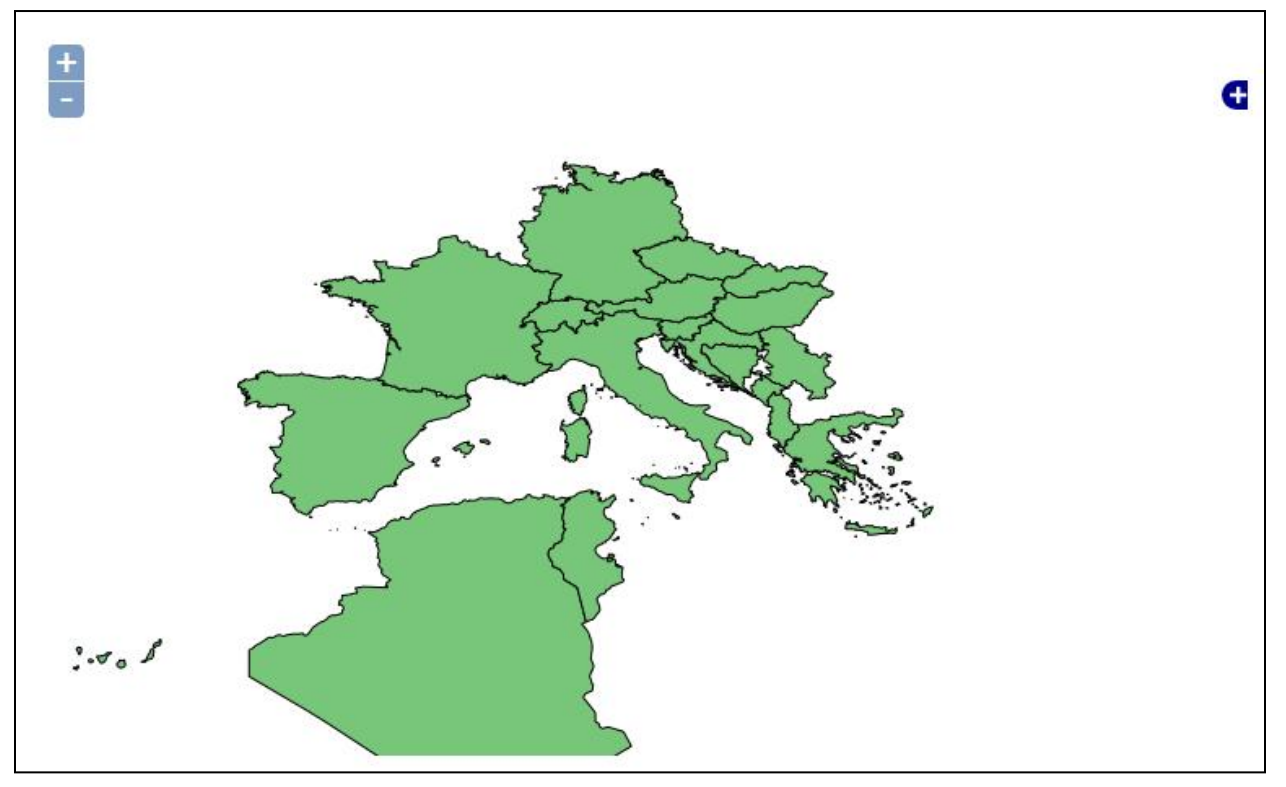

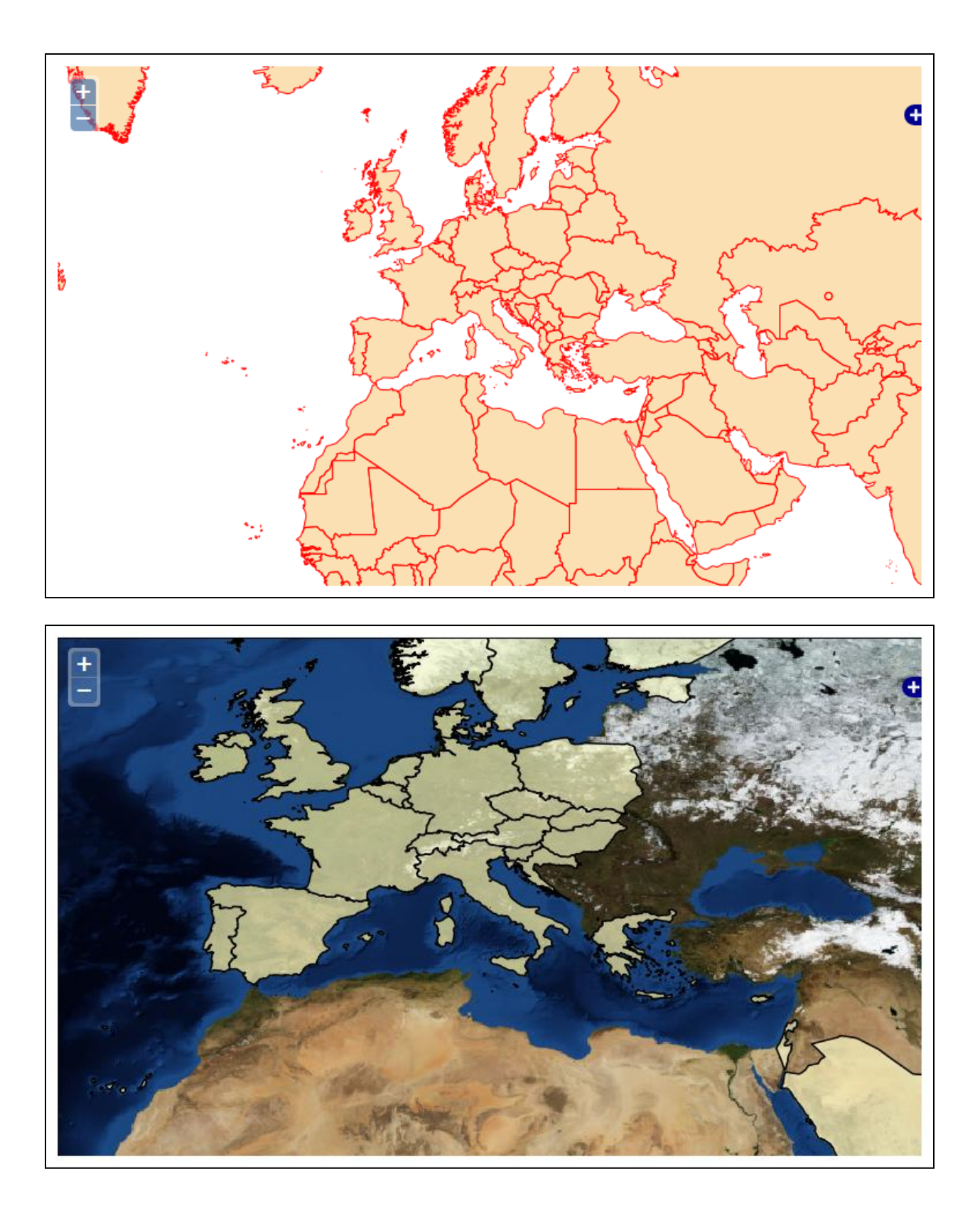

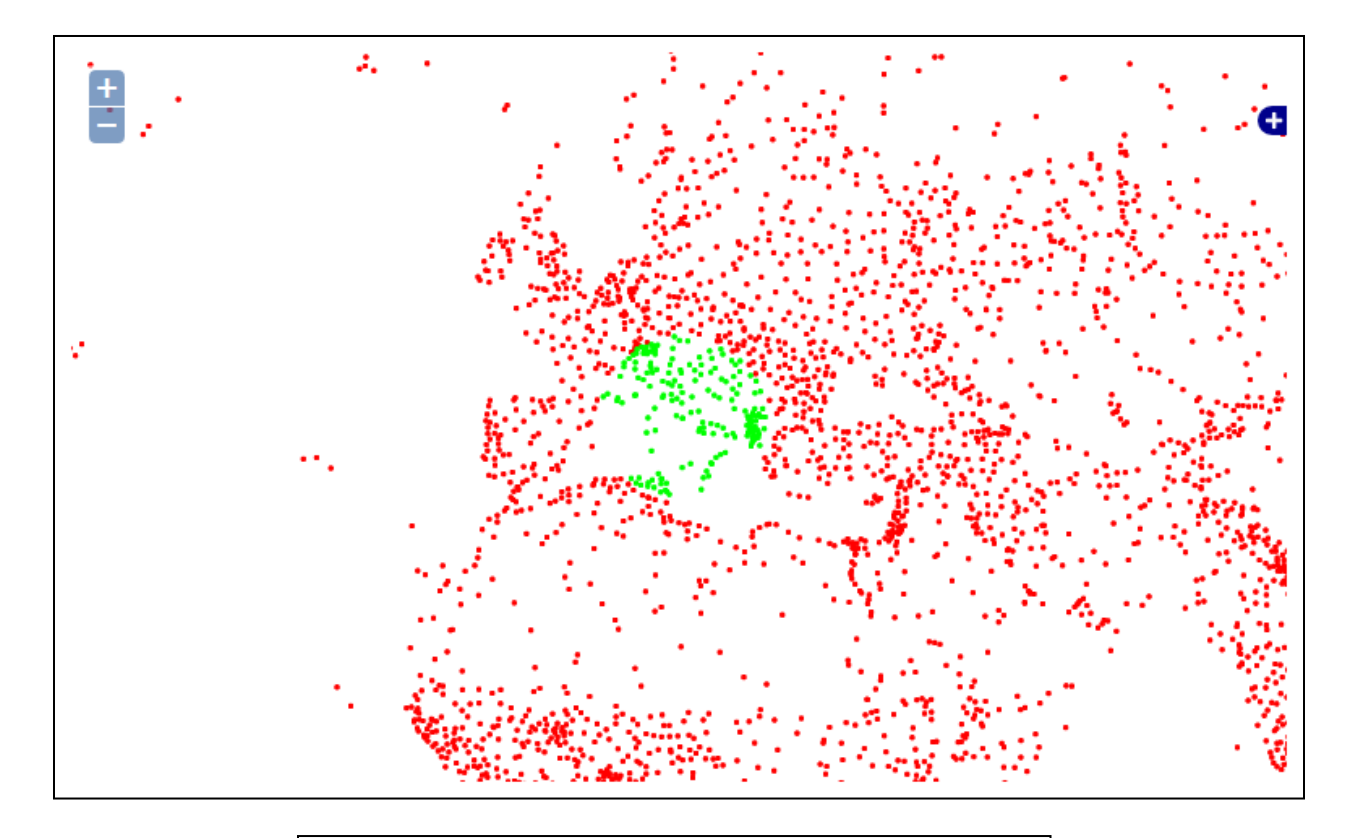

# Layers

Manage the layers being published by GeoServer

- Add a new resource
- Remove selected resources

Add layer from NaturalEarth:PostGISLocal

You can create a new feature type by manually configuring the attribute names and types. Create new feature type... On databases you can also create a new feature type by configuring a native SQL statement. Configure new SQL view... Here is a list of resources contained in the store 'PostGISLocal'. Click on the layer you wish to configure

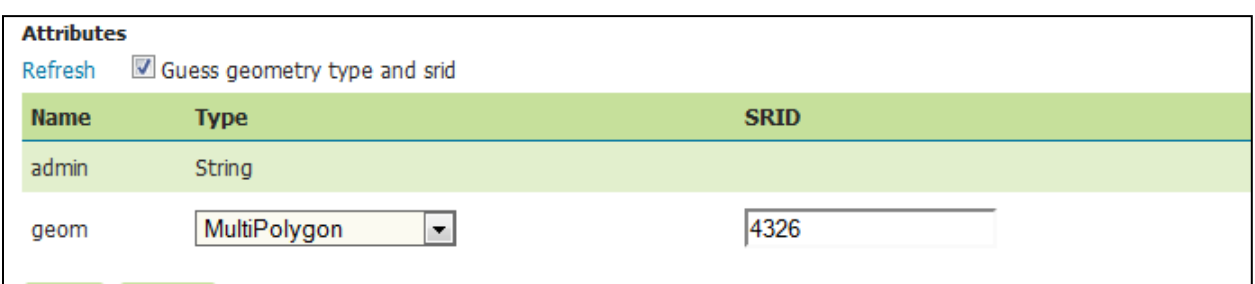

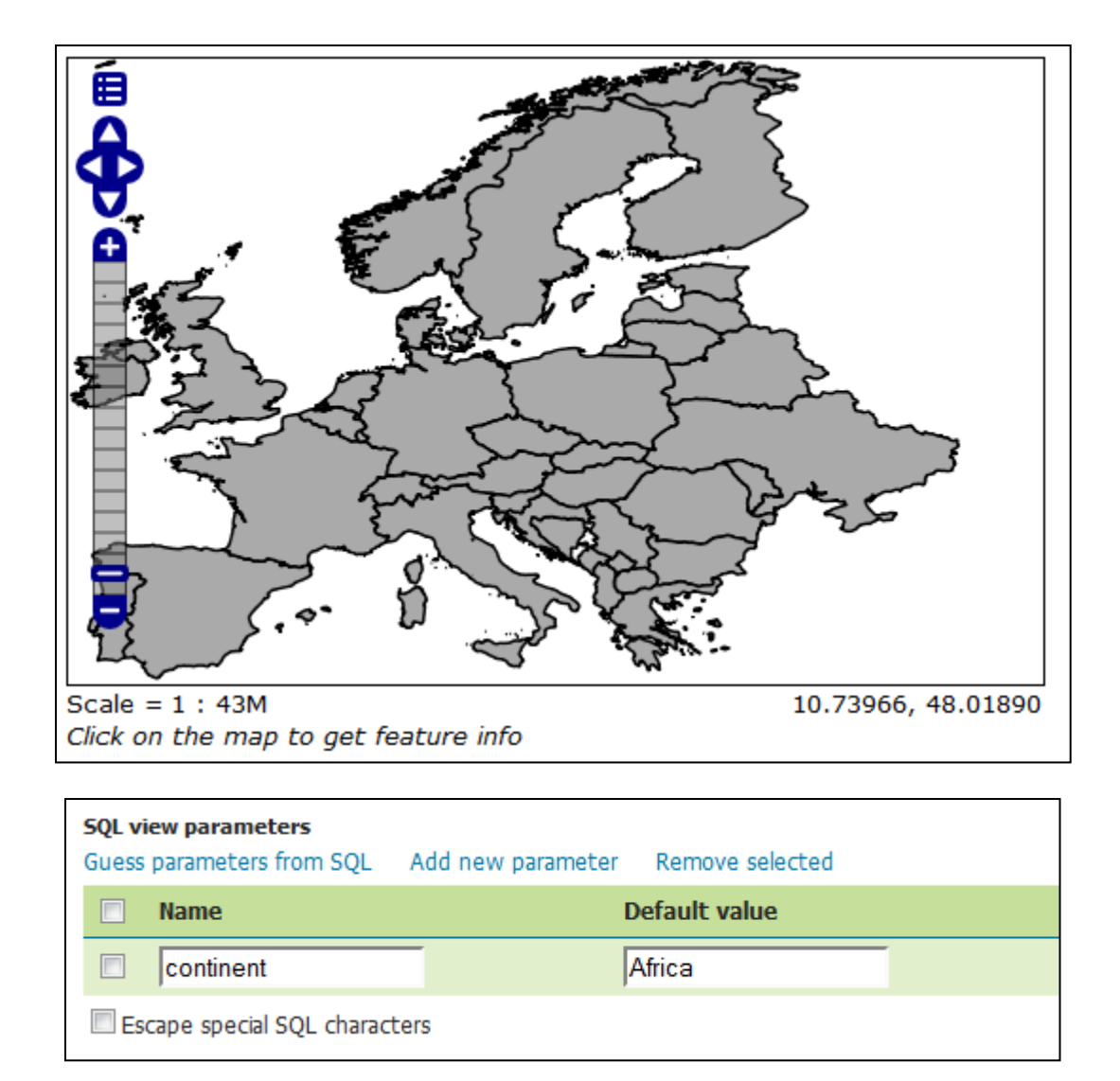

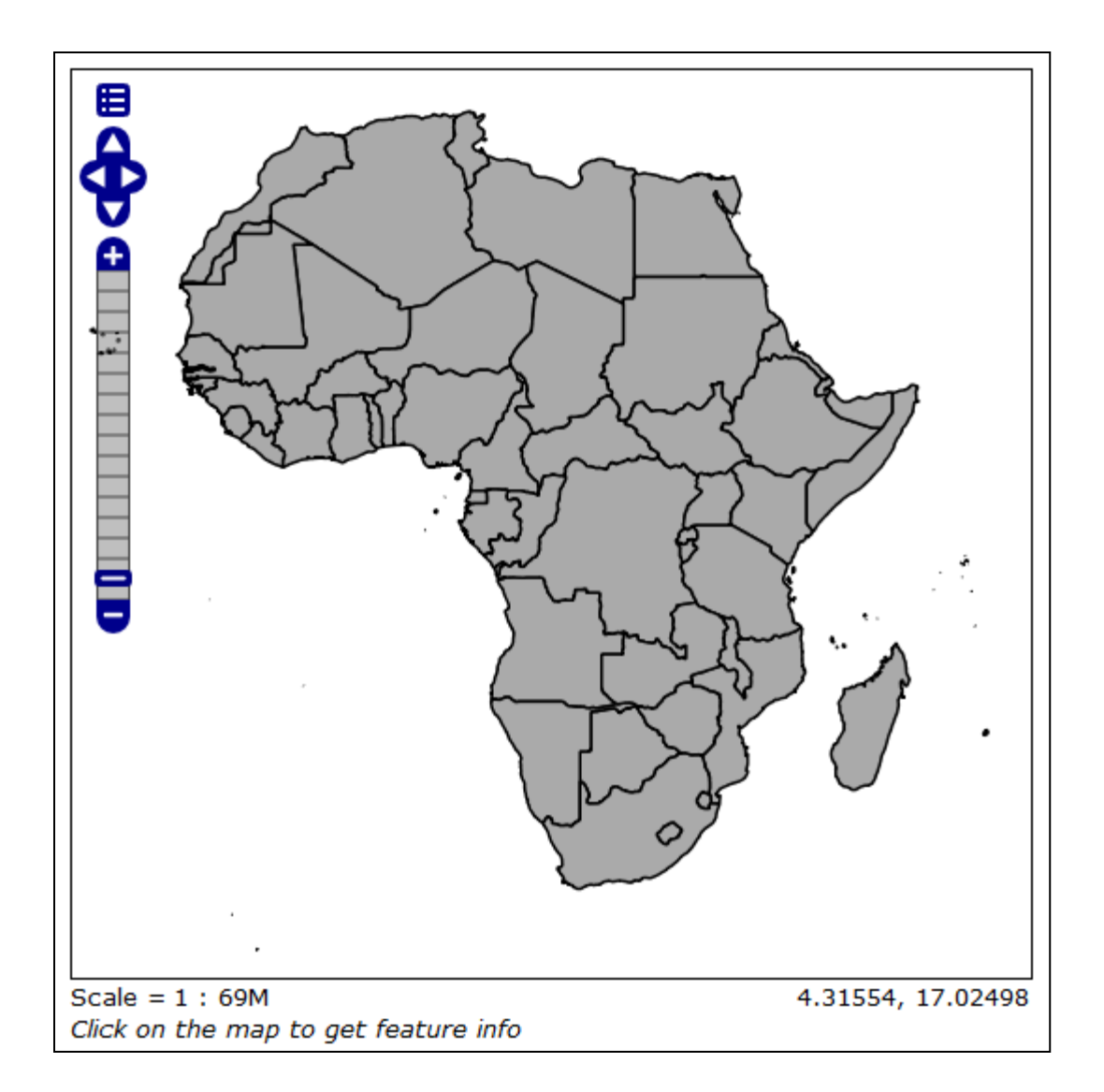

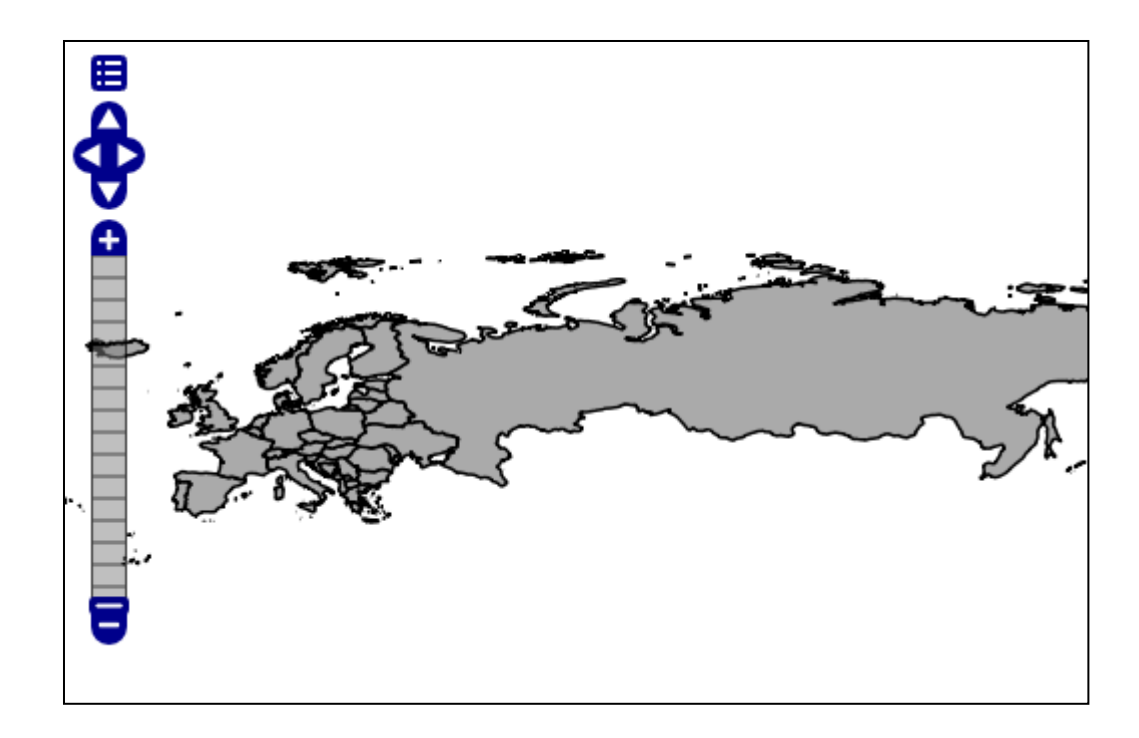

#### **Vector Data Sources**

Directory of spatial files (shapefiles) - Takes a directory of shapefiles and exposes it as a data store Generalizing data store - Data store supporting generalized geometries PostGIS - PostGIS Database

PostGIS (JNDI) - PostGIS Database (JNDI)

#### **Connection Parameters**

RepositoryClassName \*

org.geoserver.data.gen.DSFinderRepository

GeneralizationInfosProviderClassName \*

org.geoserver.data.gen.info.GeneralizationInfosProvide

GeneralizationInfosProviderParam

file:data/geninfo\_postgis.xml

Namespace\*

http://www.naturalearthdata.com/

### **Chapter 2: Working with Rasters**

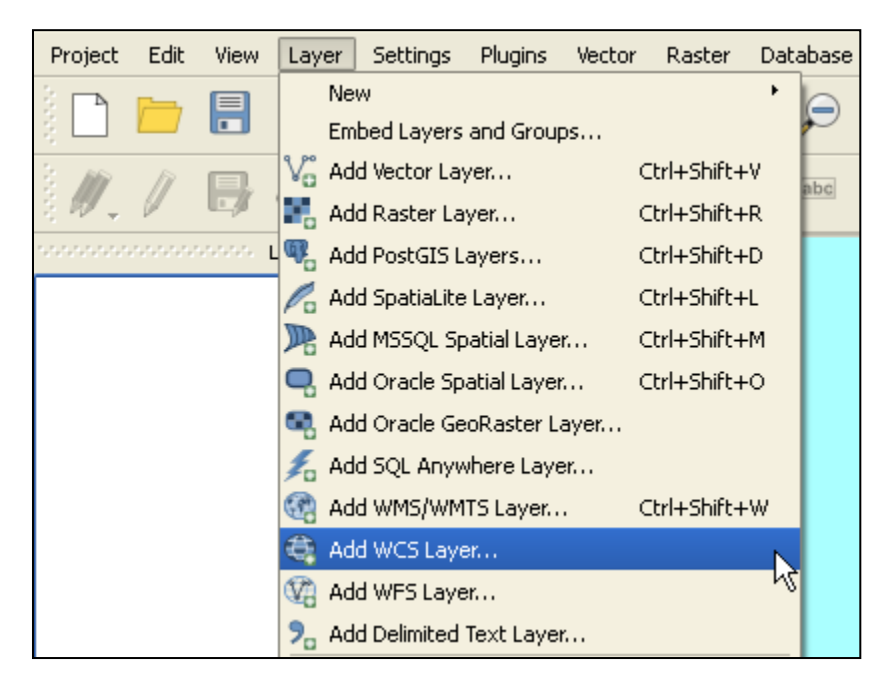

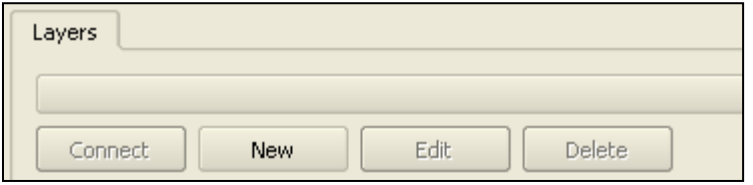

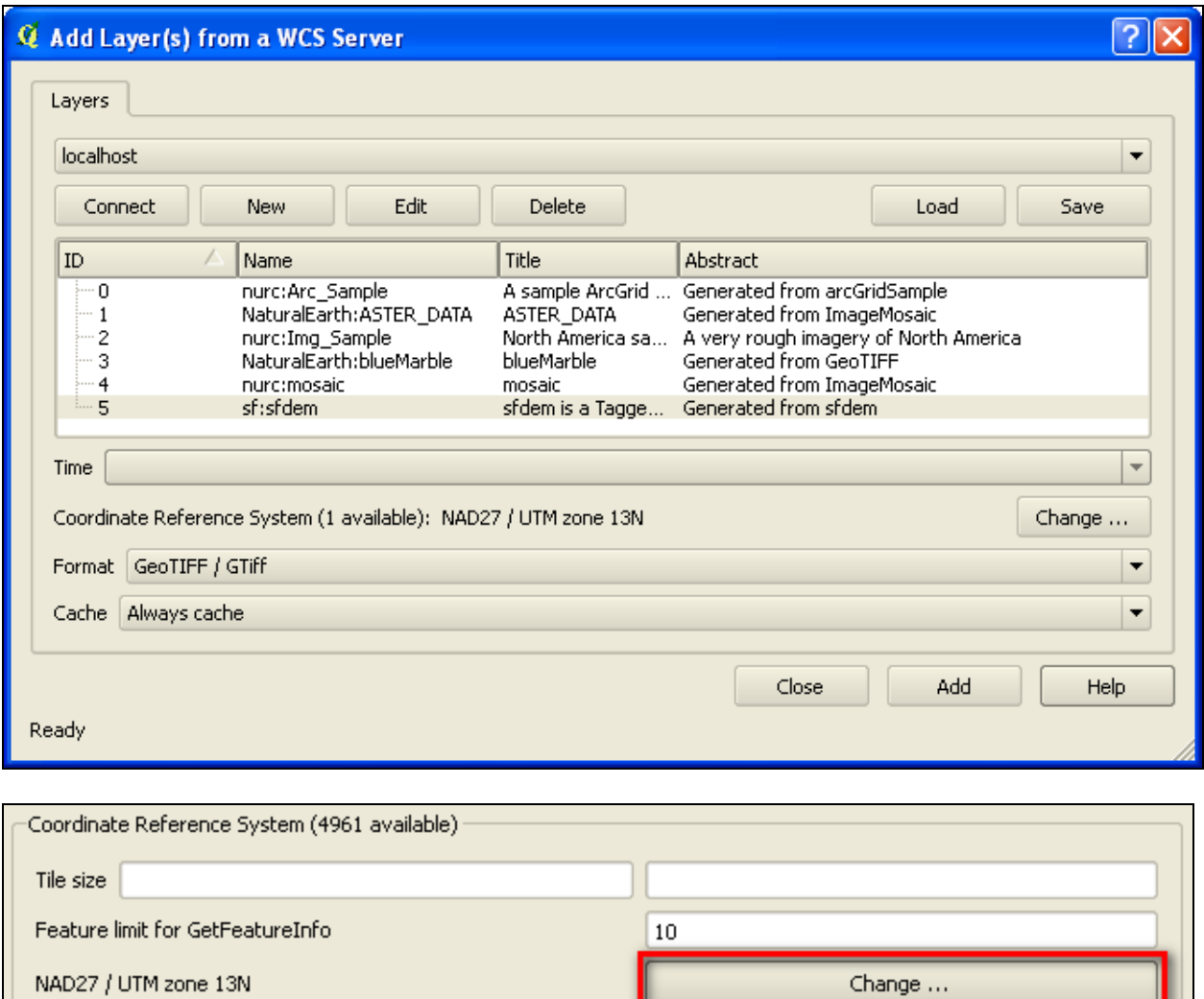

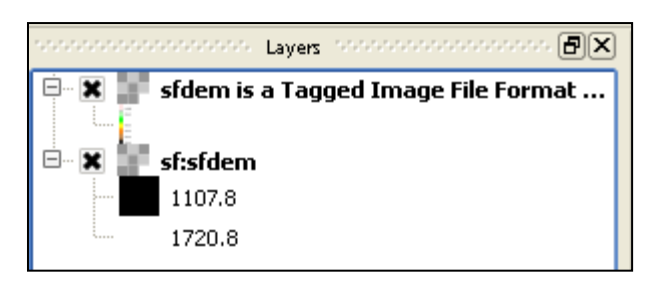

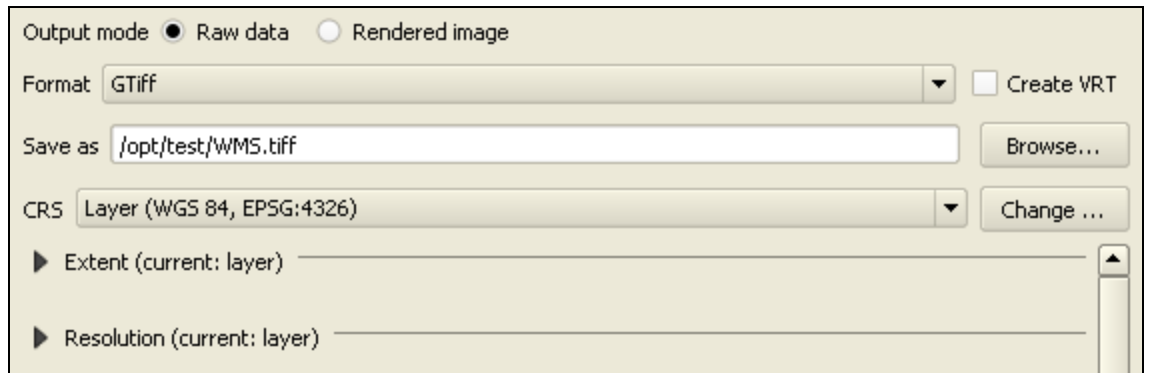

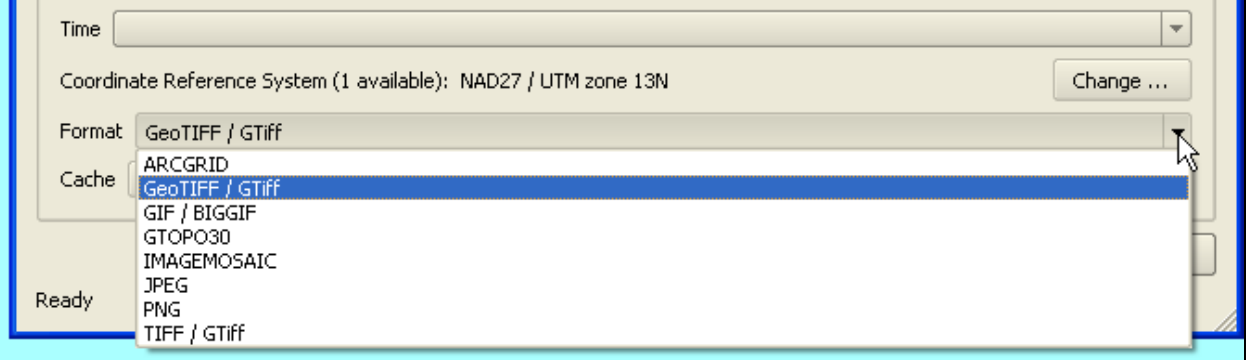

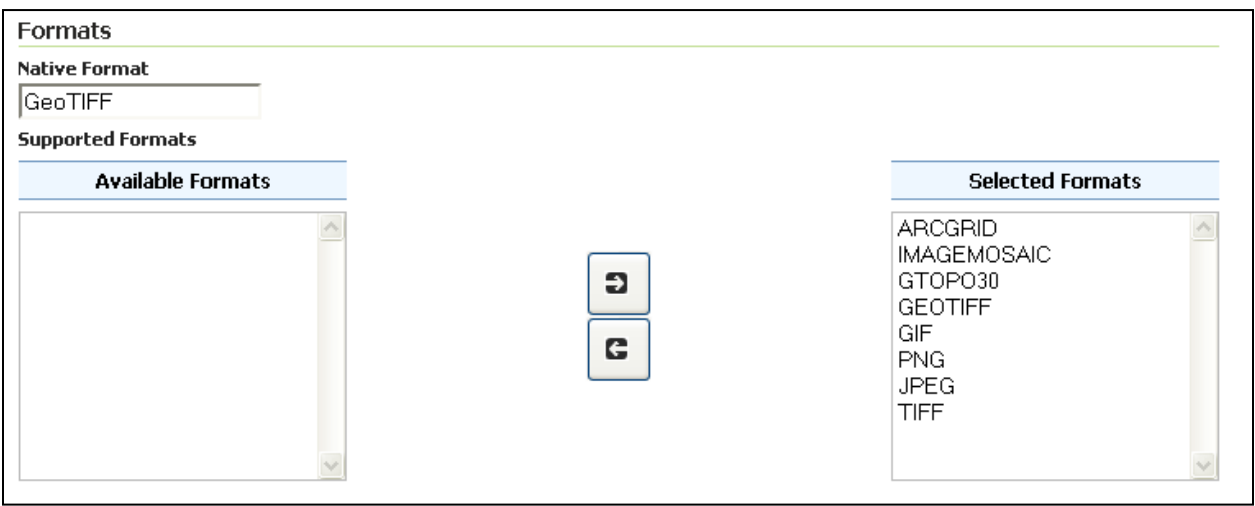

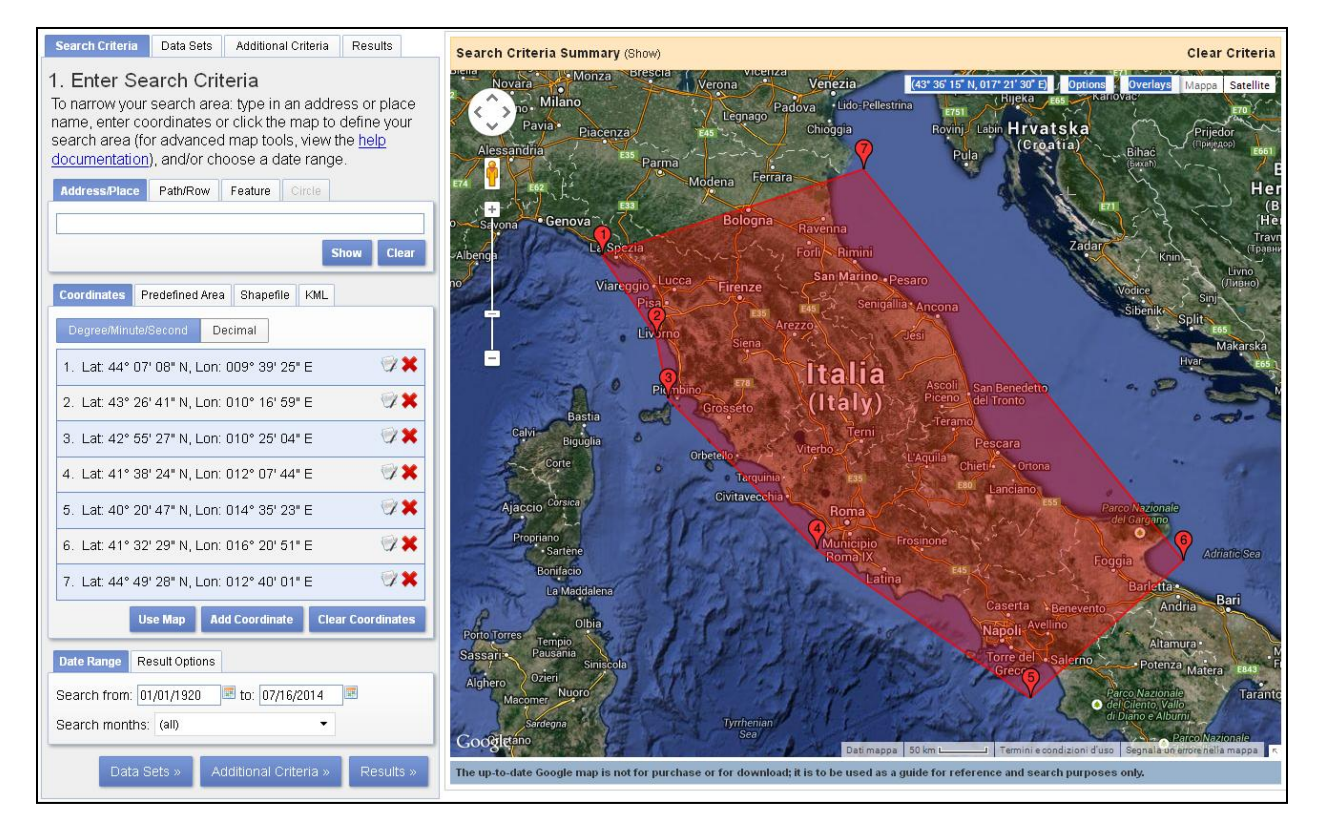

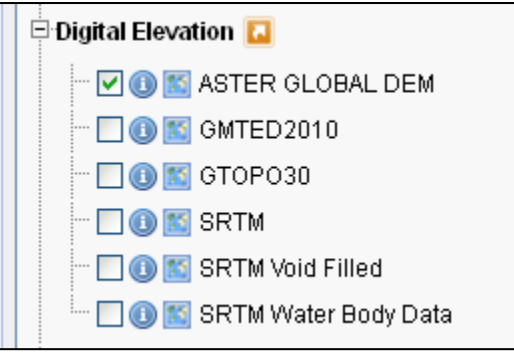

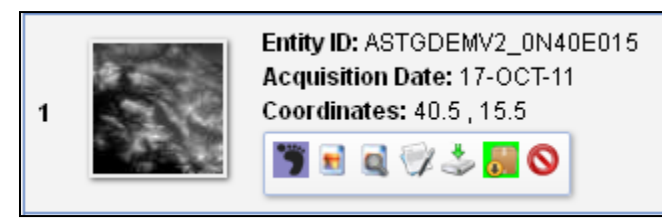

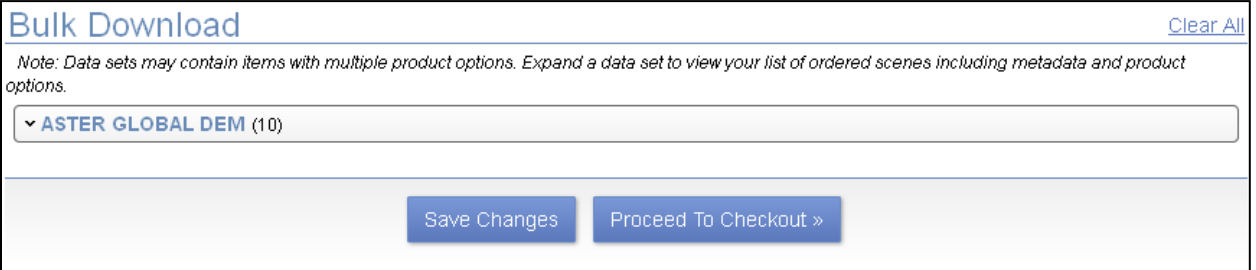

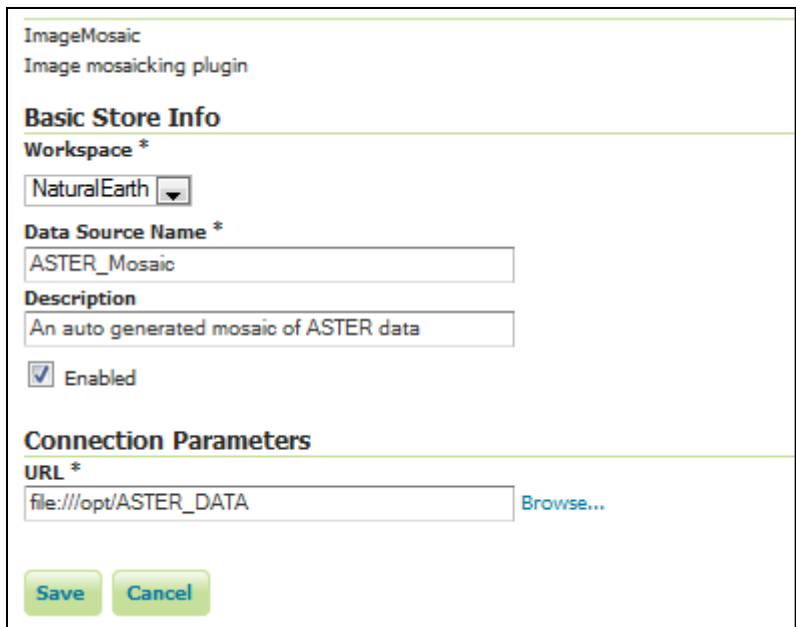

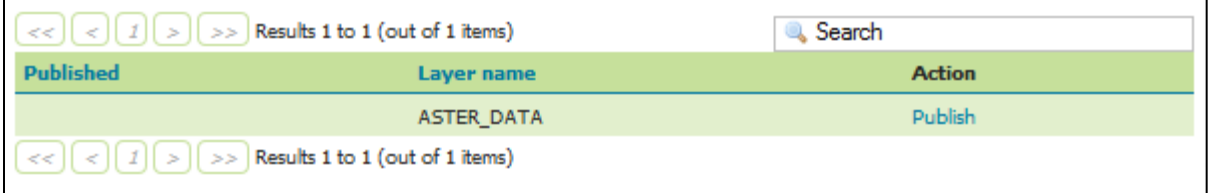

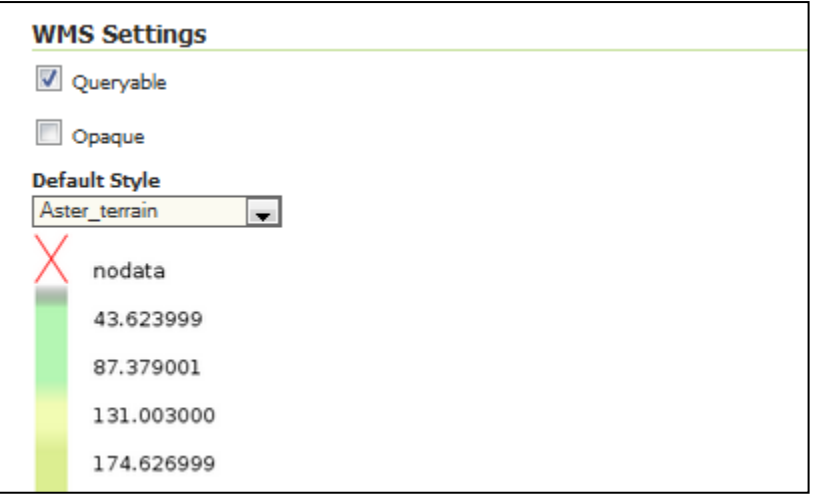

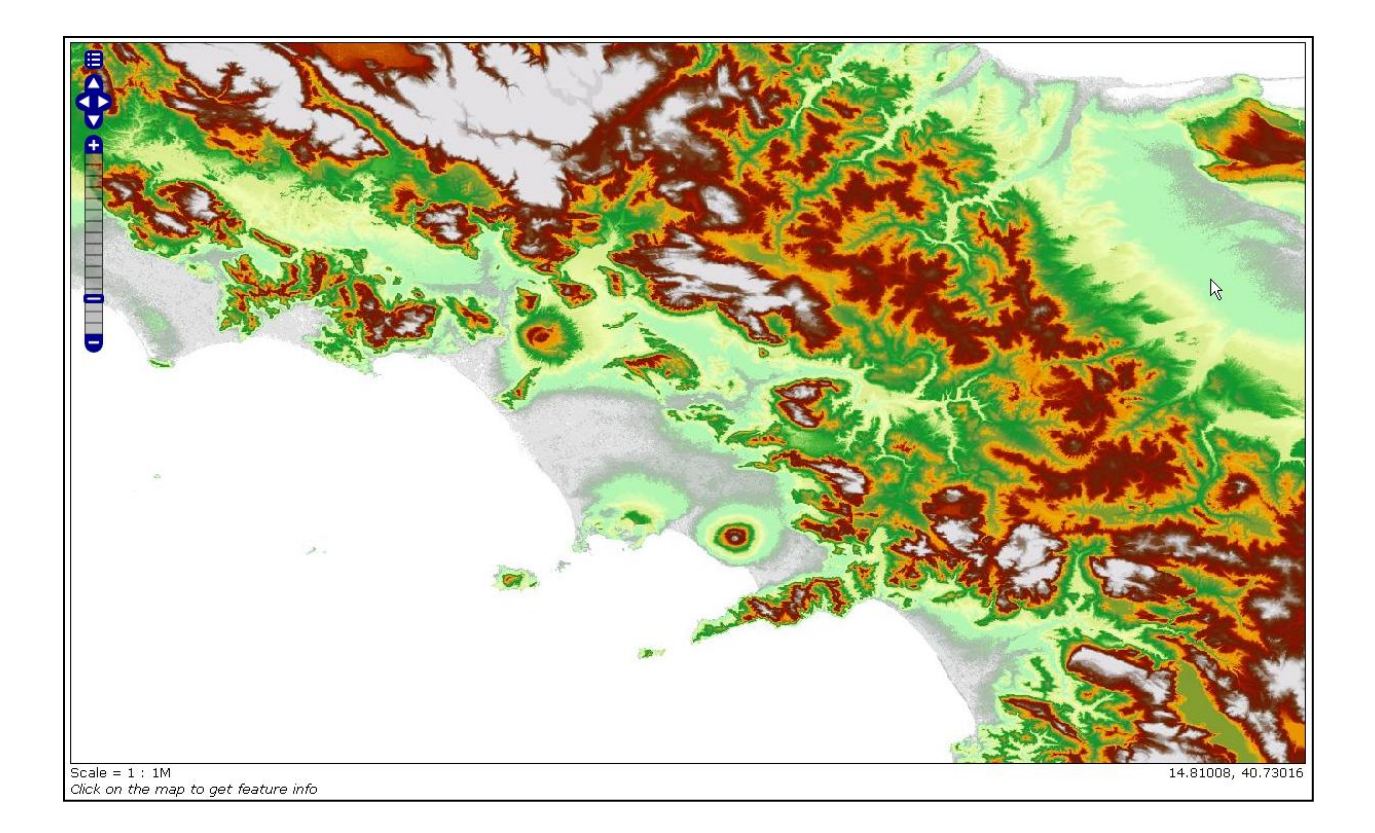

# Coverage Formats

- $\bullet$  GDAL
- $\bullet$  Image Pyramid
- $\bullet$  JPEG2K
- · JDBC Image Mosaic

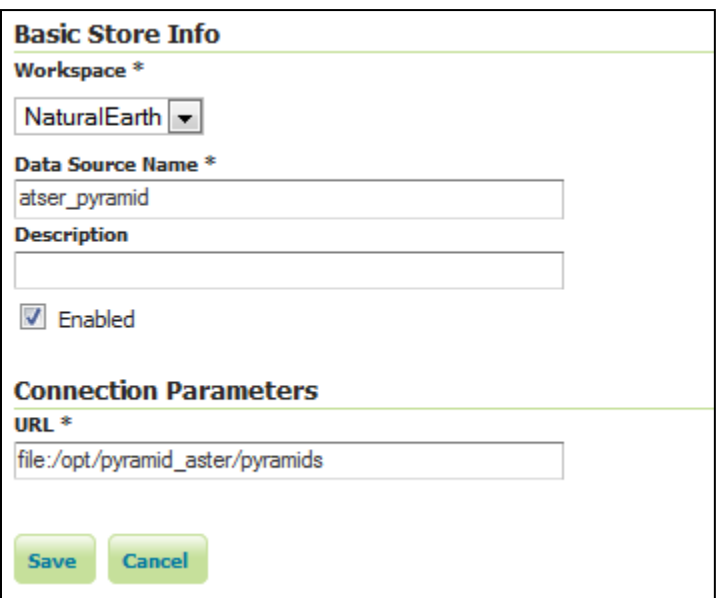

#### **Raster Data Sources**

ArcGrid - Arc Grid Coverage Format

GeoTIFF - Tagged Image File Format with Geographic information

Gtopo30 - Gtopo30 Coverage Format

ImageMosaic - Image mosaicking plugin

WorldImage - A raster file accompanied by a spatial data file

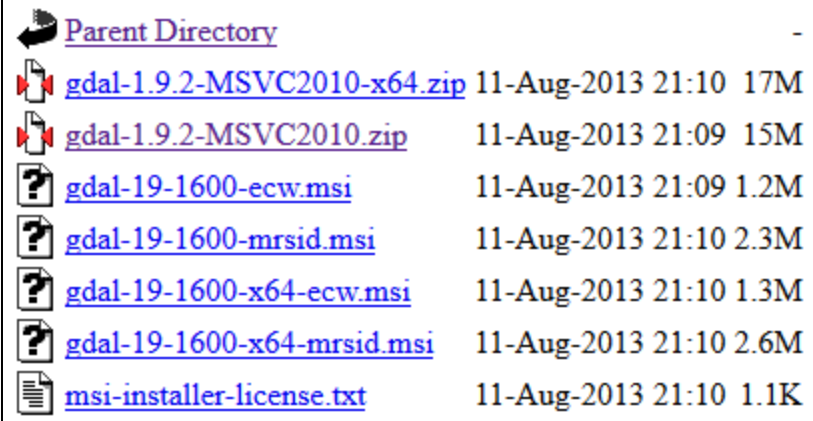

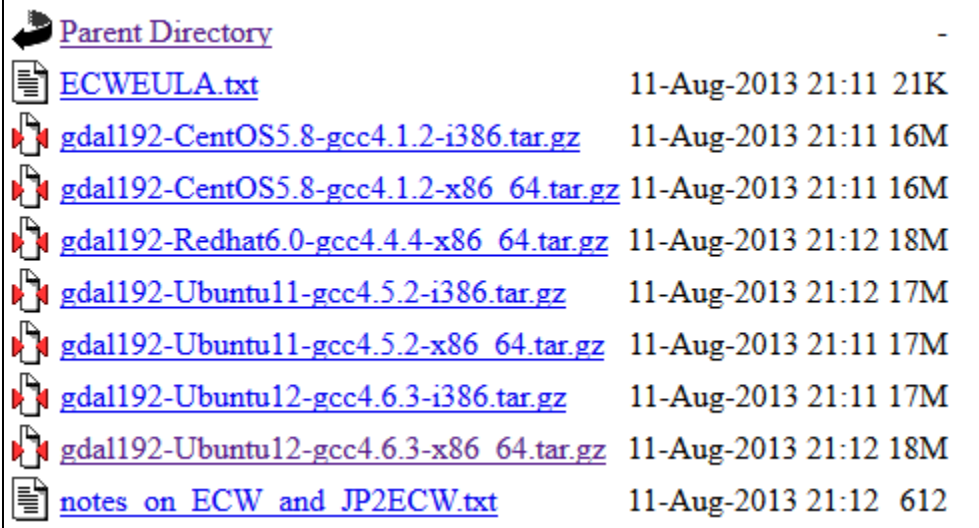

### **Coverage Formats**

- $\bullet$  GDAL
- Image Pyramid
- $\bullet$  JPEG2K
- · JDBC Image Mosaic

#### **Raster Data Sources**

- AIG Arc/Info Binary Grid (AIG) Coverage Format
- & ArcGrid Arc Grid Coverage Format
- **B** DTED DTED Coverage Format
- **B** EHdr EHdr Coverage Format
- B ENVIHdr ENVIHdr Coverage Format
- B ERDASImg Erdas Imagine Coverage Format
- GeoTIFF Tagged Image File Format with Geographic information
- Gtopo30 Gtopo30 Coverage Format
- **B** ImageMosaic Image mosaicking plugin
- NITF NITF Coverage Format
- RPFTOC RPFTOC Coverage Format
- RS RST IDRIS (RST) Coverage Format
- WorldImage A raster file accompanied by a spatial data file

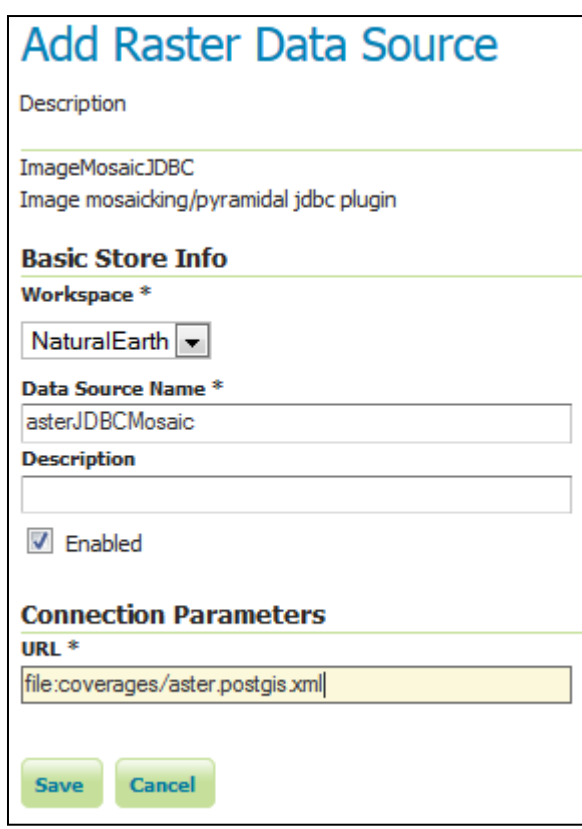

### **Chapter 3: Advanced Styling**

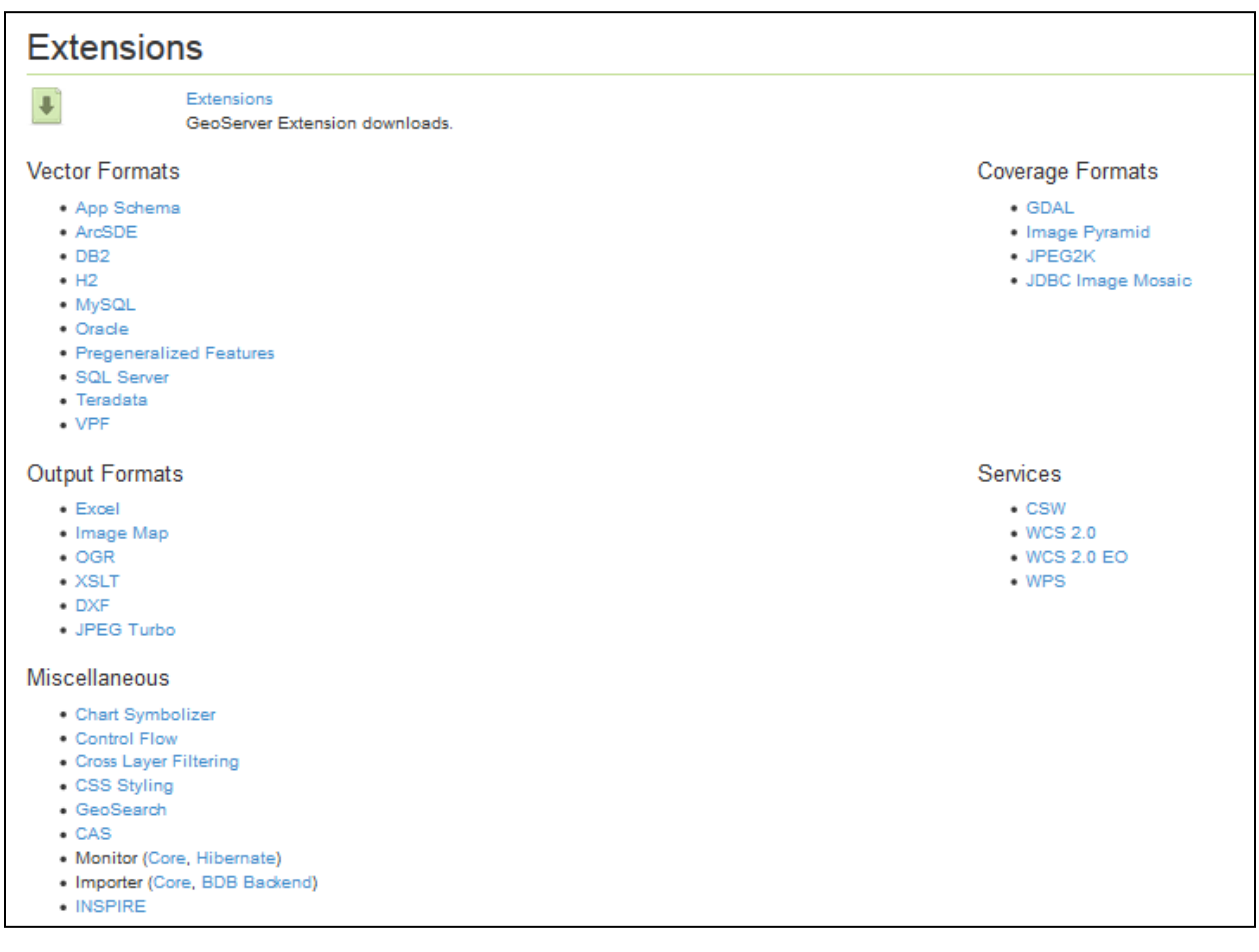

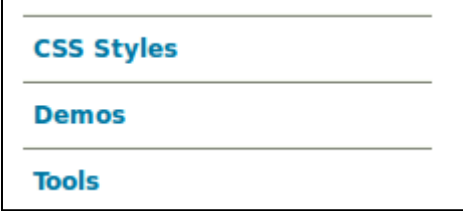

# **CSS Styles**

Create and modify CSS styles. This is an alternative to editing SLD styles.

Currently editing style population and previewing with data from states. Edit the style here, or:

- · Edit a different style.
- Choose a different layer to preview this style.
- Create a new style and preview with this layer.
- . Change layer associations for this style.

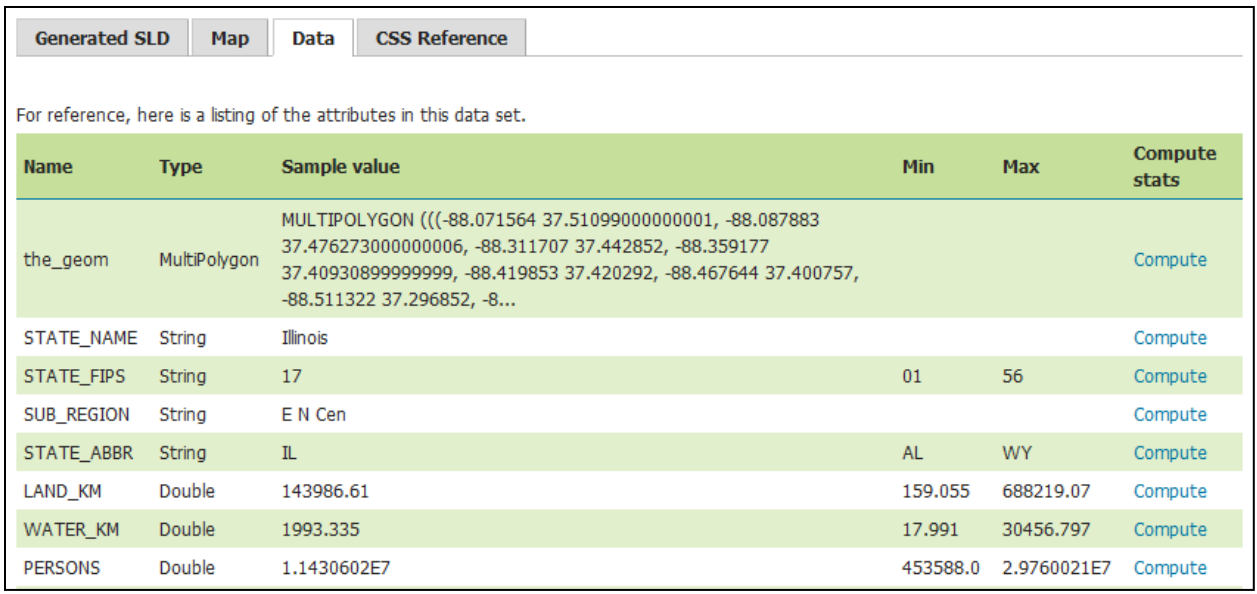

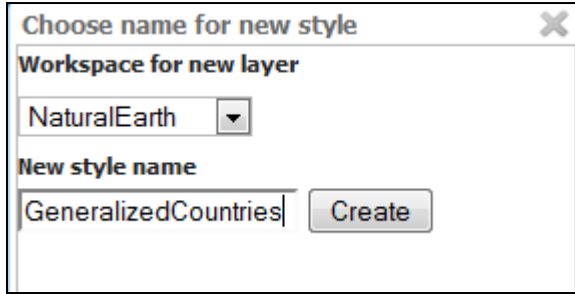

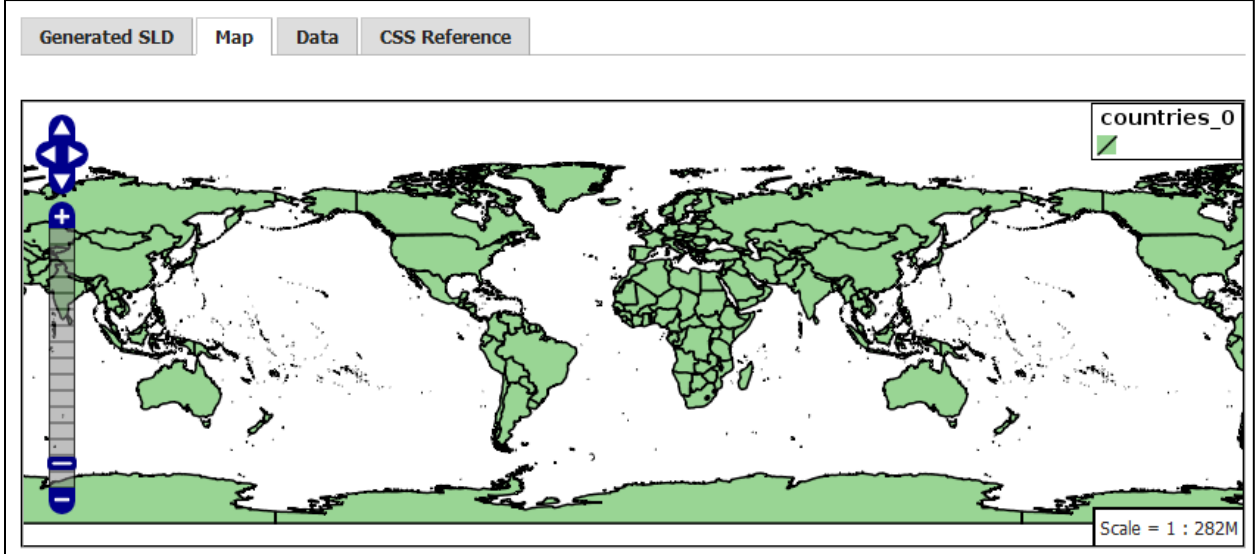

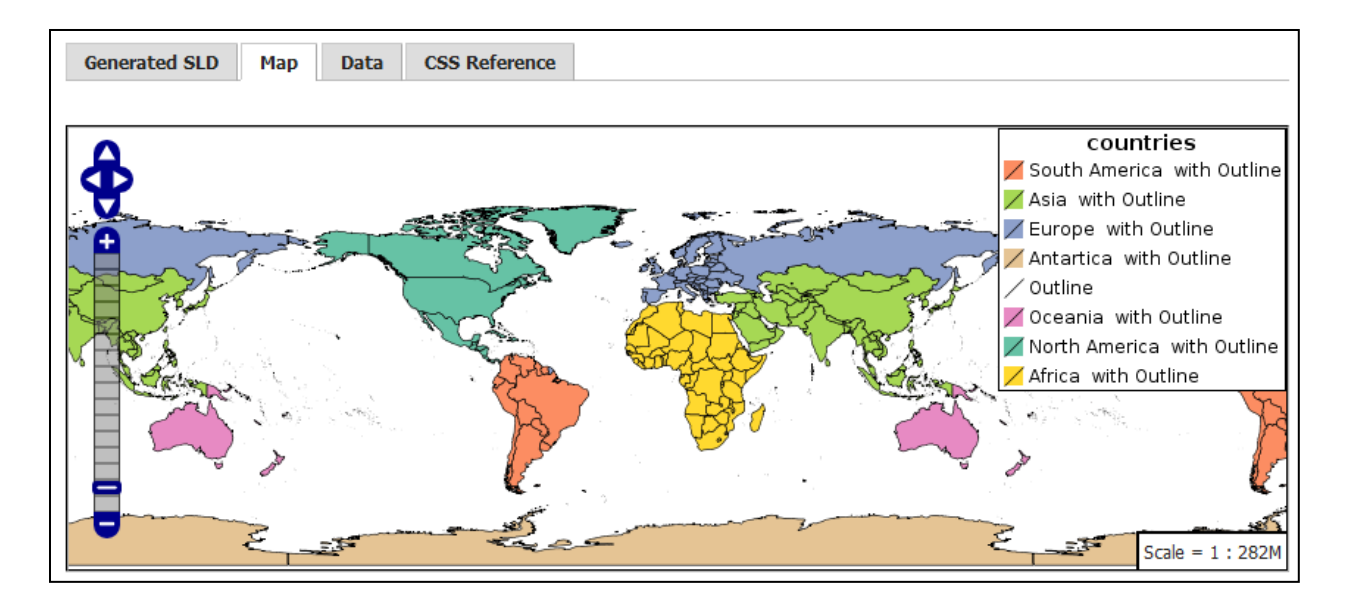

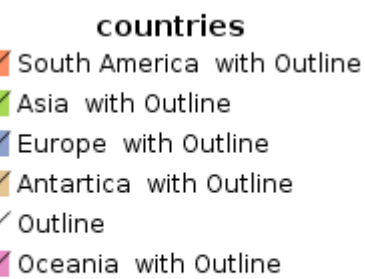

Ž

Ž 7 7

- Ž North America with Outline
- Africa with Outline

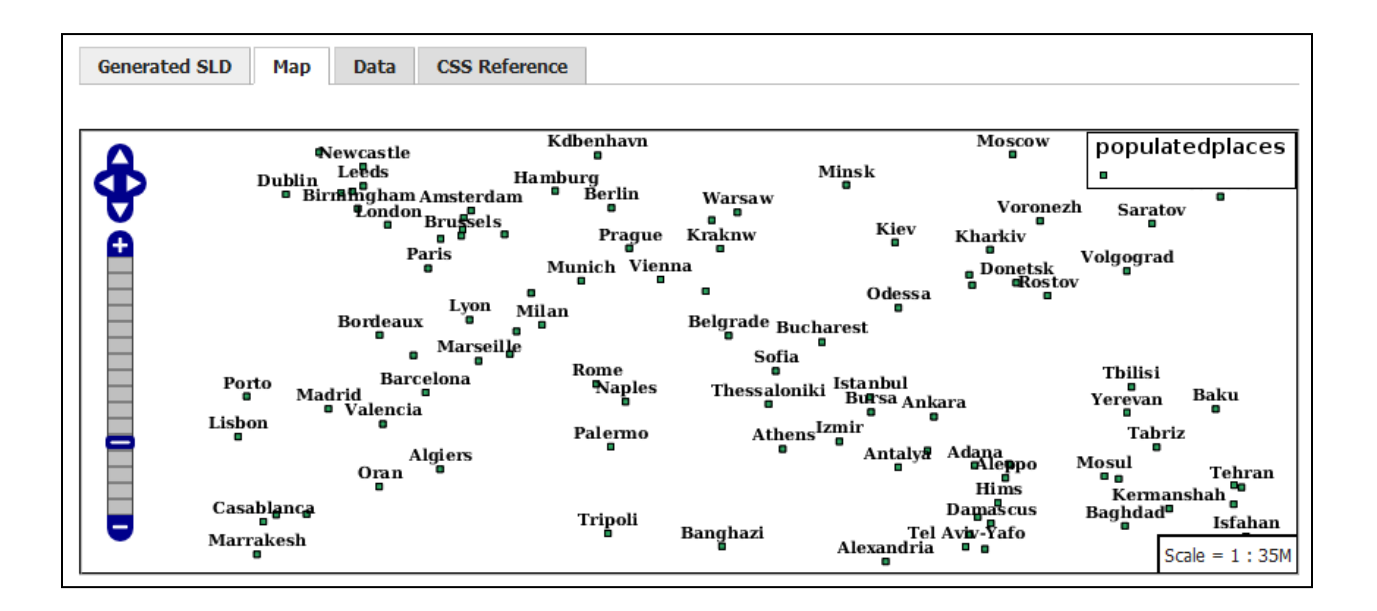

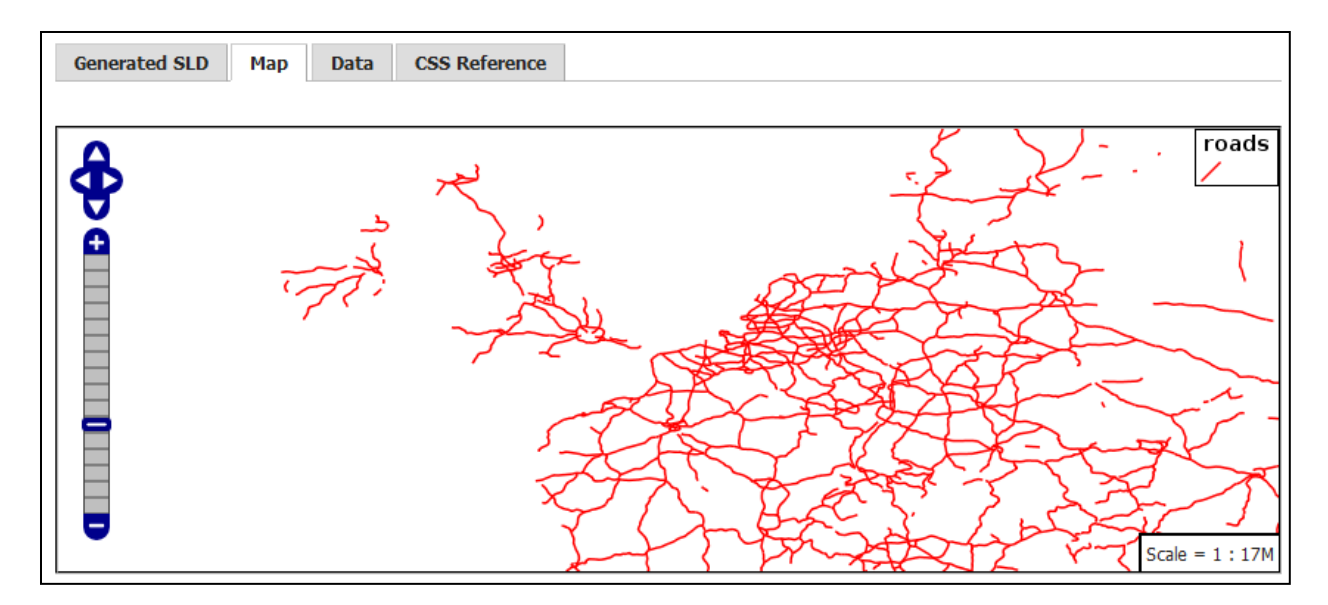

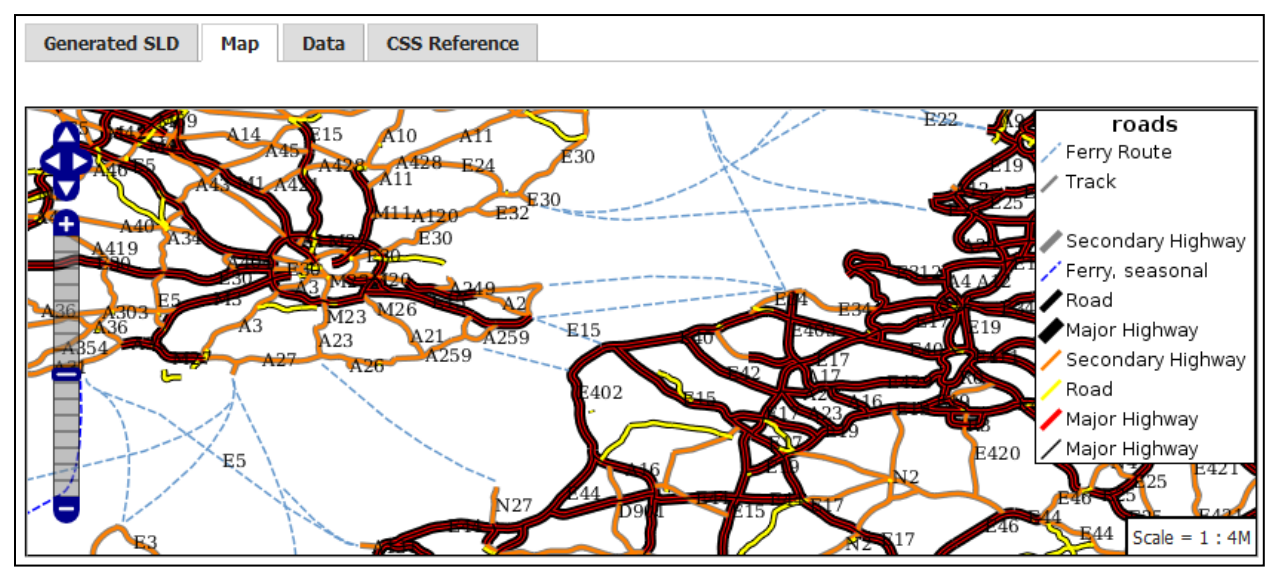

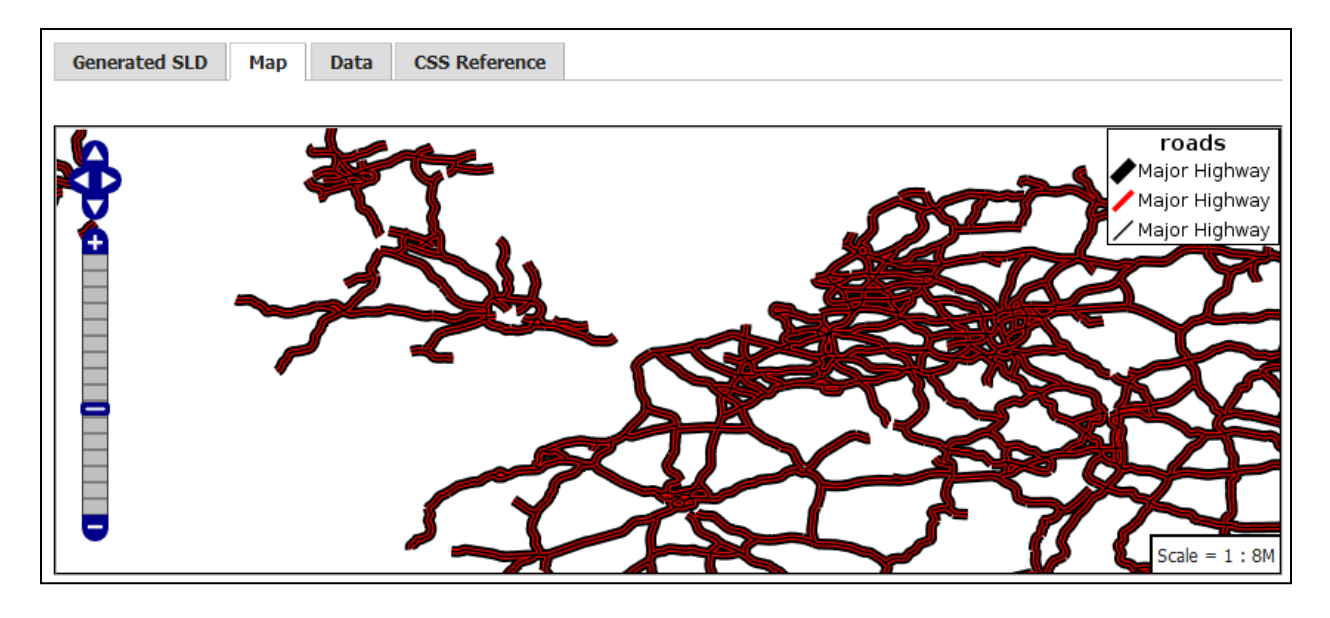

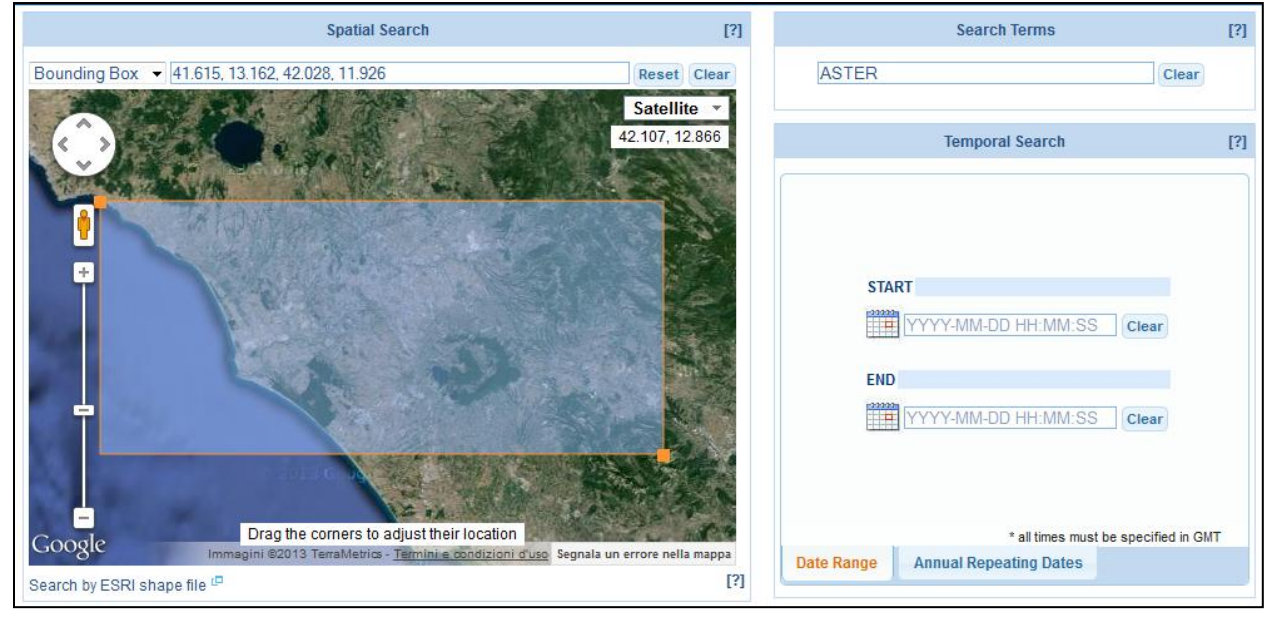

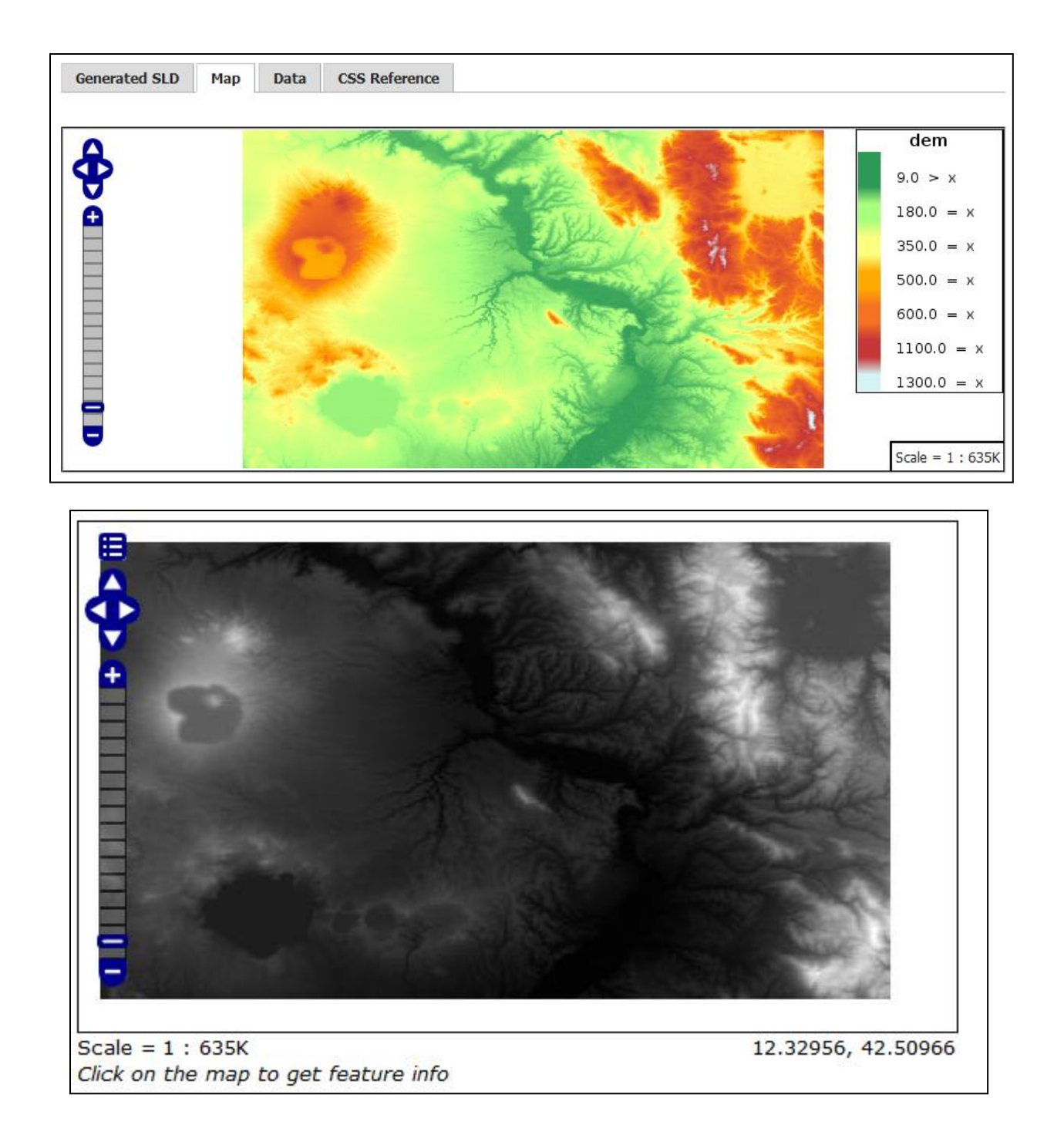

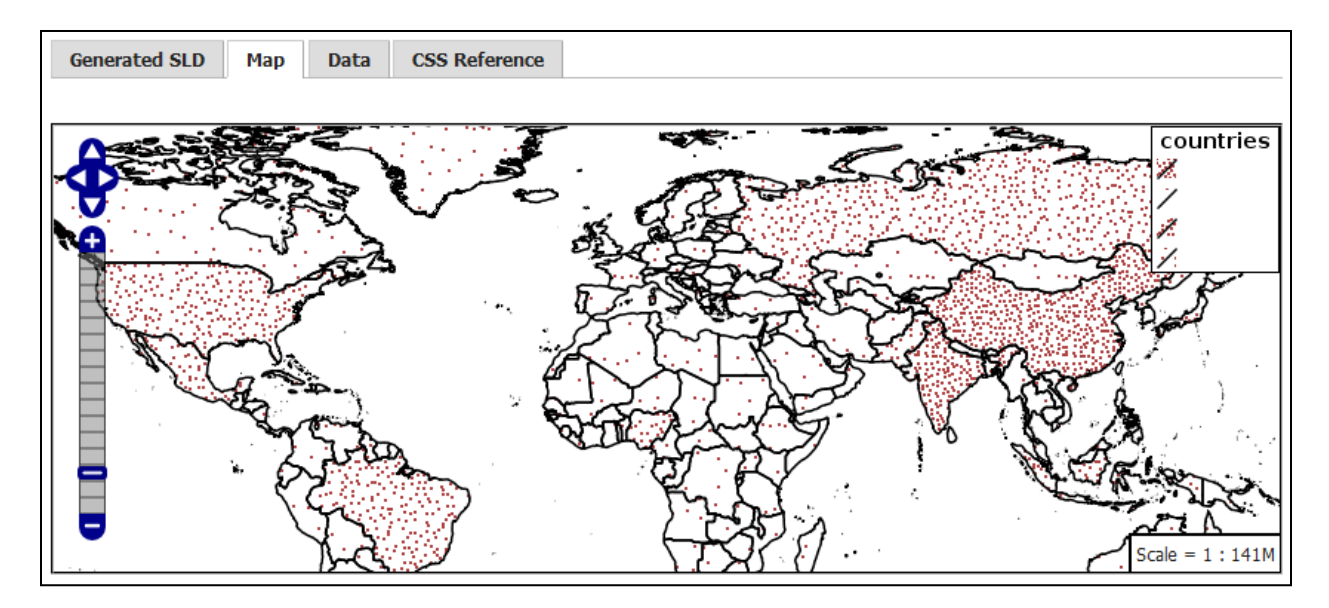

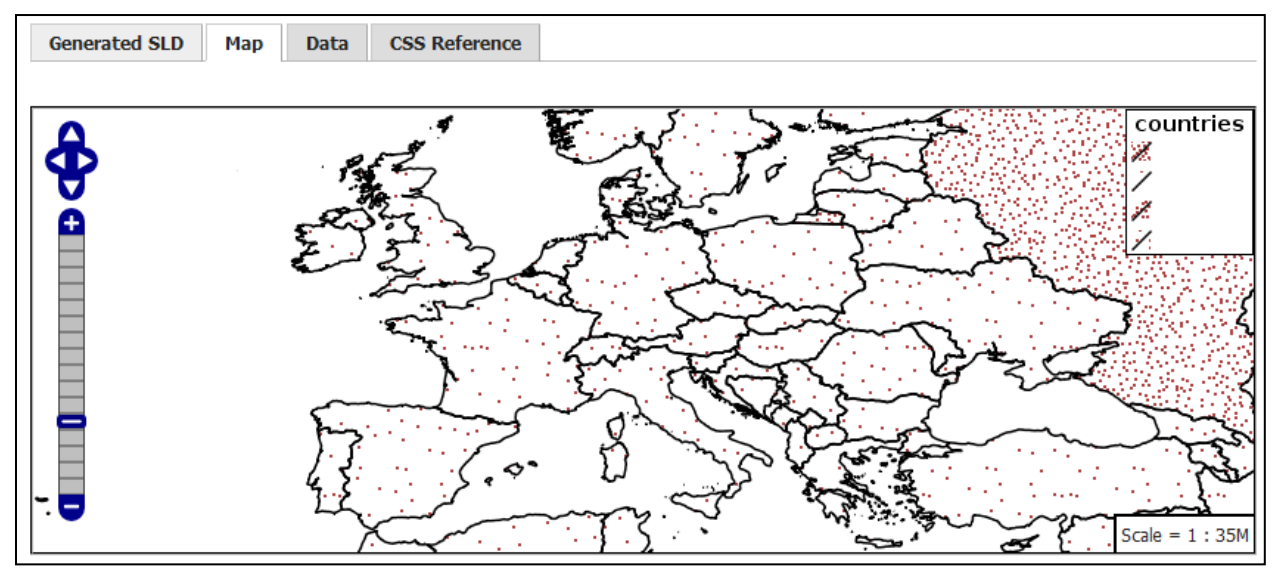

## **Chapter 4: Geoprocessing**

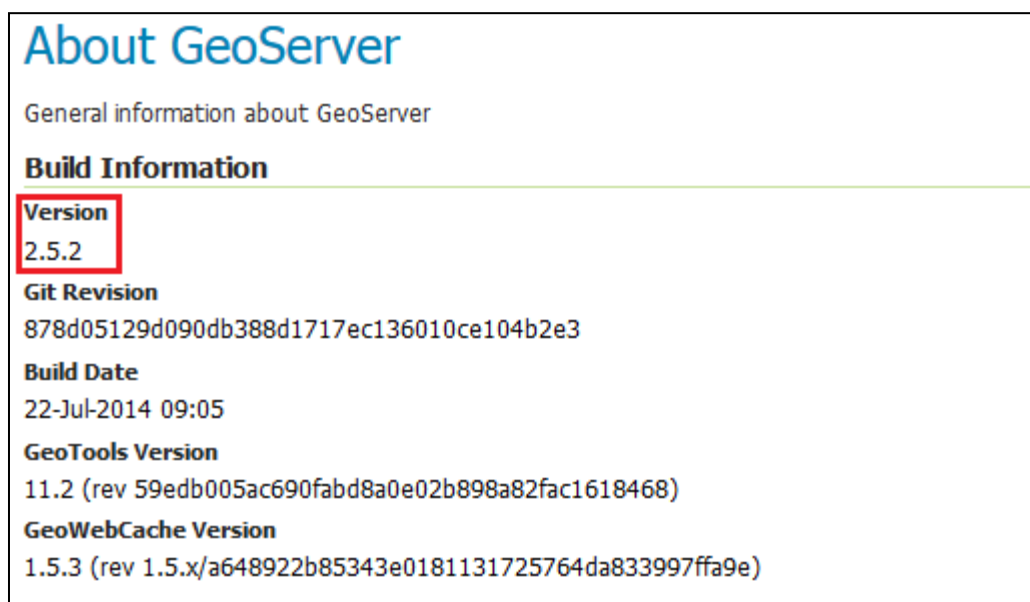

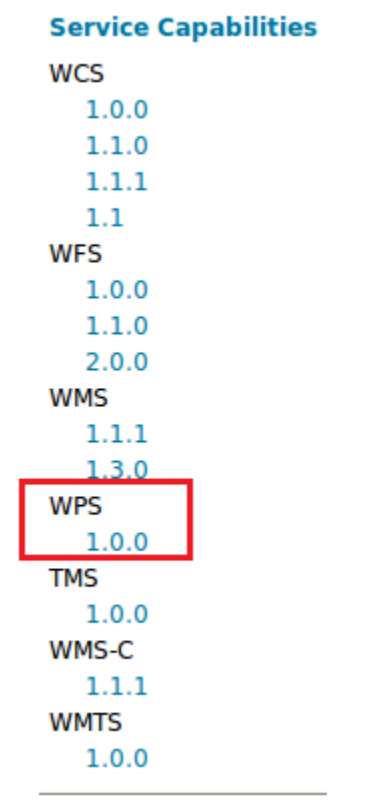

# **GeoServer Demos**

Collection of GeoServer demo applications

- . Demo requests Example requests for GeoServer (using the TestServlet).
- SRS List List of all SRS known to GeoServer
- Reprojection console Simple coordinate reprojection tool
- · WCS request builder Step by step WCS GetCoverage request builder
- . WPS request builder Step by step WPS request builder

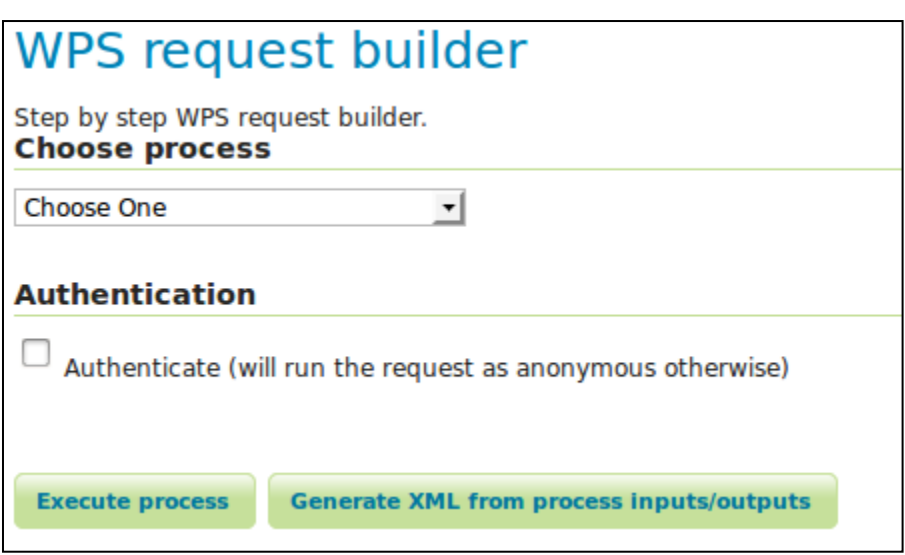

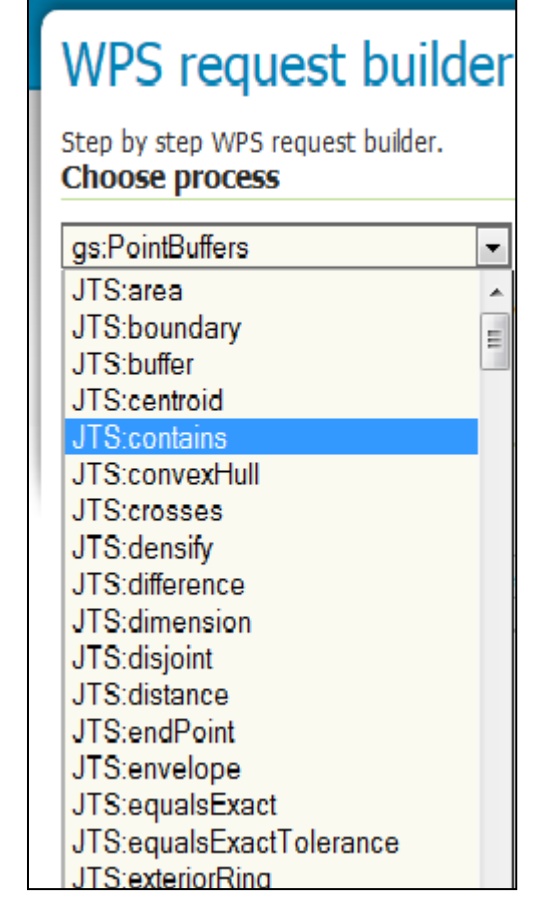

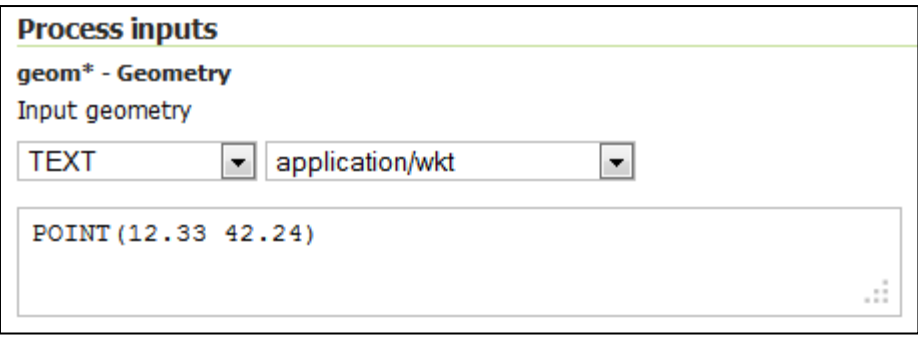

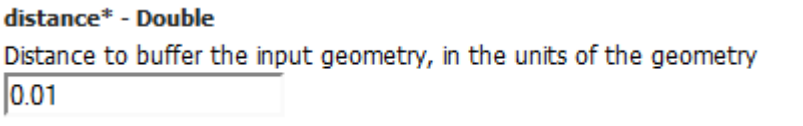

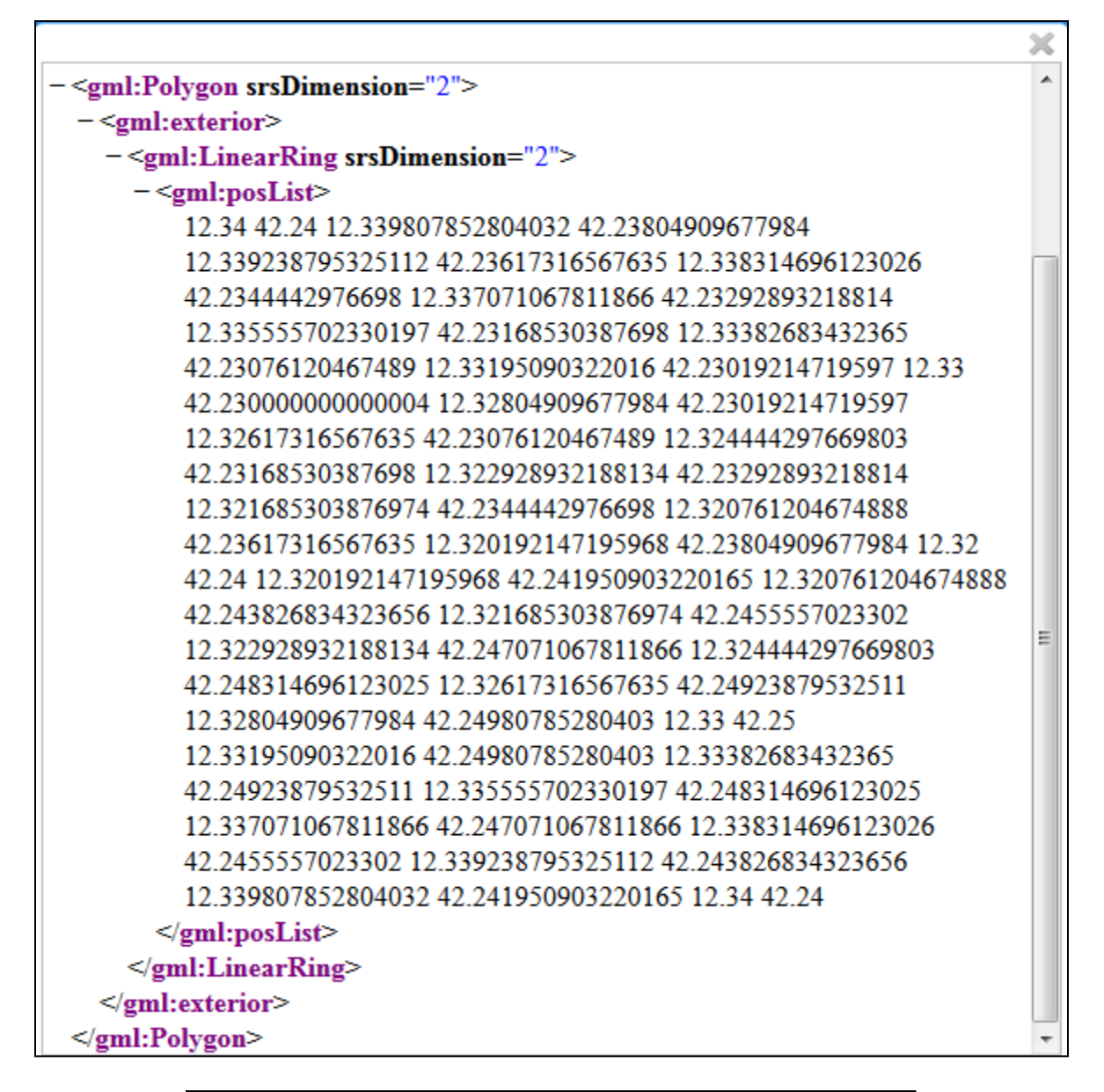

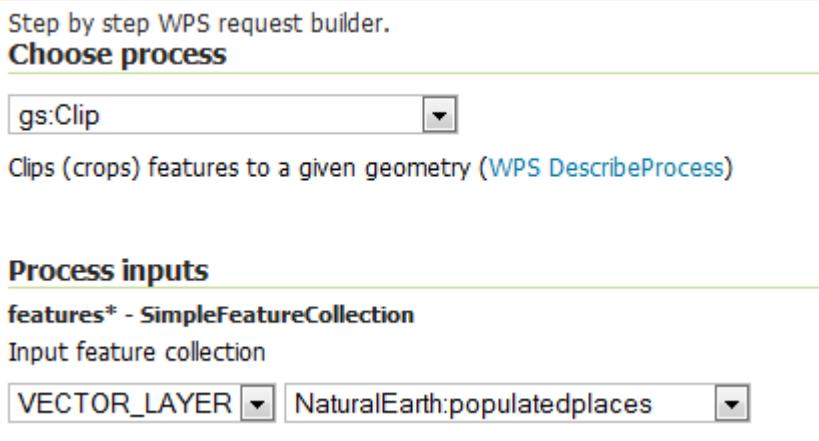

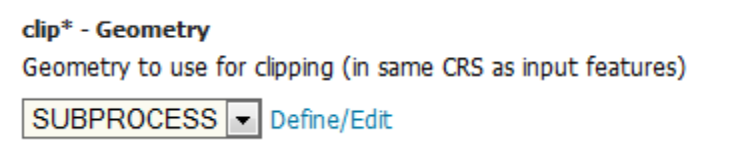

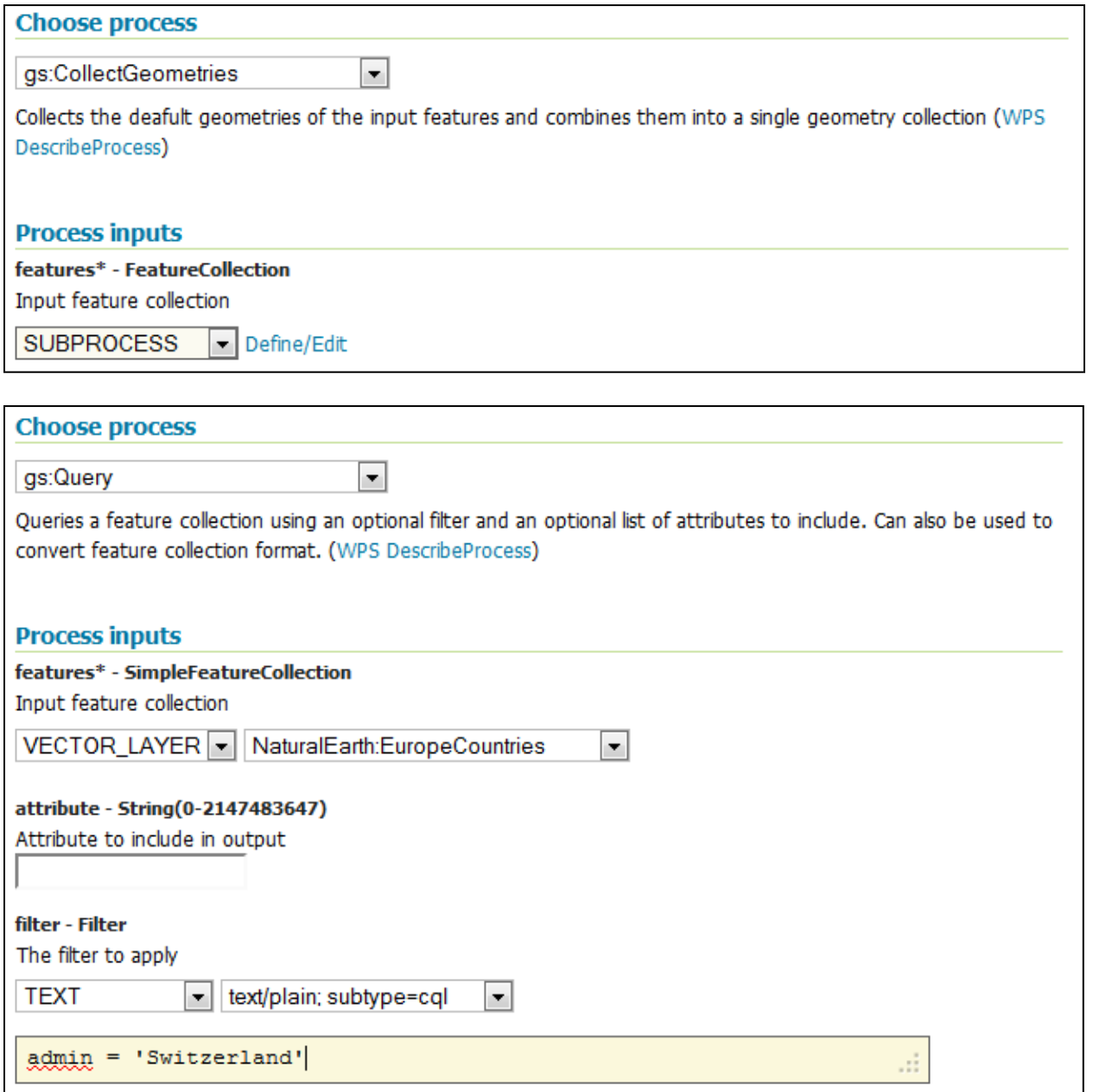

#### clip\* - Geometry

Geometry to use for clipping (in same CRS as input features)

SUBPROCESS | Define/Edit

```
http://schemas.opengis.net/wps/1.0.0/wpsAll.xsd">
  <ows:Identifier>gs:CollectGeometries</ows:Identifier>
  <wps:DataInputs>
    <wps:Input>
      <ows:Identifier>features</ows:Identifier>
      <wps:Reference mimeType="text/xml"
xlink:href="http://geoserver/wps" method="POST">
        <wps:Body>
           <wps:Execute version="1.0.0" service="WPS">
             <ows:Identifier>gs:Query</ows:Identifier>
             <wps:DataInputs>
               <wps:Input>
                 <ows:Identifier>features</ows:Identifier>
                                   Service
                                          \sim 0.5 and \sim 0.00 . Secondly,
                      \sigma_{\rm{max}}
```
 $\blacktriangle$ 

 $\equiv$ 

 $\overline{\phantom{a}}$ 

иś.

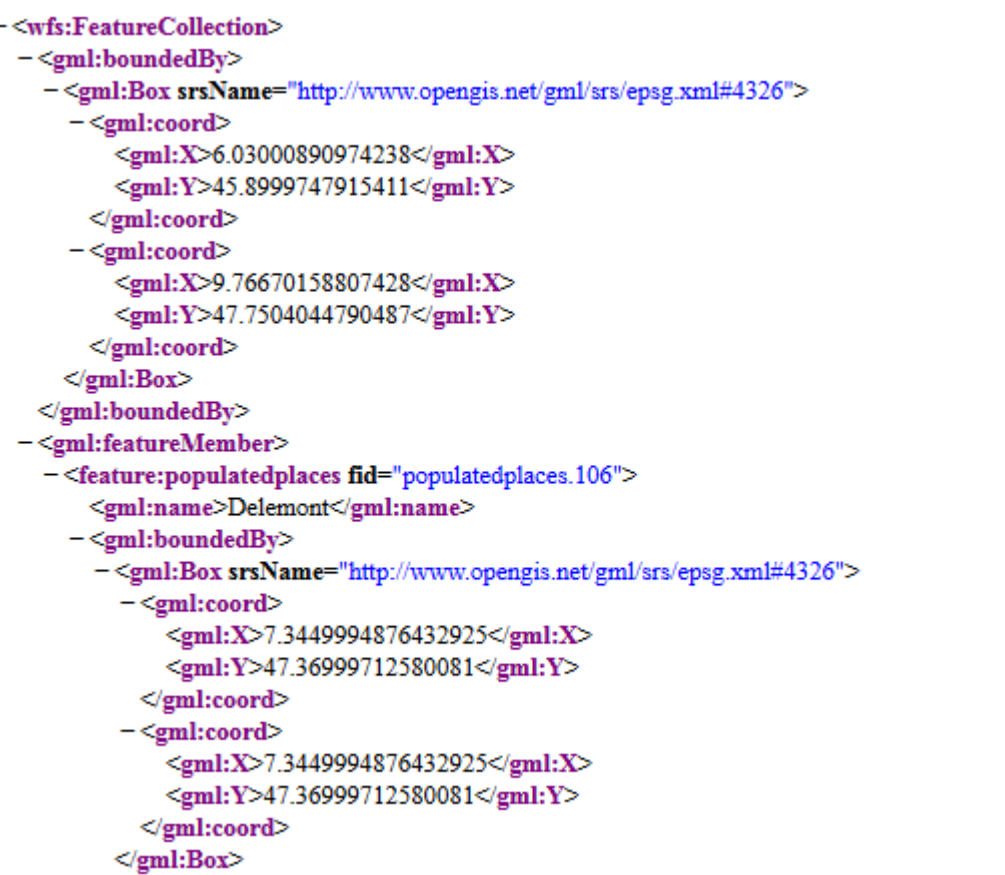

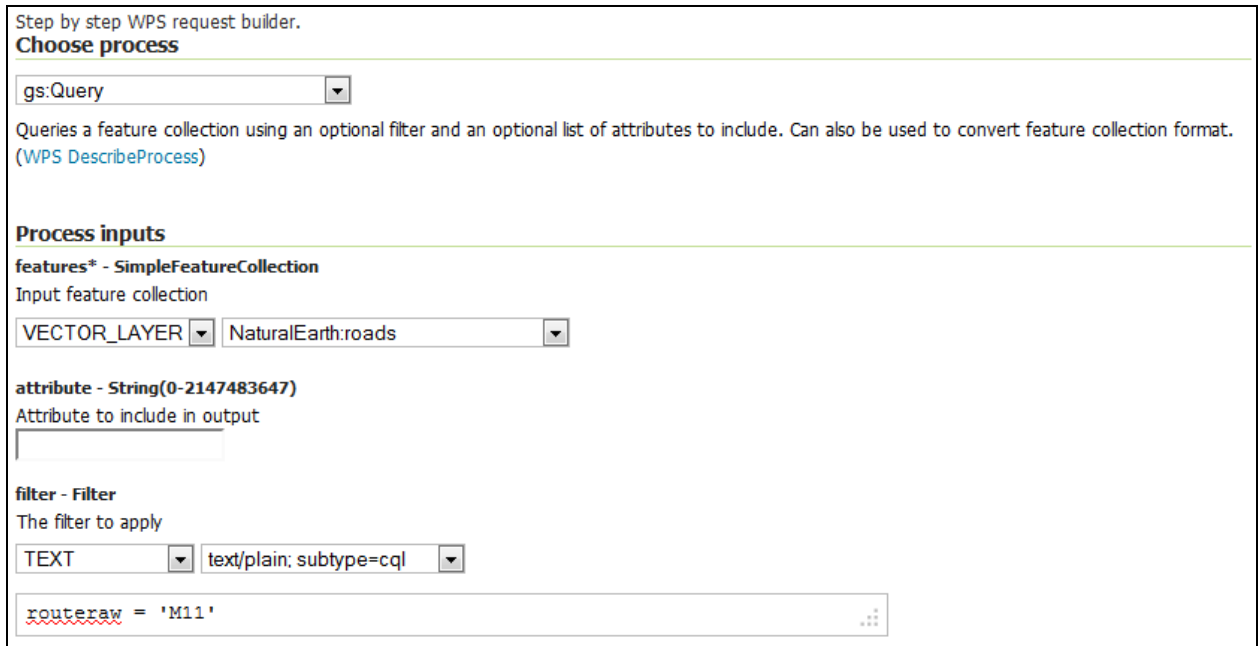

# **Chapter 5: Advanced Configurations**

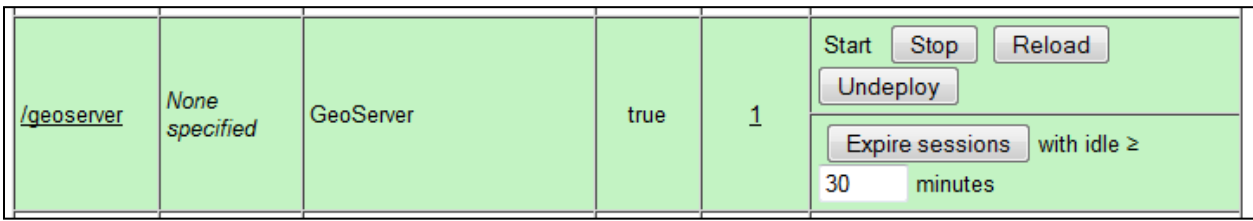

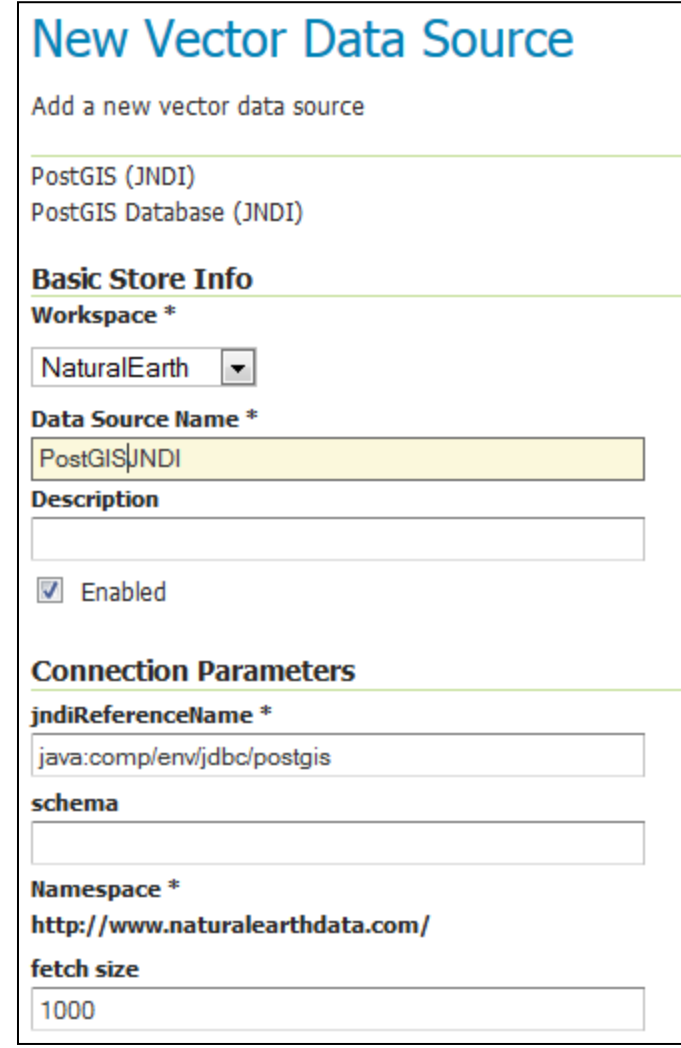

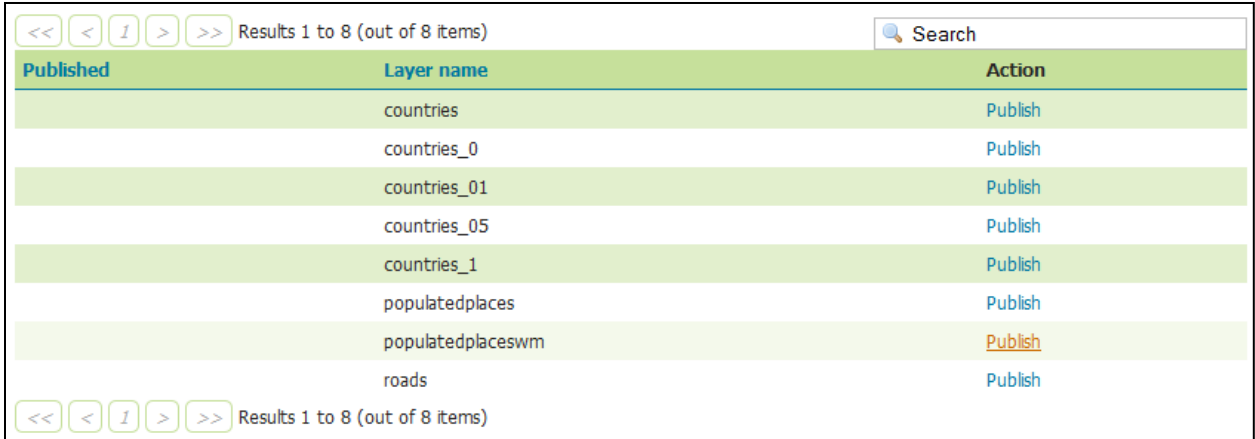

# **2013 TIGER/Line® Shapefiles**

Select the layer you are interested in from the dropdown menu and click 'submit' for a list of the available geographic areas.

 $\blacktriangledown$ 

# Select a layer type

**County Subdivisions** 

submit

Source: US Census Bureau, Geography Division

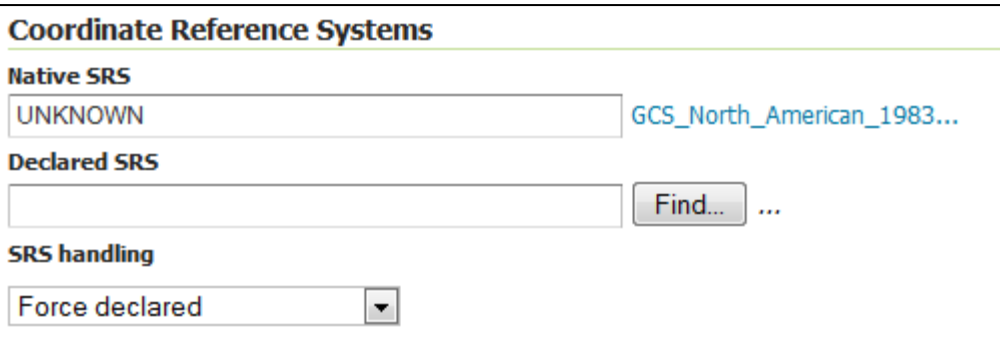

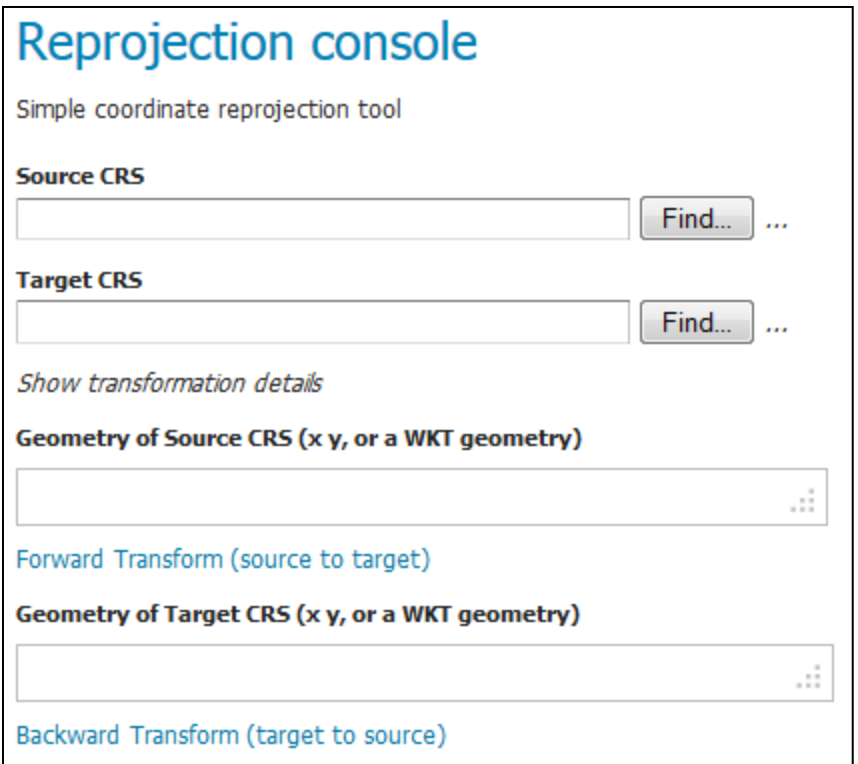

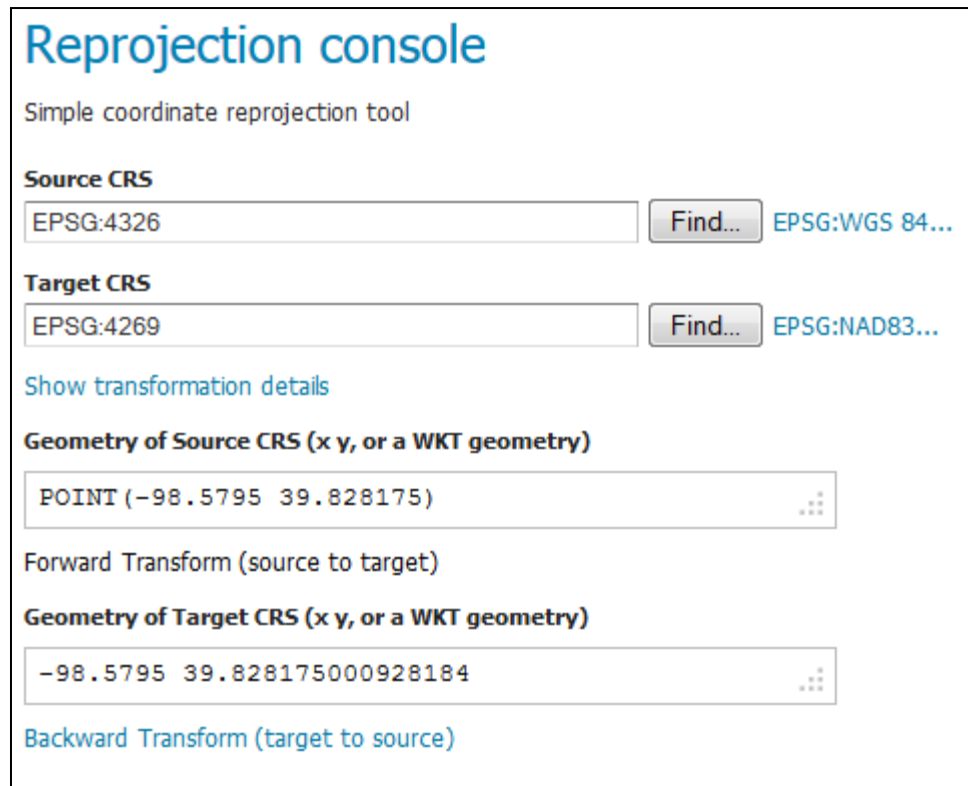

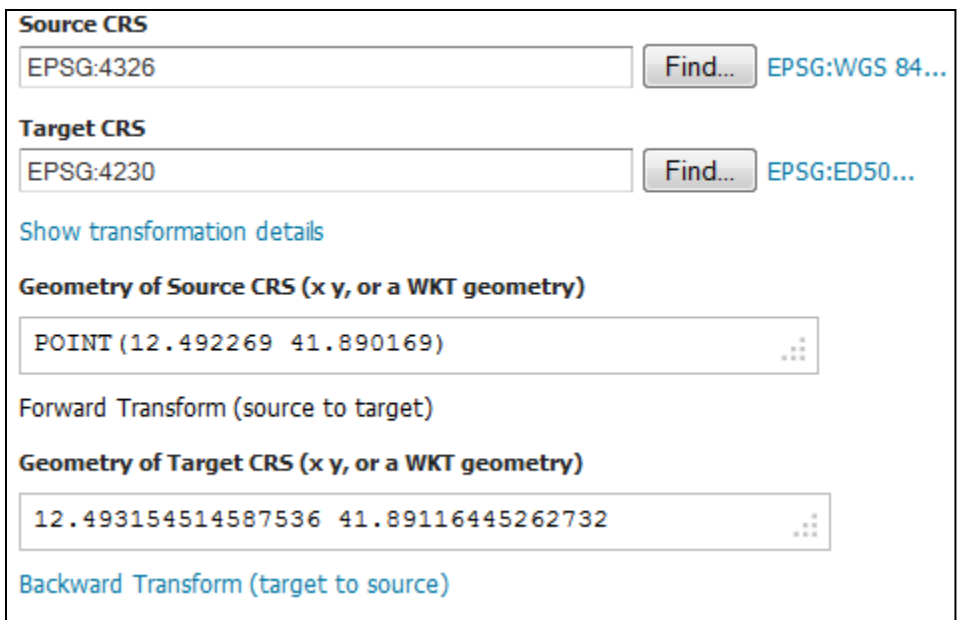

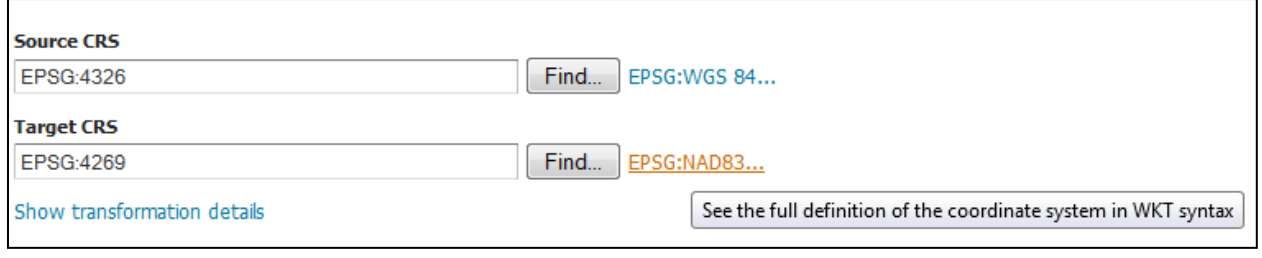

```
DATUM["North American Datum 1983",
 SPHEROID["GRS 1980", 6378137.0, 298.257222101, AUTHORITY["EPSG","7019"]],
 TOWG584[0.0, 0.0, 0.0, 0.0, 0.0, 0.0, 0.0],
 AUTHORITY["EPSG","6269"]],
```

```
DATUM ["European Datum 1950",
  SPHEROID["International 1924", 6378388.0, 297.0, AUTHORITY["EPSG","7022"]],
 TOWG584[-116.641, -56.931, -110.559, 0.893, 0.921, -0.917, -3.52],
 AUTHORITY["EPSG","6230"]],
```
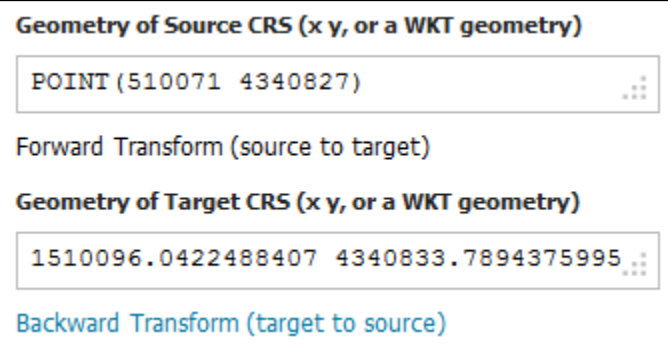

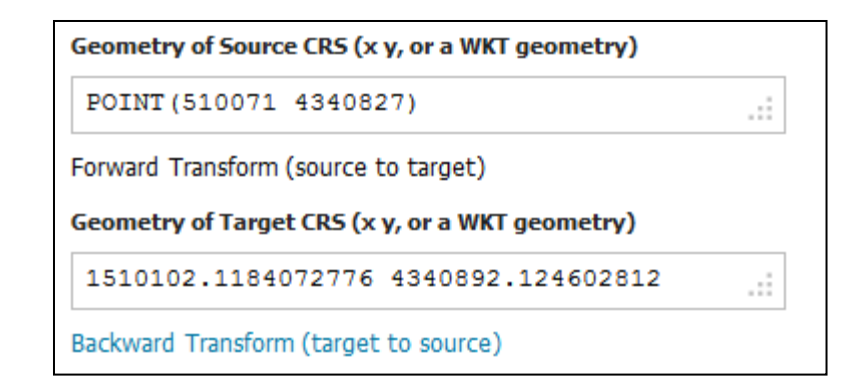

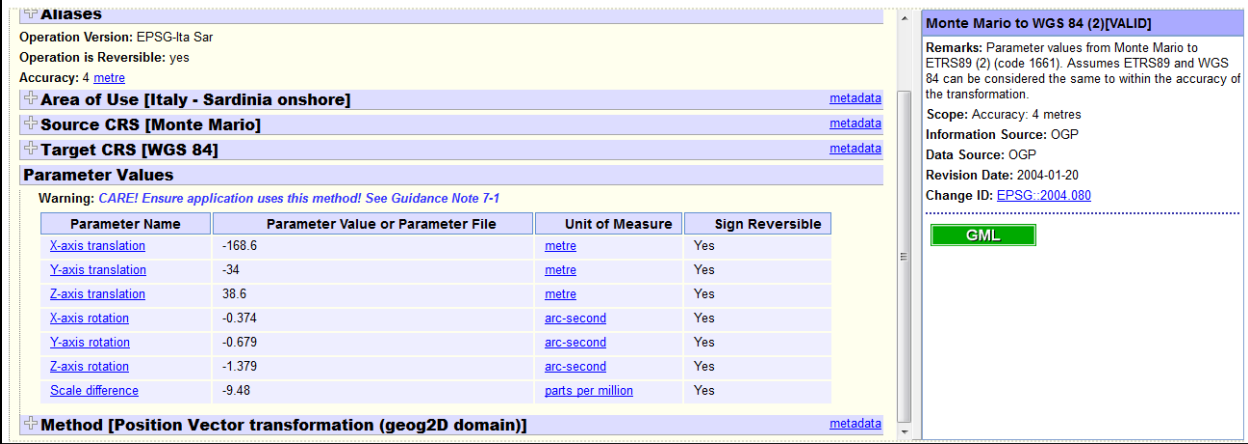

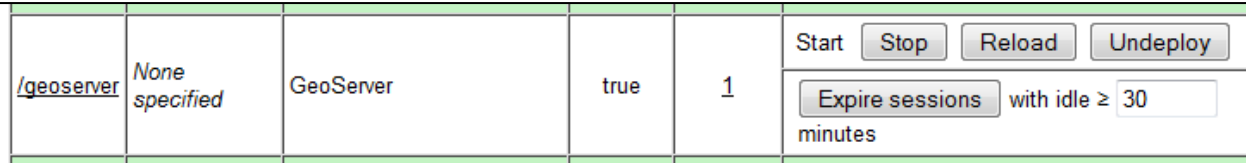

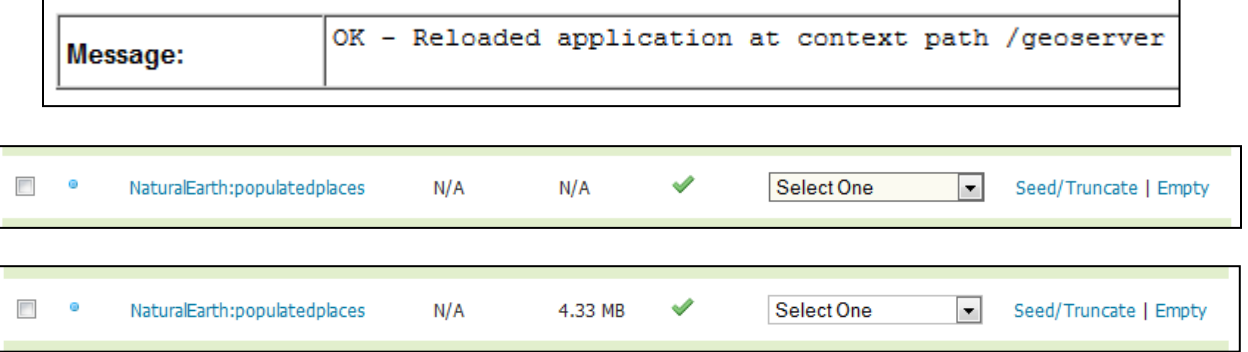

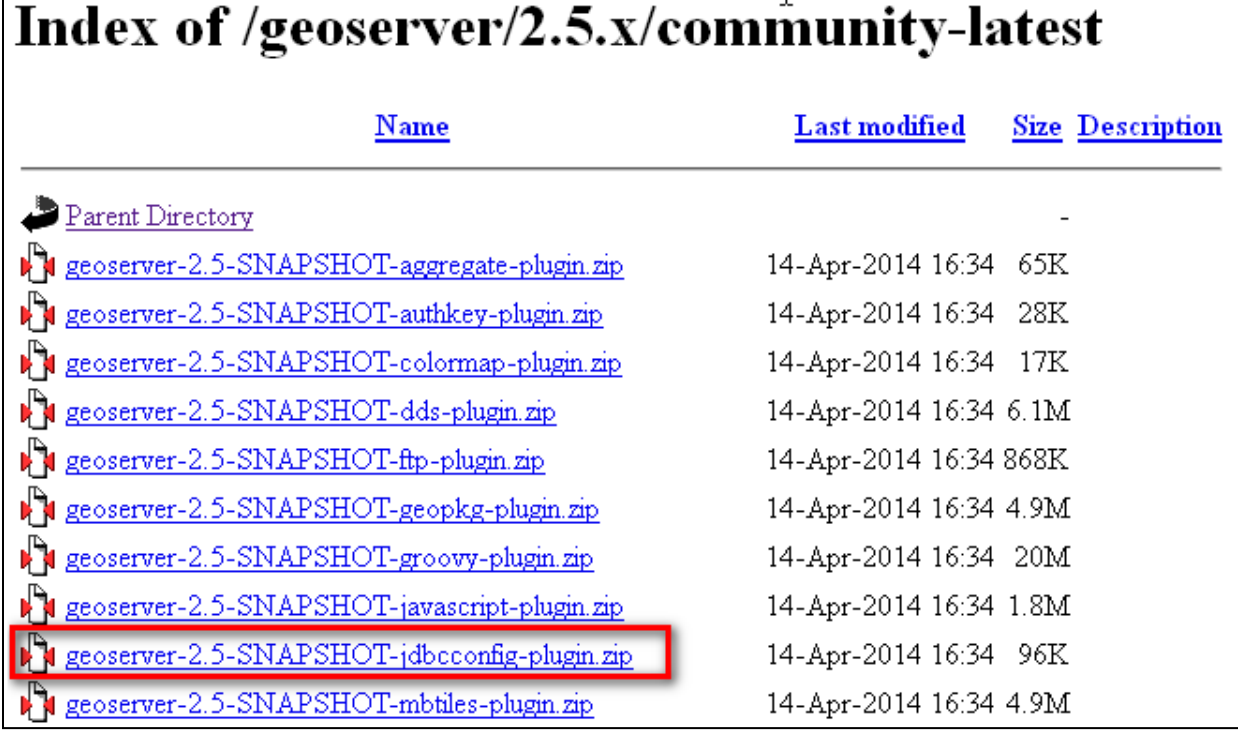

Τ

Г

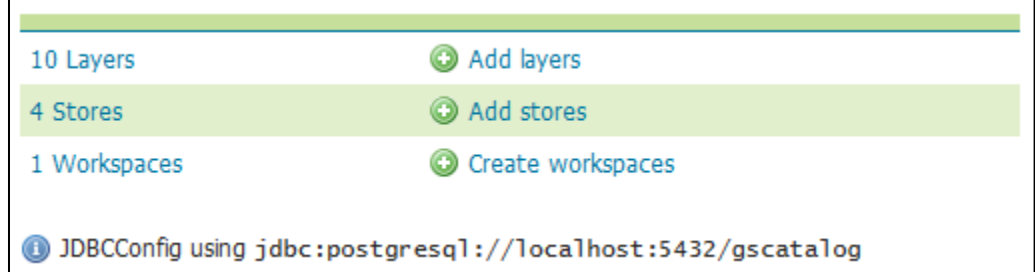

┙

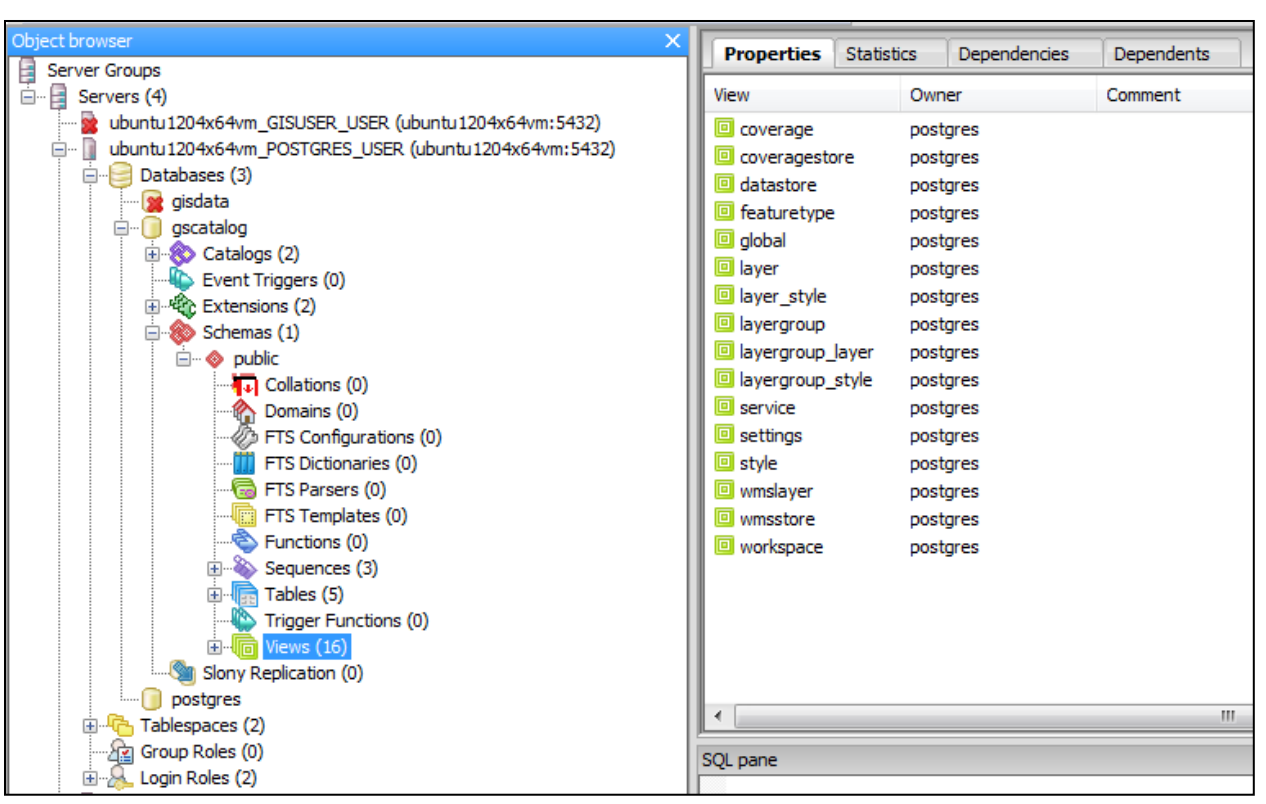

## **Chapter 6: Automating GeoServer Configurations**

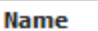

MyOrganization

**Namespace URI** 

http://about.me/geoserver

The namespace uri associated with this workspace

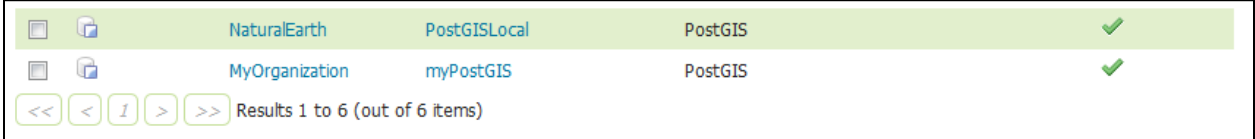

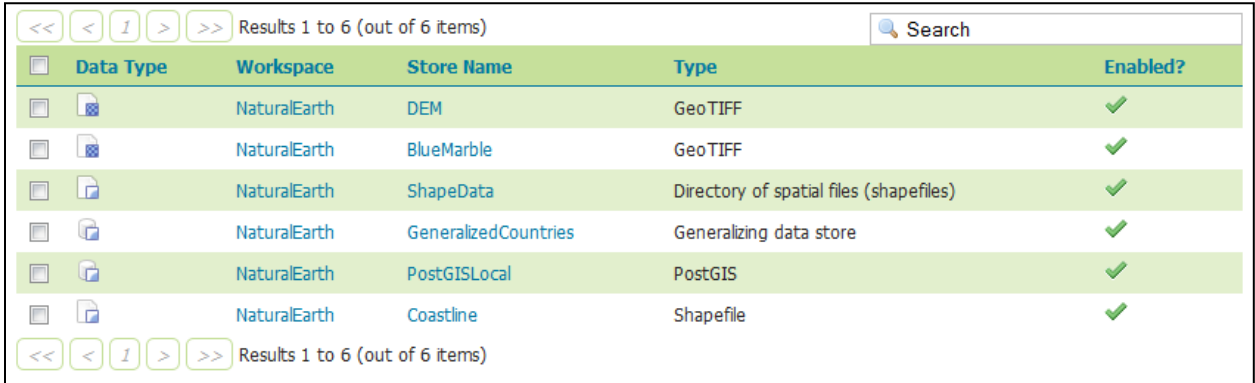

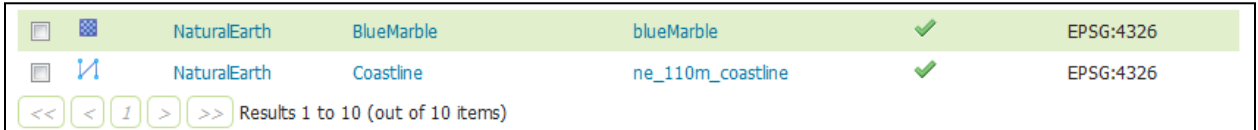

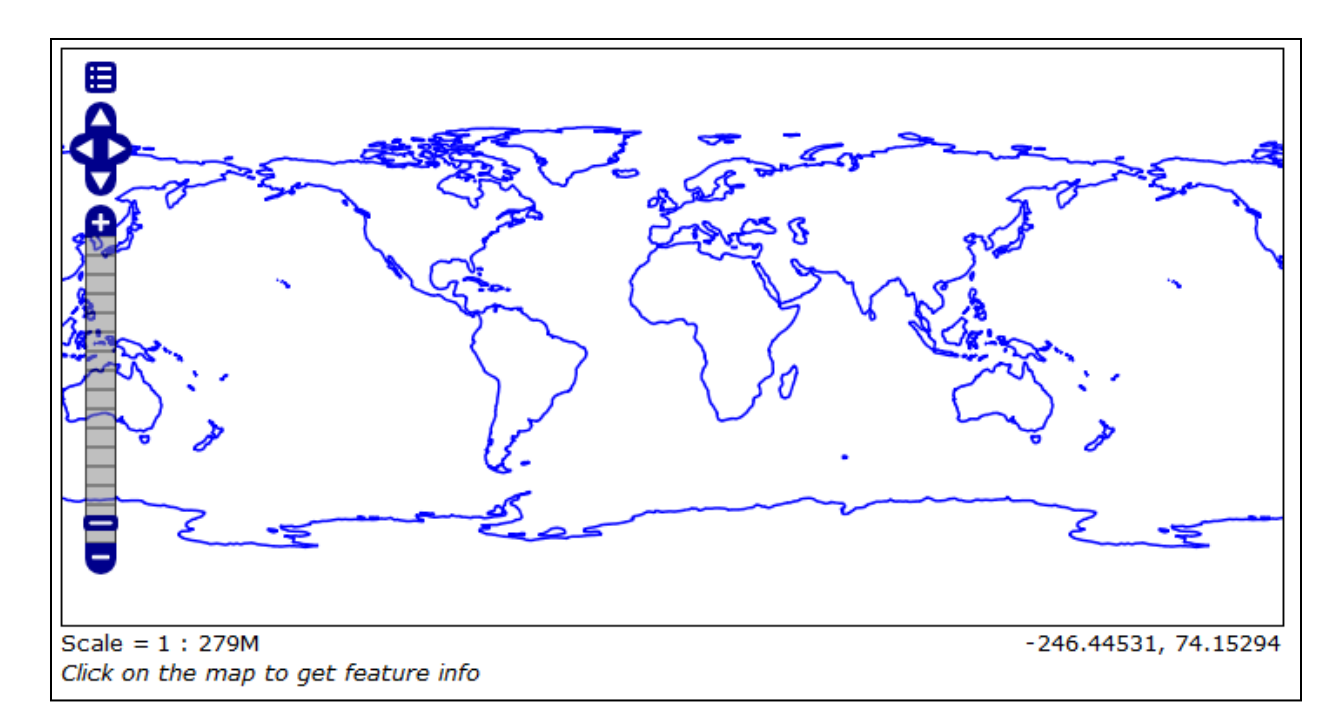

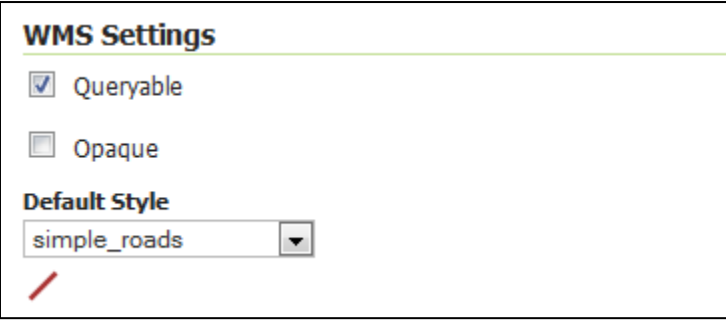

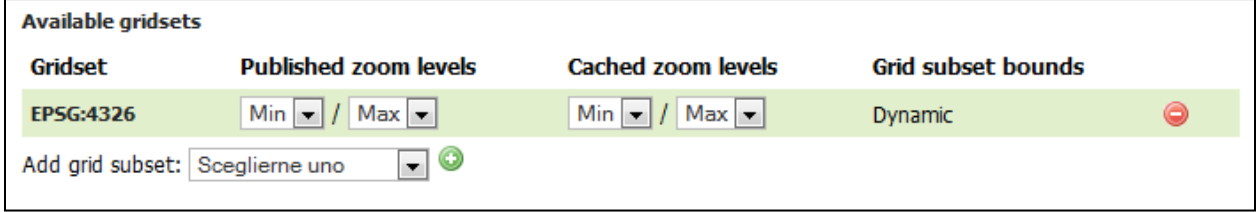

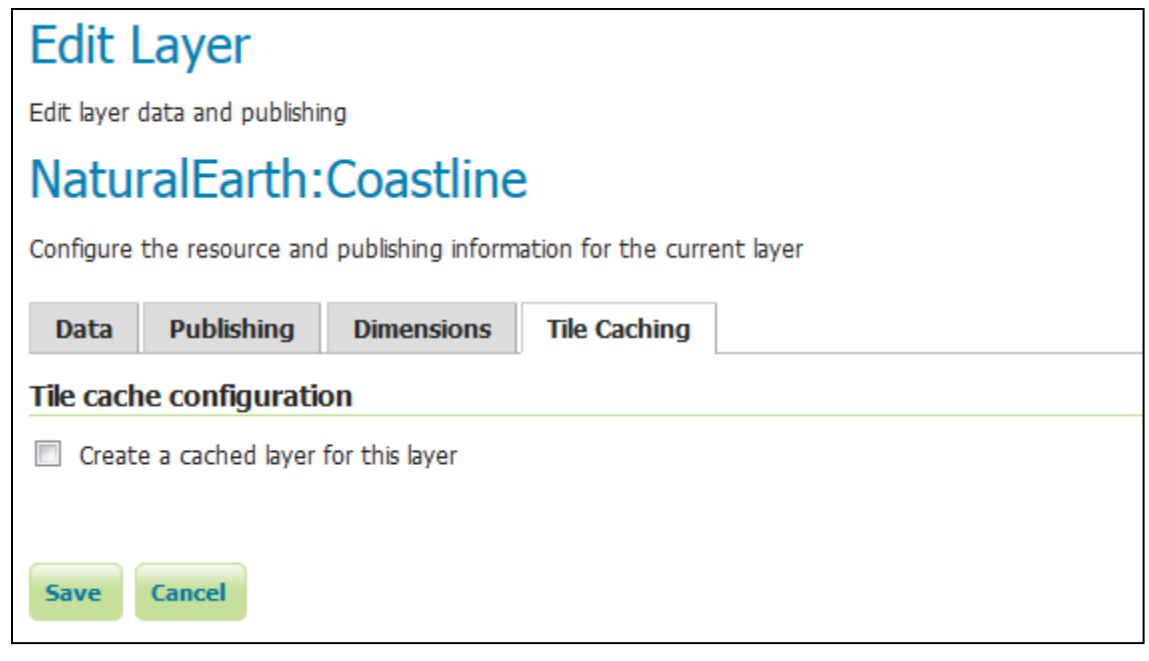

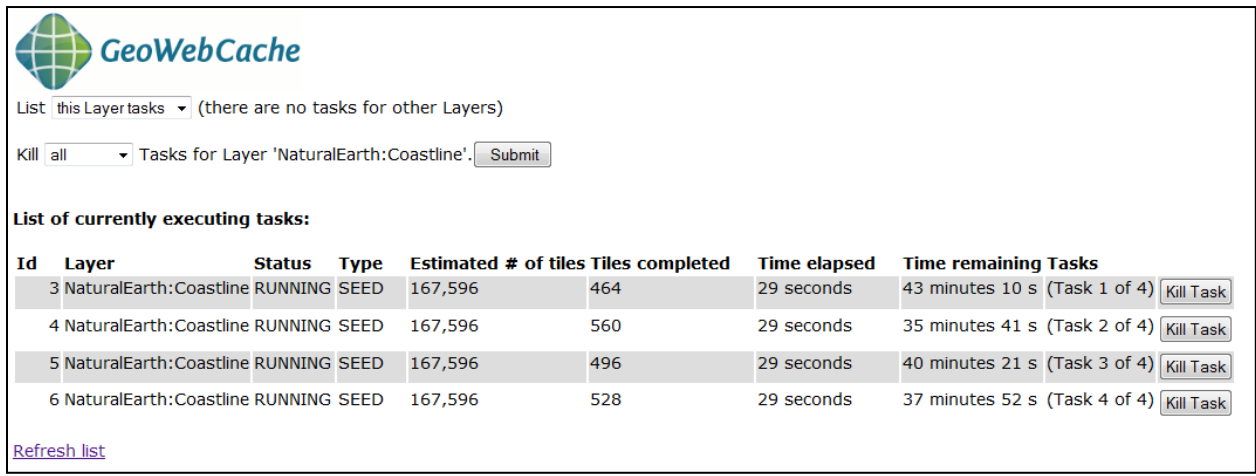

### **Chapter 7: Advanced Visualizations**

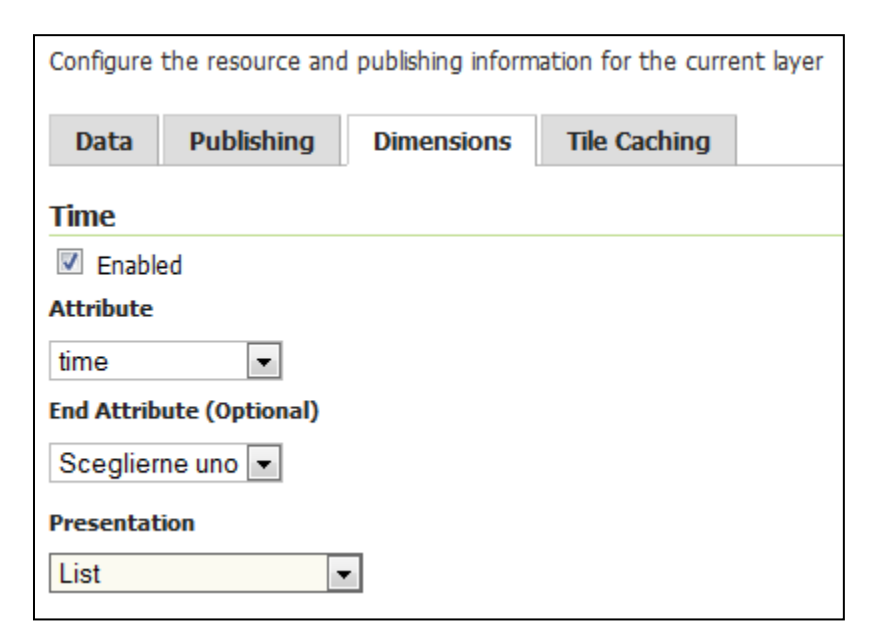

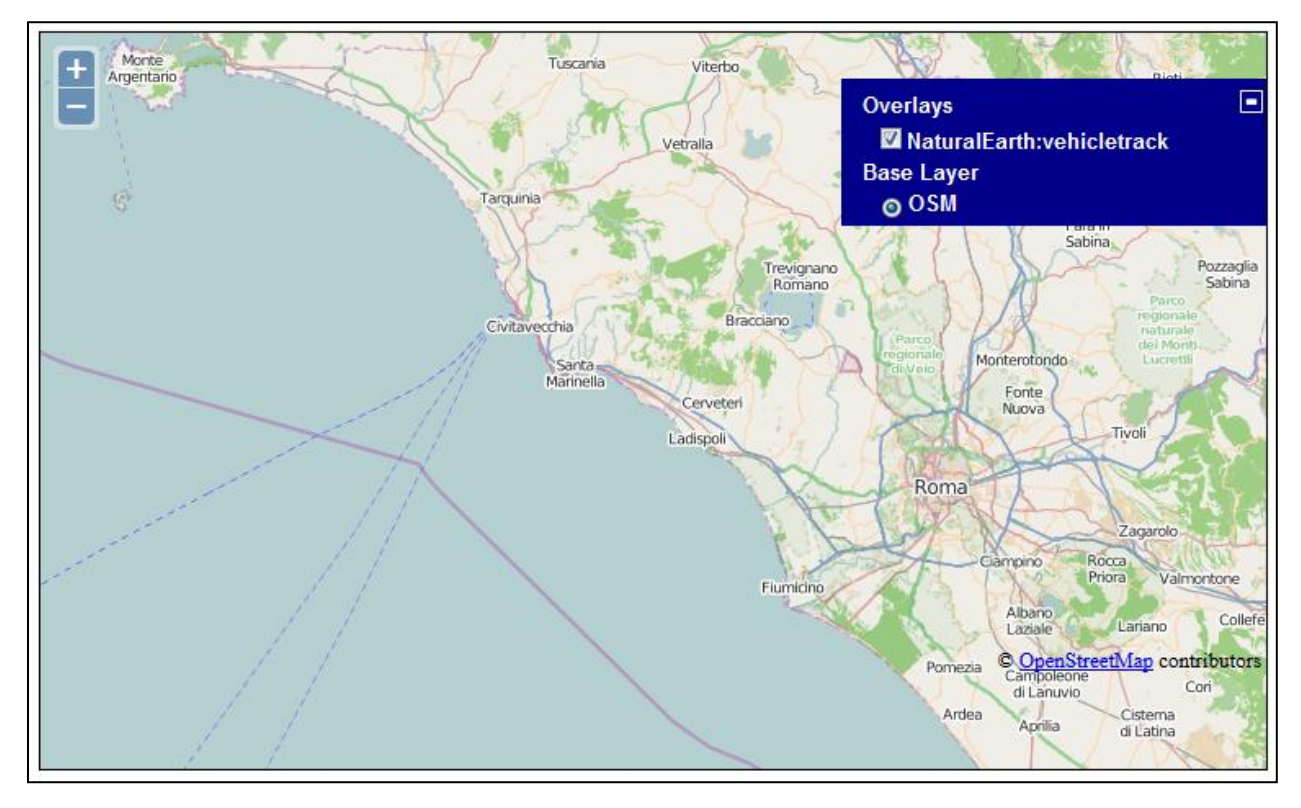

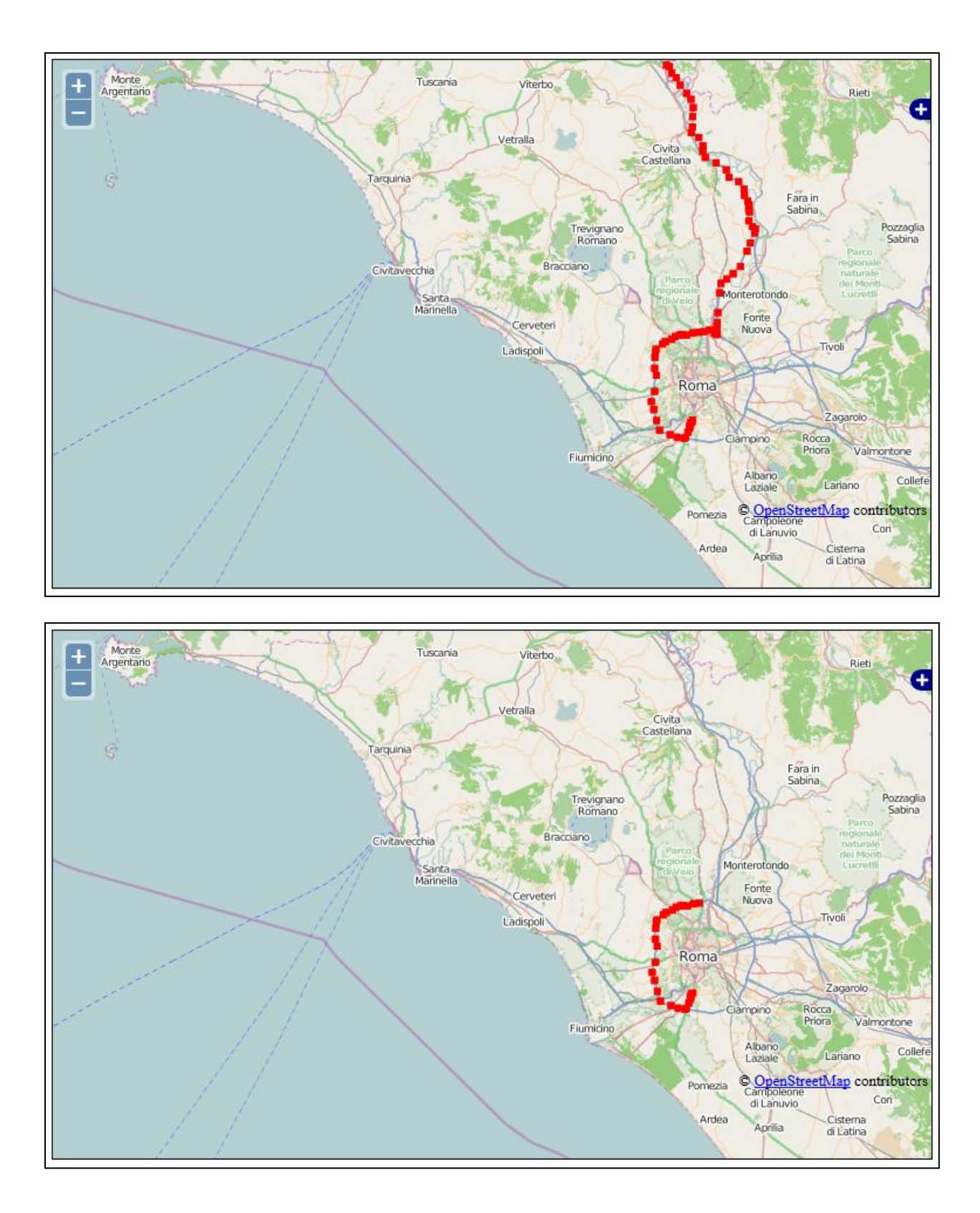

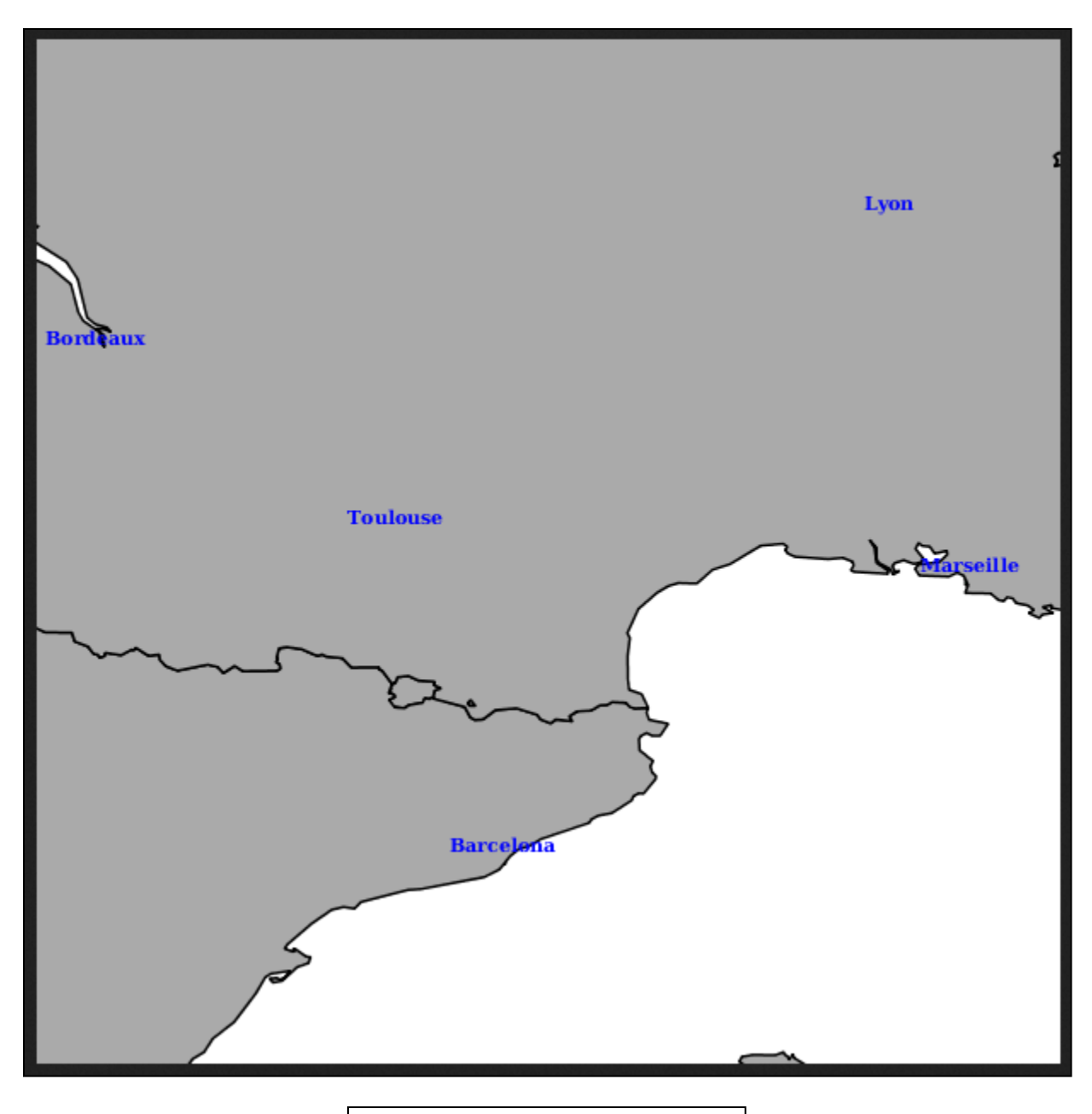

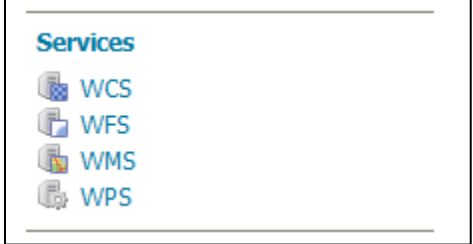

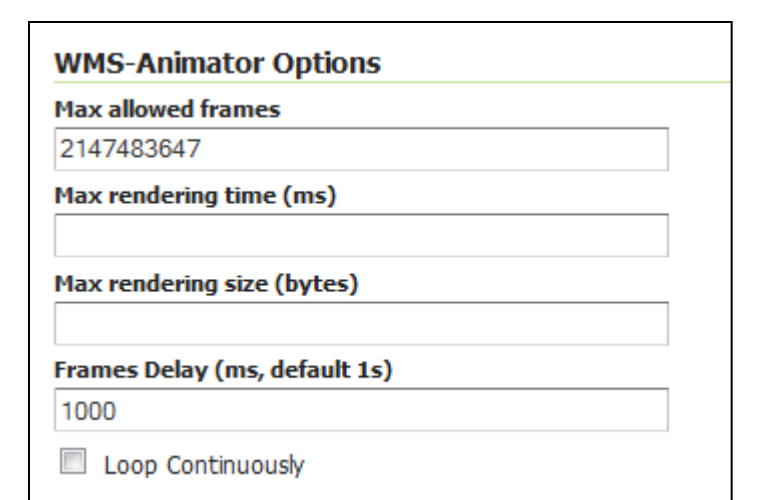

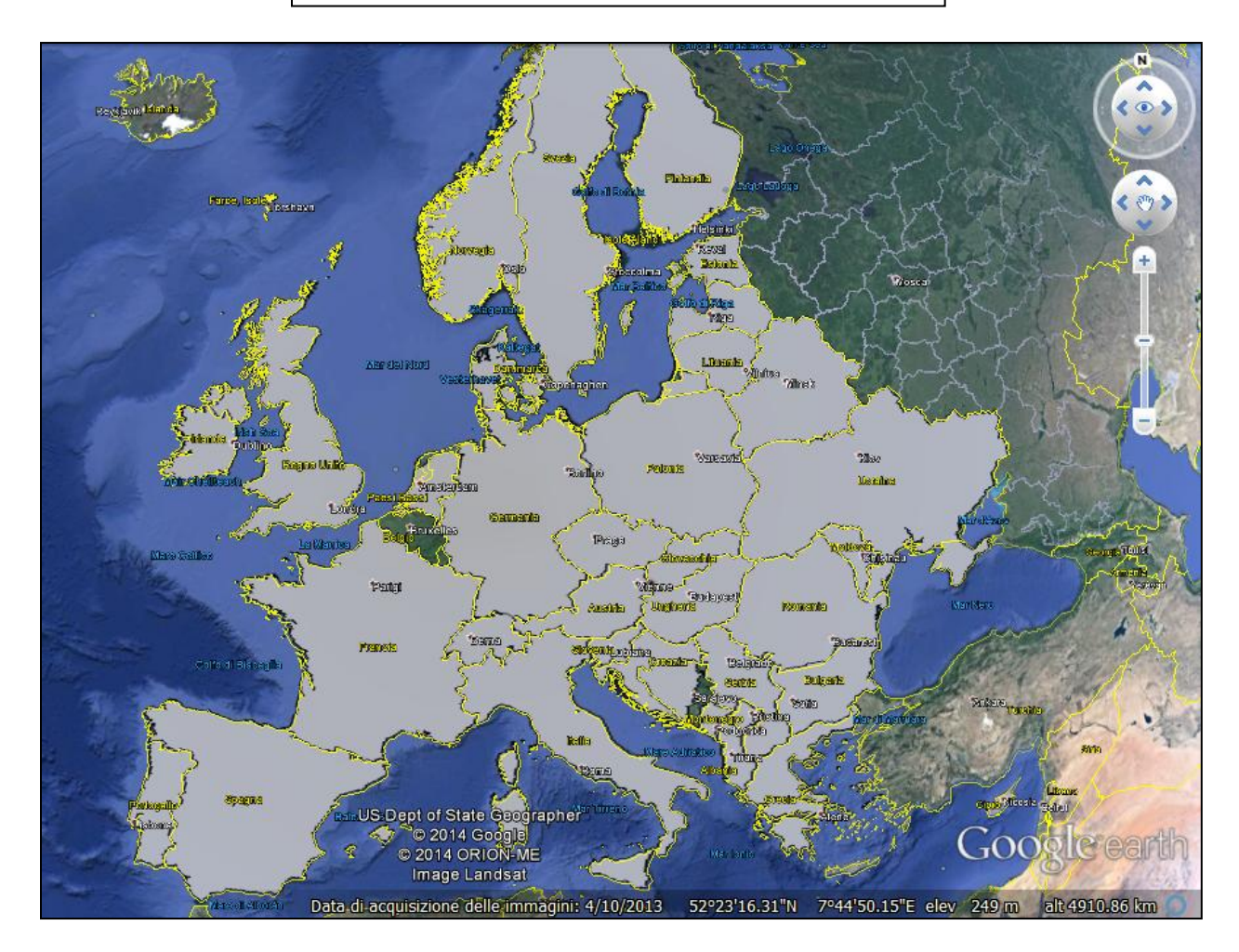

# **Styles** Manage the Styles published by GeoServer Add a new style

Removed selected style(s)

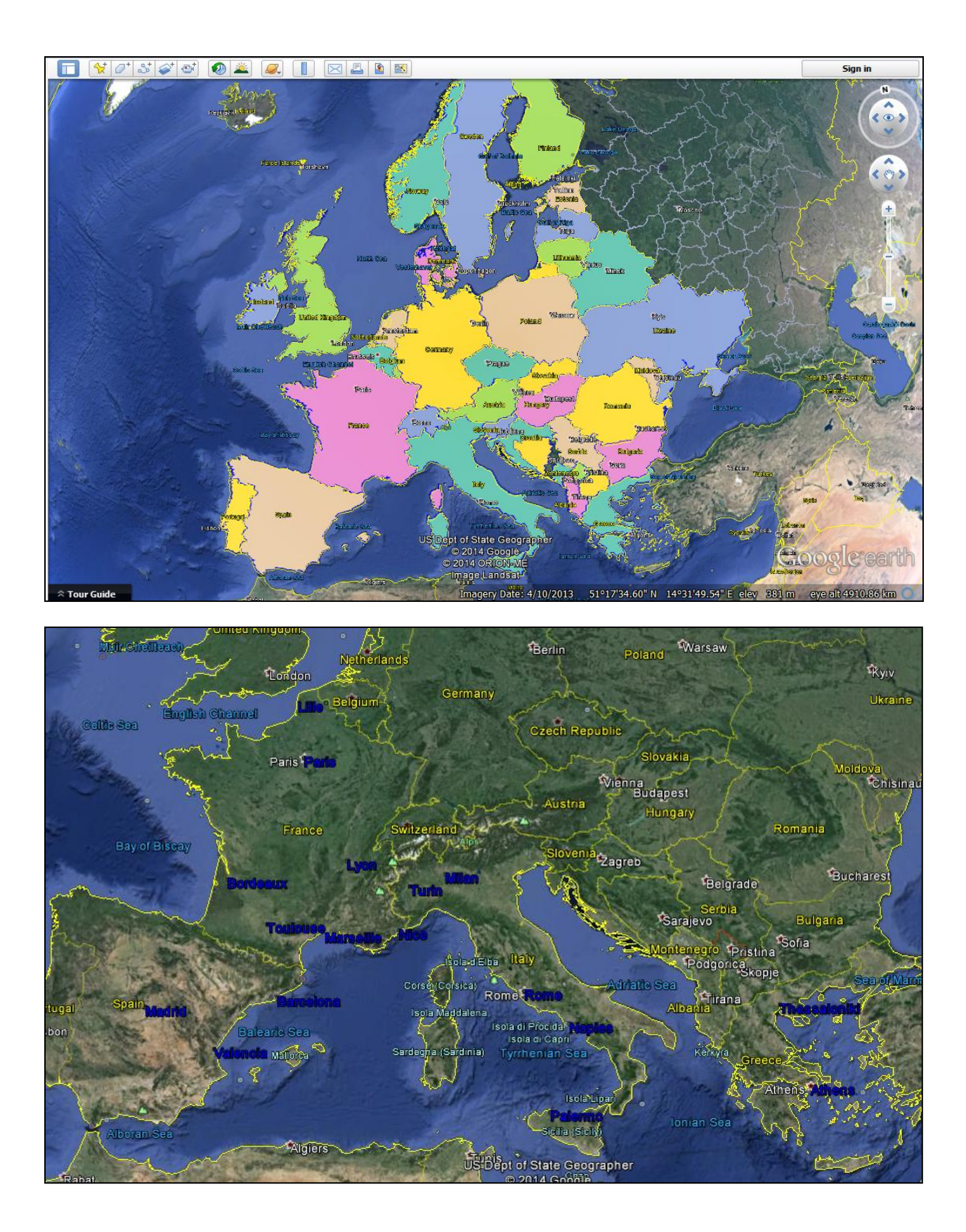

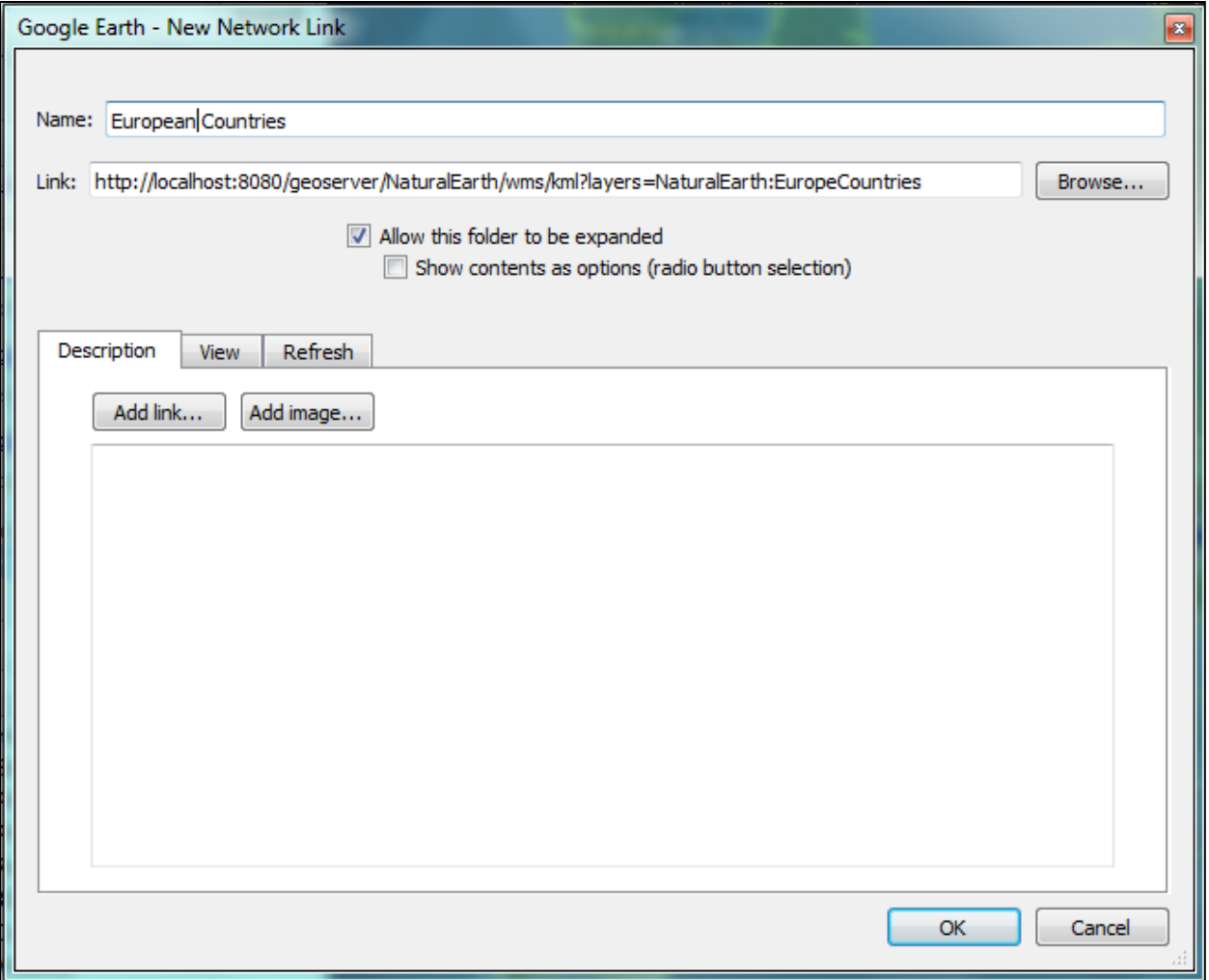

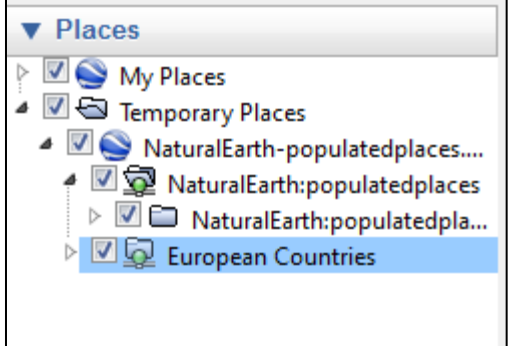

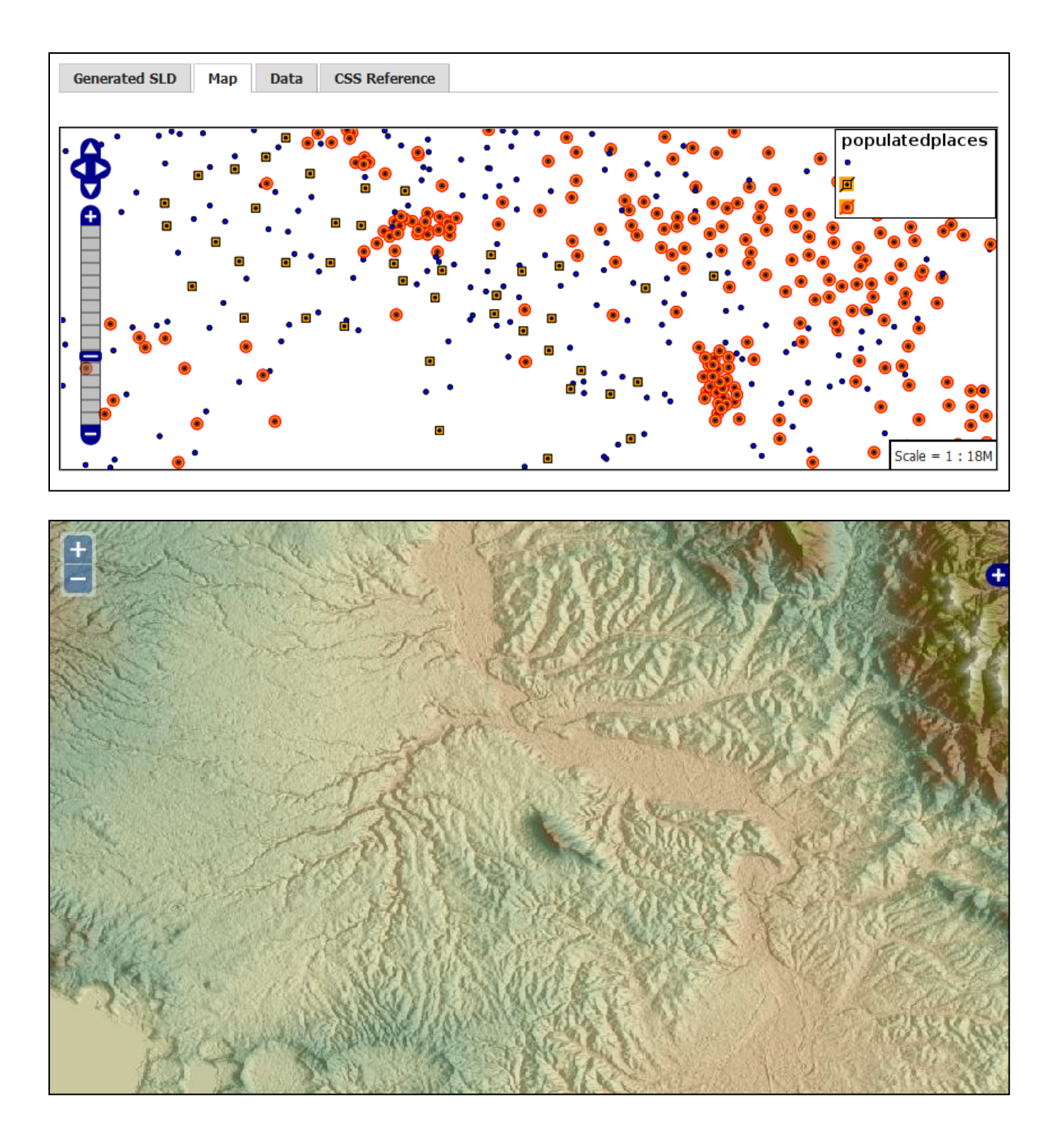

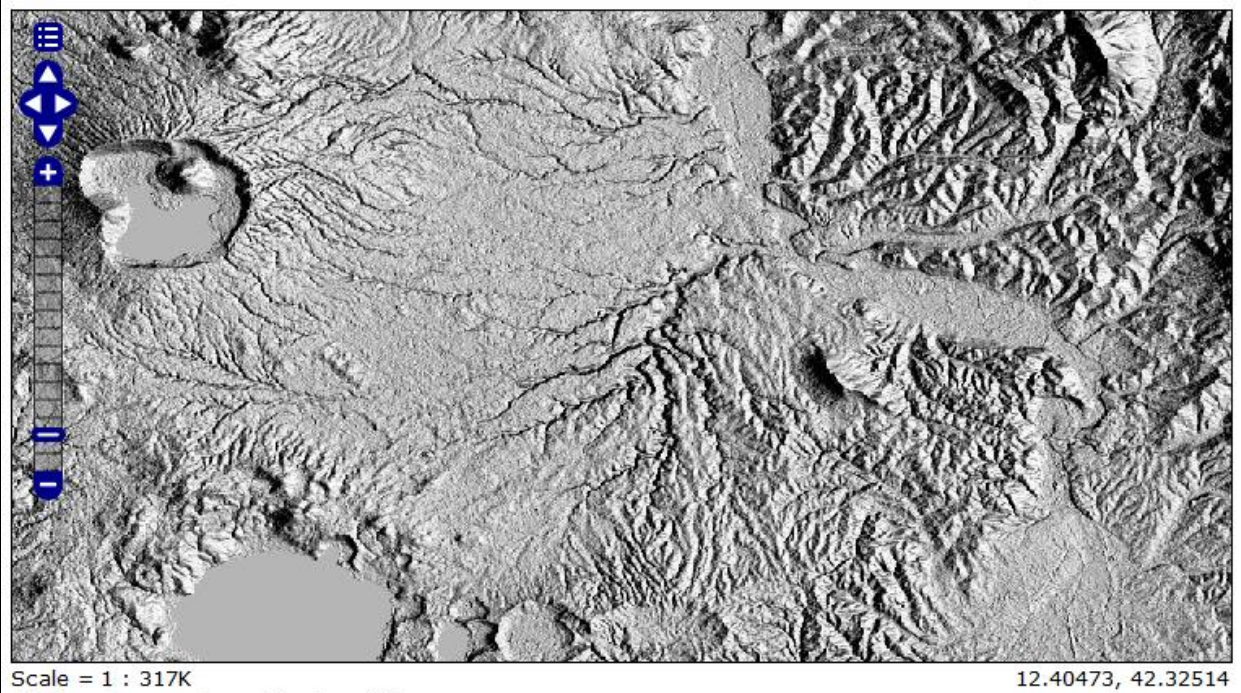

Scale = 1 : 317K<br>Click on the map to get feature info

⊟ ÷ Scale =  $1:317K$ 12.48550, 42.09803

Click on the map to get feature info

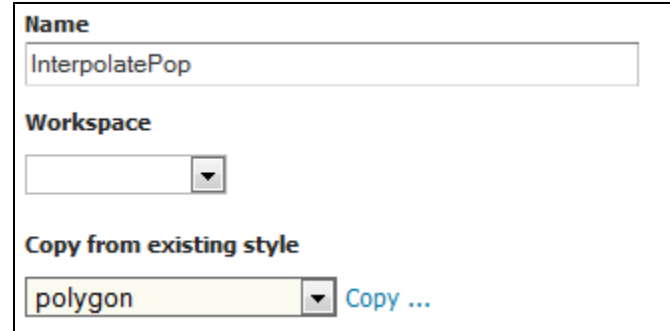

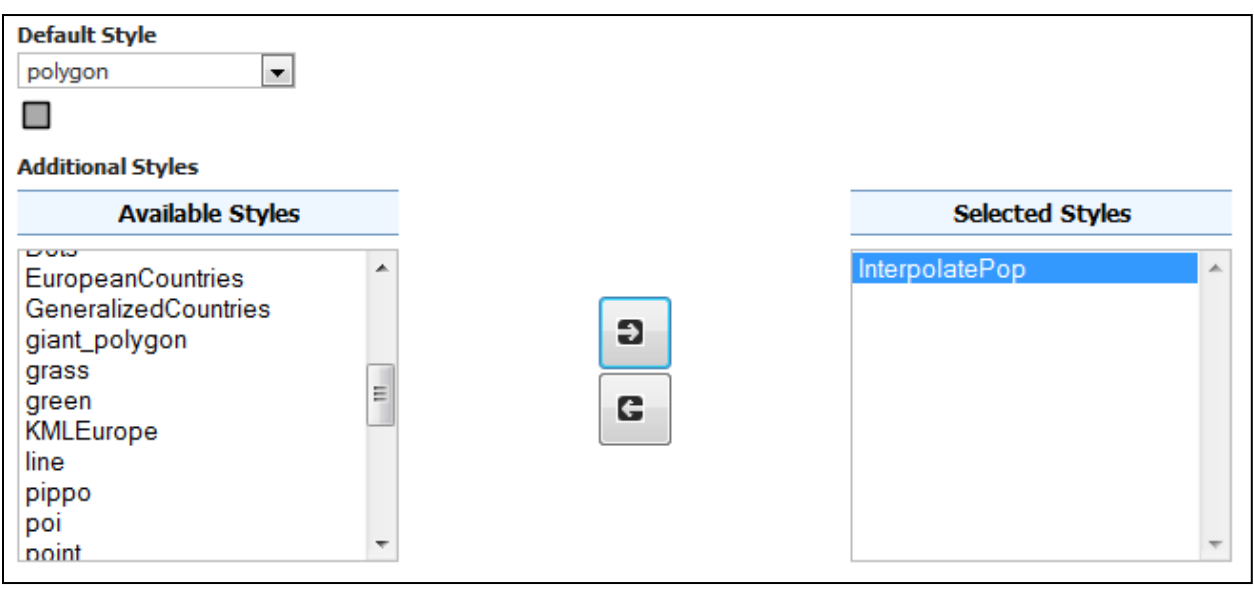

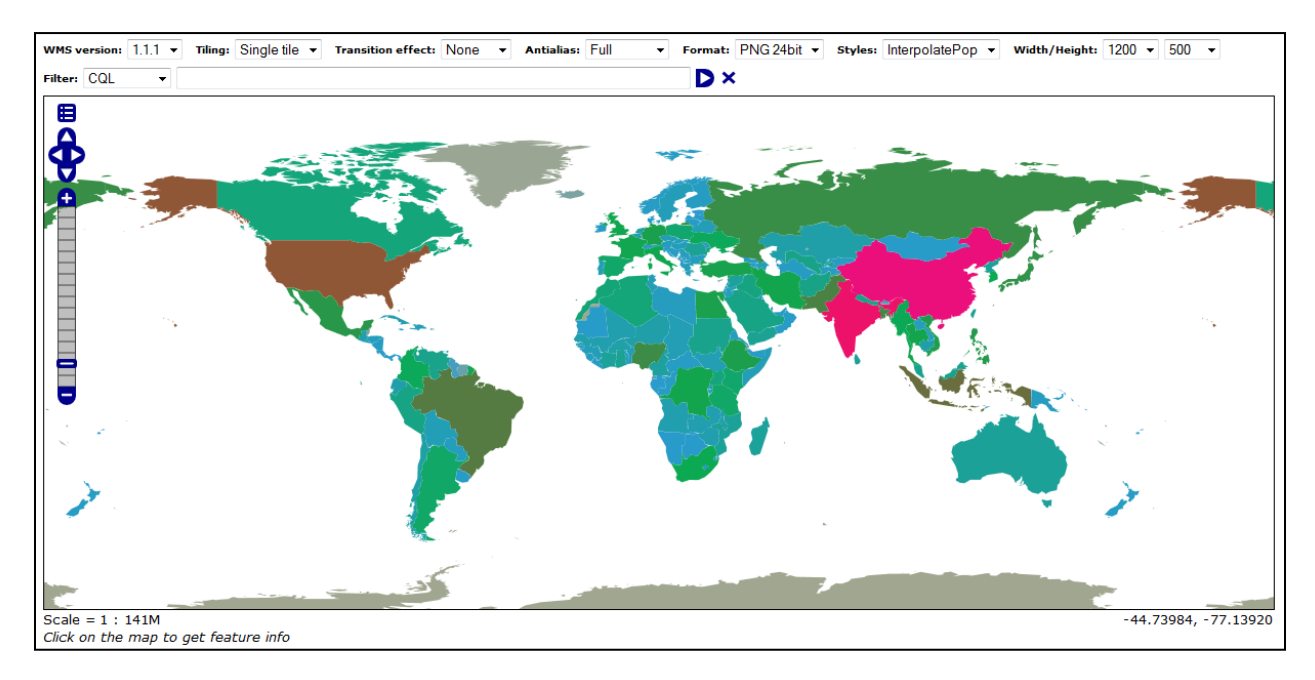

## **Chapter 8: Monitoring and Tuning**

#### HTTP Status 403 - This IP has been blocked. Please contact the server administrator

type Status report

message This IP has been blocked. Please contact the server administrator

description Access to the specified resource has been forbidden.

Apache Tomcat/7.0.41 Apache Tomca

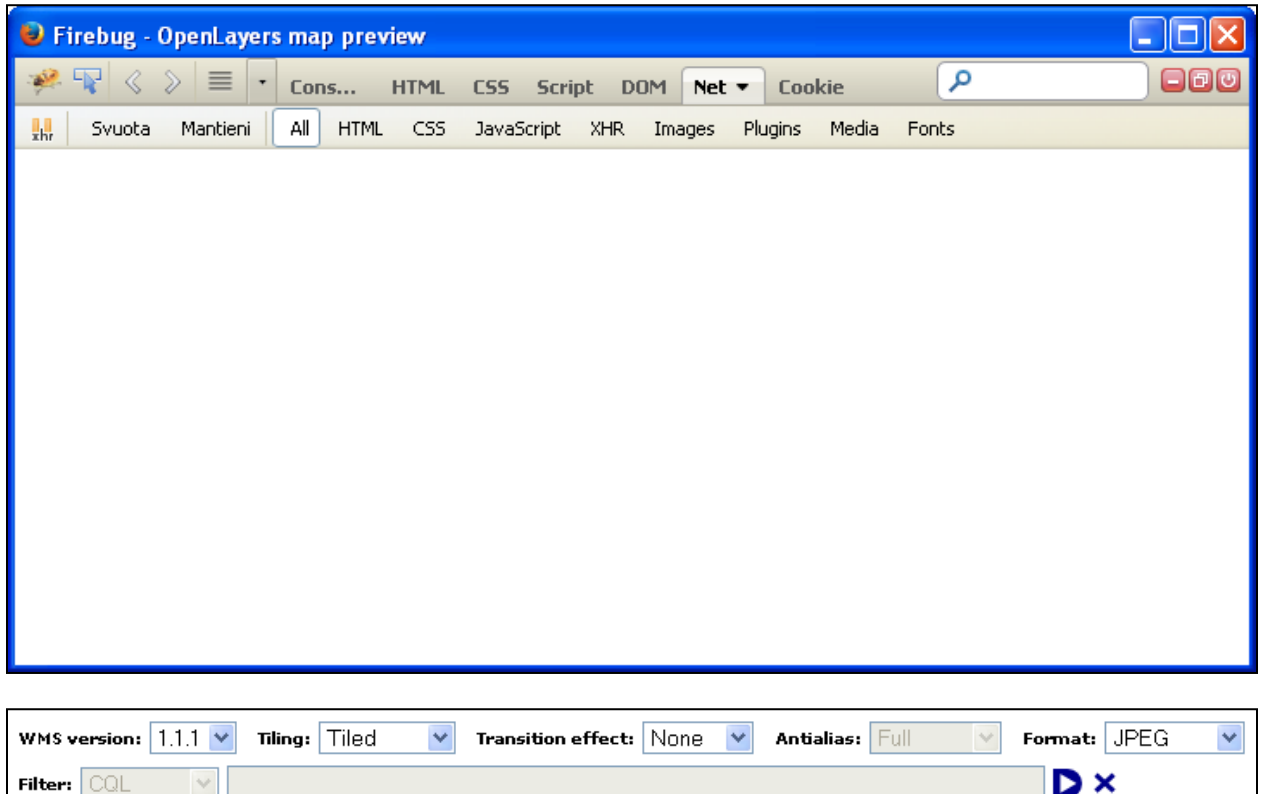

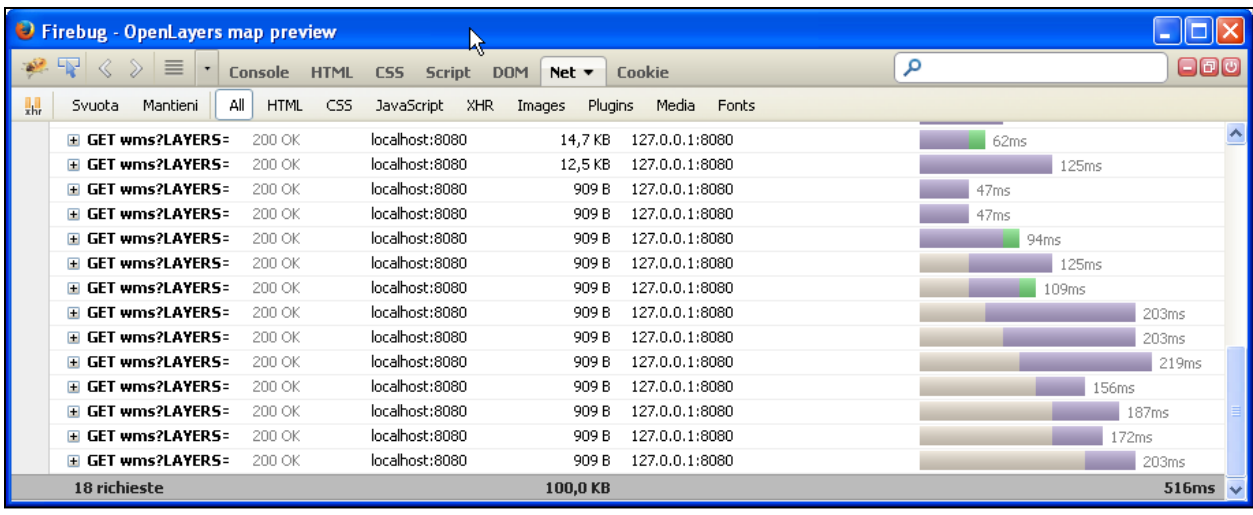

GET wms?LAYERS=NaturalE 200 OK localhost:8080 9,1 KB 127.0.0.1:8080 Parametri Intestazioni Risposta Cache Cookie BBOX 90,-90,180,0 FORMAT image/jpeg HEIGHT 256 LAYERS NaturalEarth: blueMarble REQUEST GetMap **SERVICE UMS SRS** EPSG: 4326 **STYLES** VERSION 1.1.1 **WIDTH 256** E GET wms?LAYERS=NaturalE 200 OK localhost:8080 13,5 KB 127.0.0.1:8080

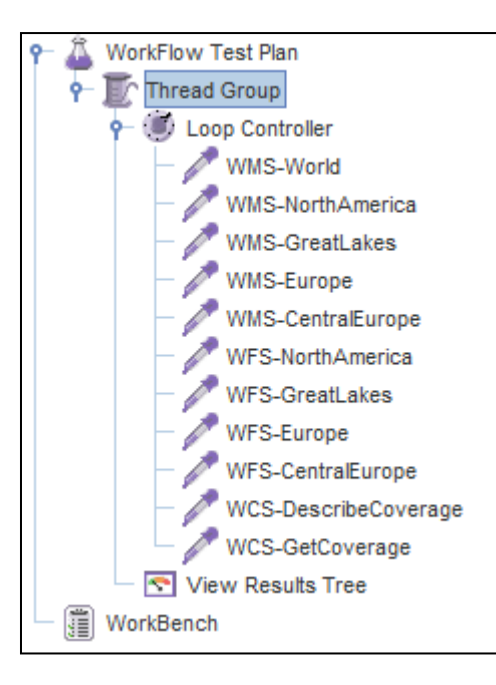

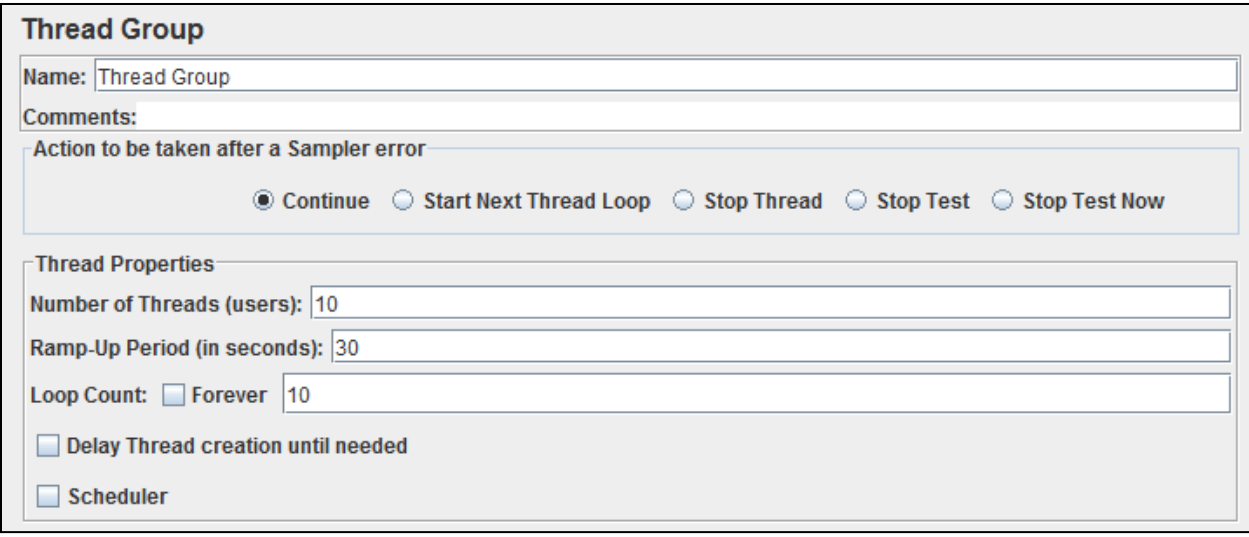

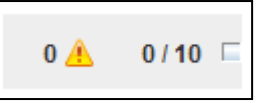

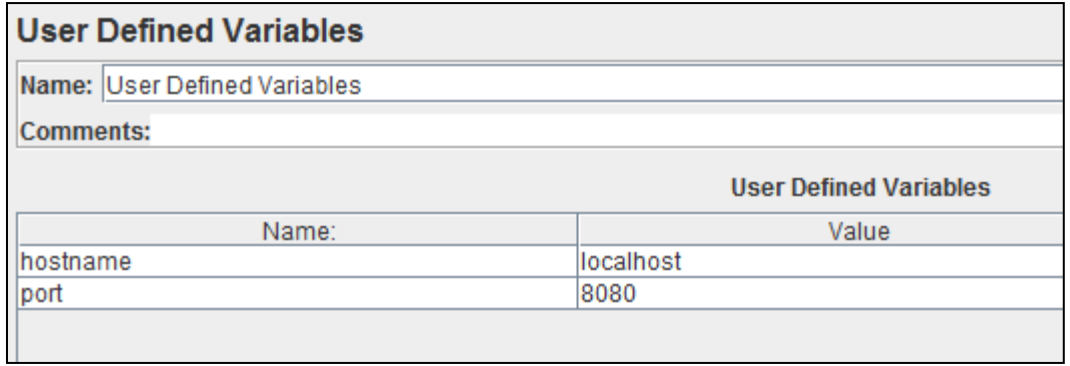

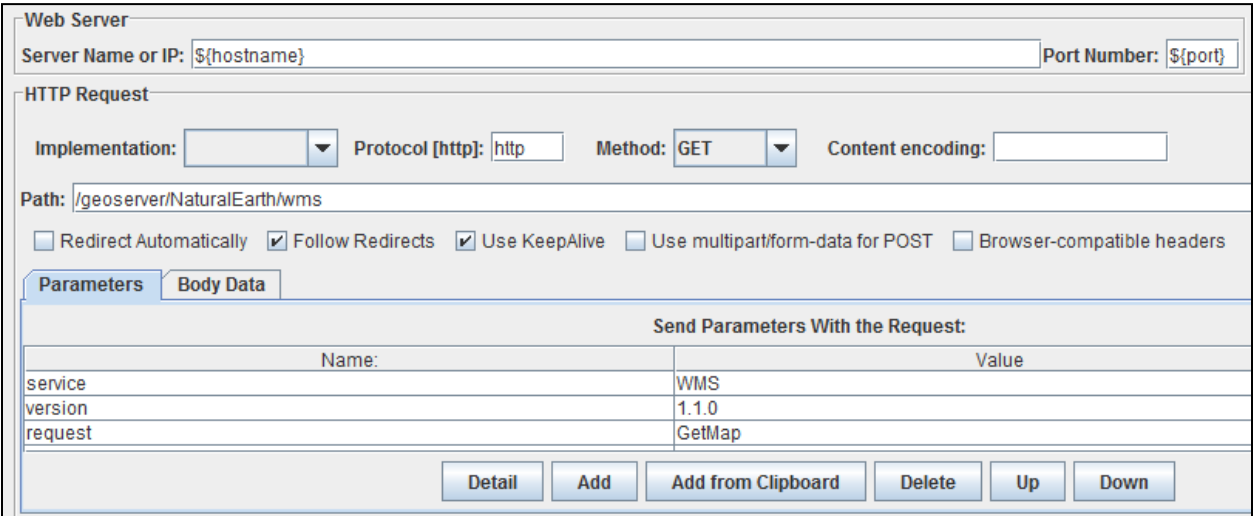

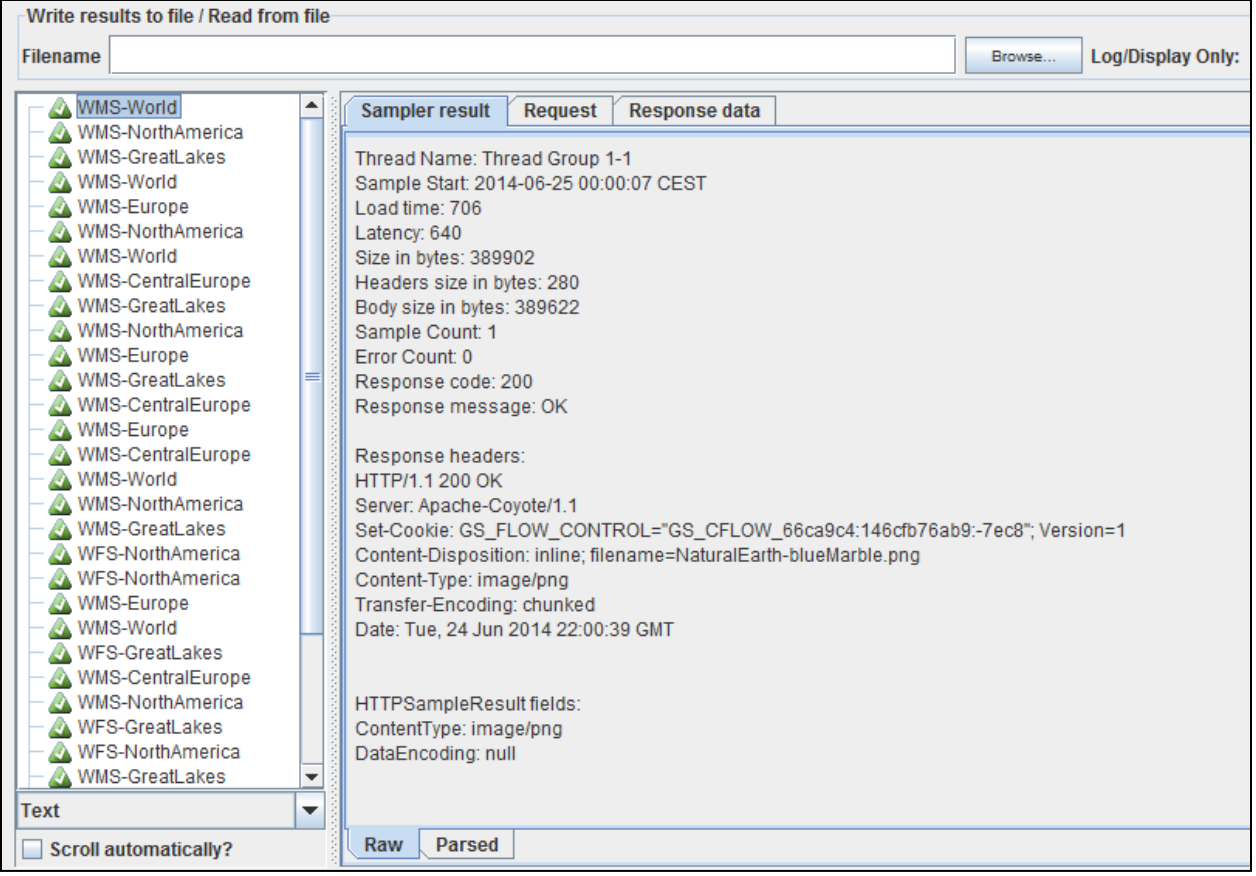

#### Miscellaneous

- Chart Symbolizer
- Control Flow
- Cross Layer Filtering
- · CSS Styling
- $\bullet$  GeoSearch
- $\bullet$  CAS
- Monitor (Core, Hibernate)
- Importer (Core, BDB Backend)
- $\bullet$  INSPIRE

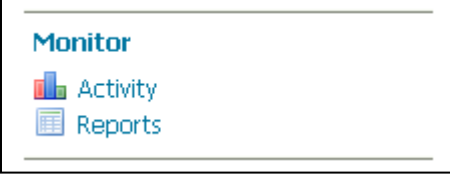

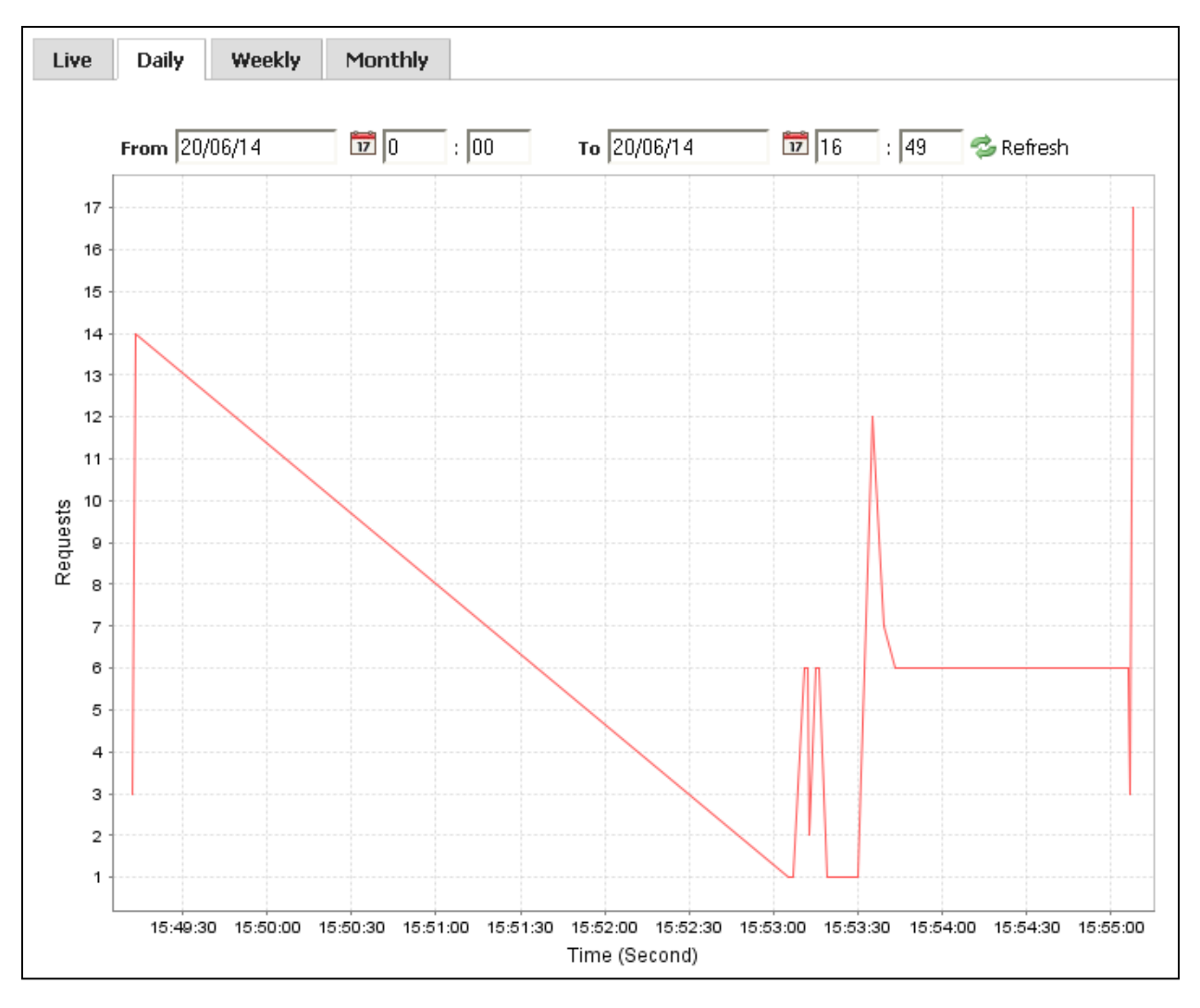

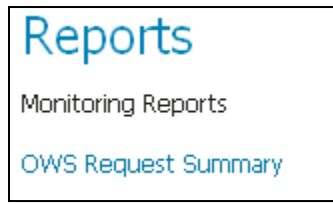

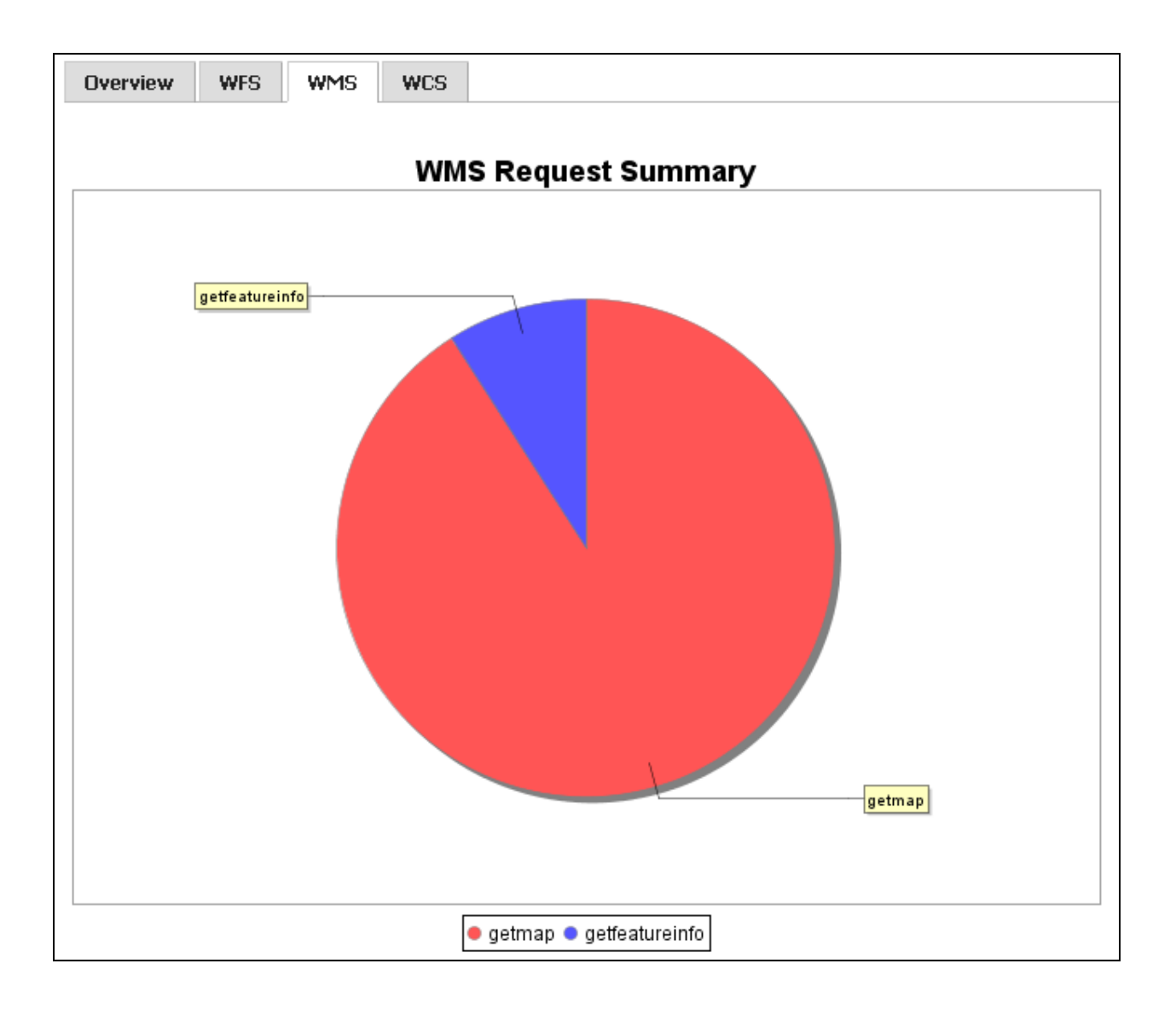

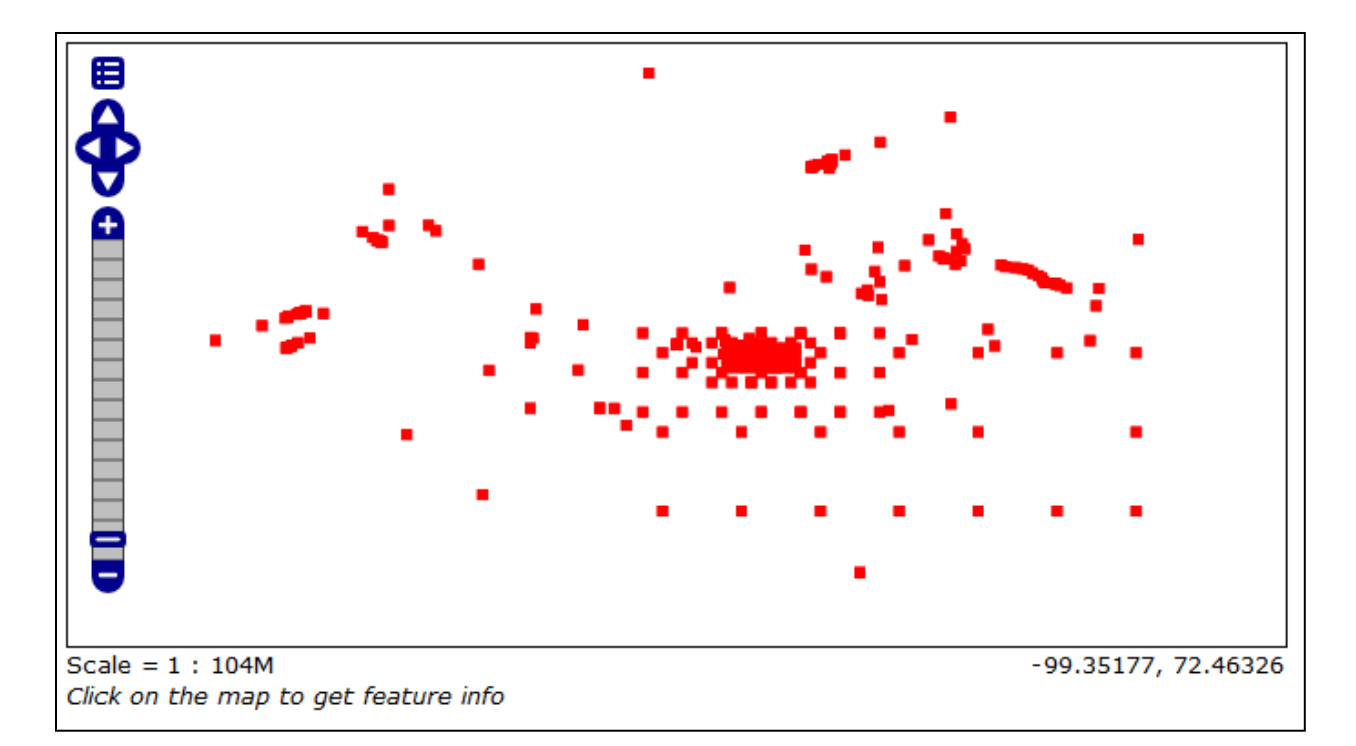

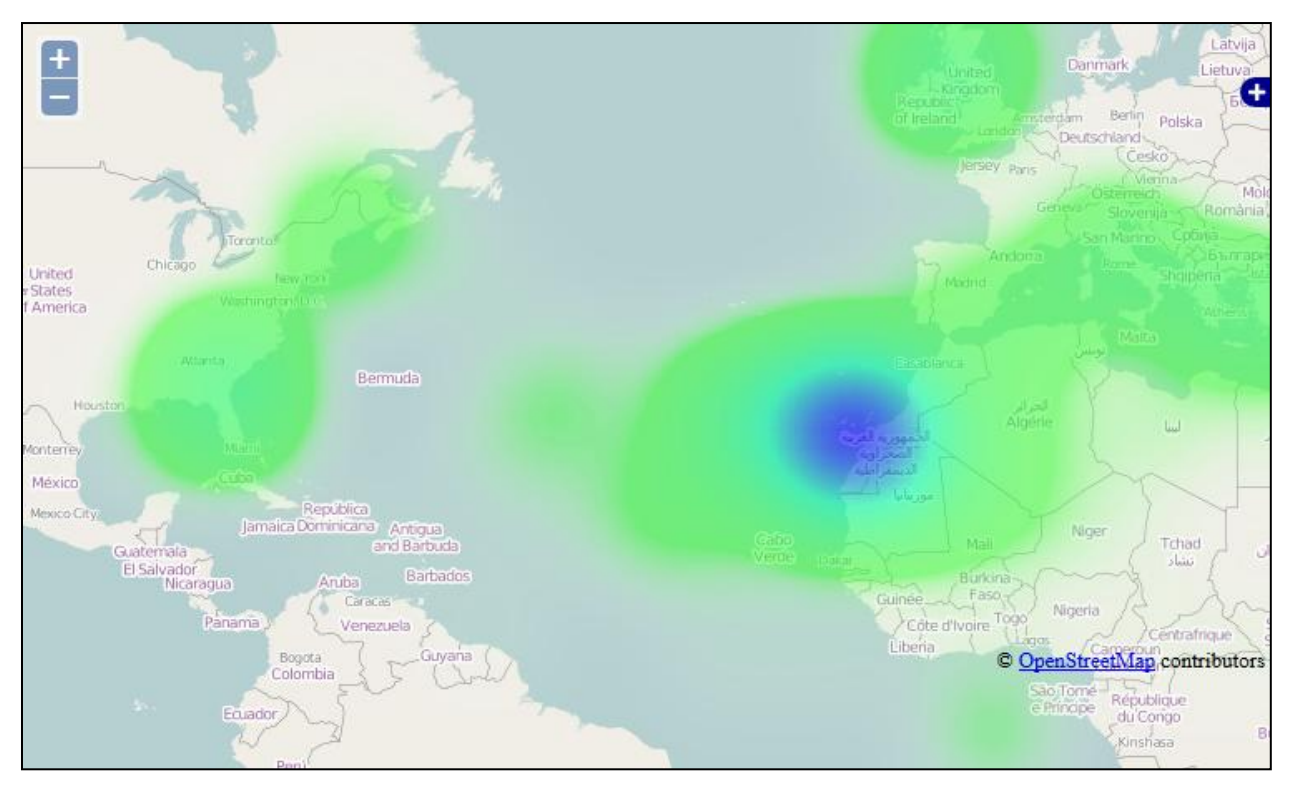

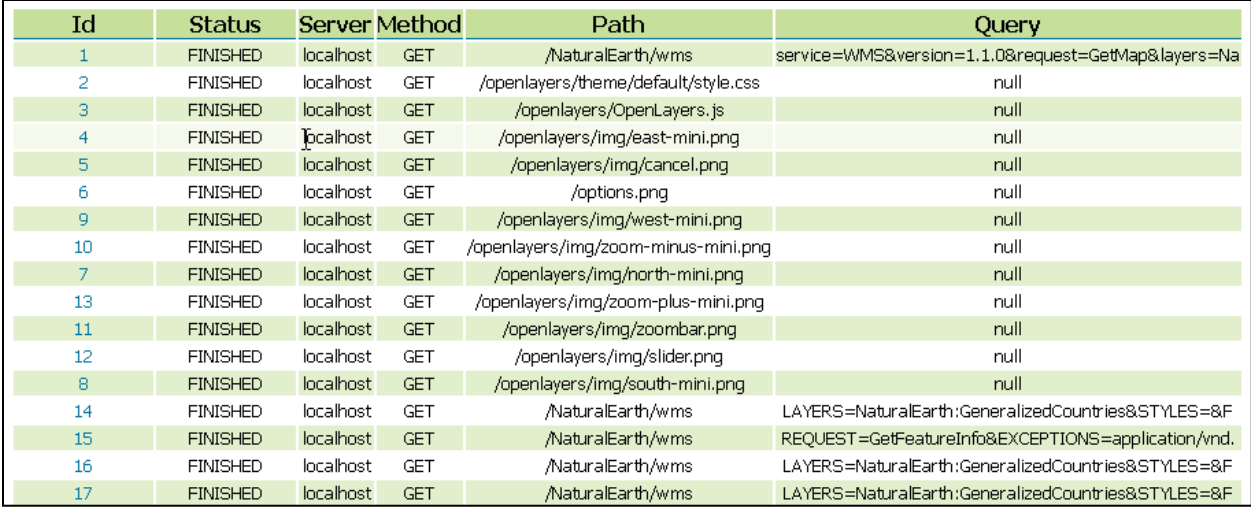

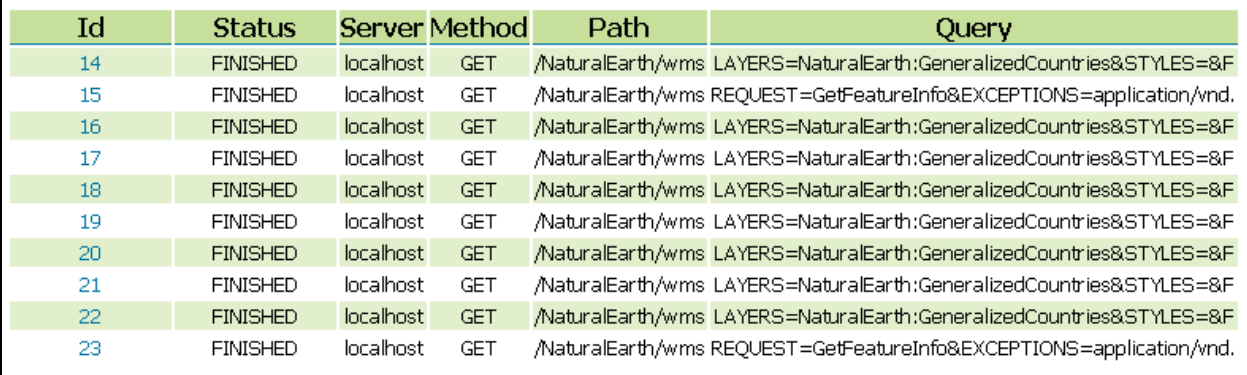

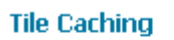

- $\blacksquare$  Tile Layers
- Caching Defaults
- 
- Disk Quota

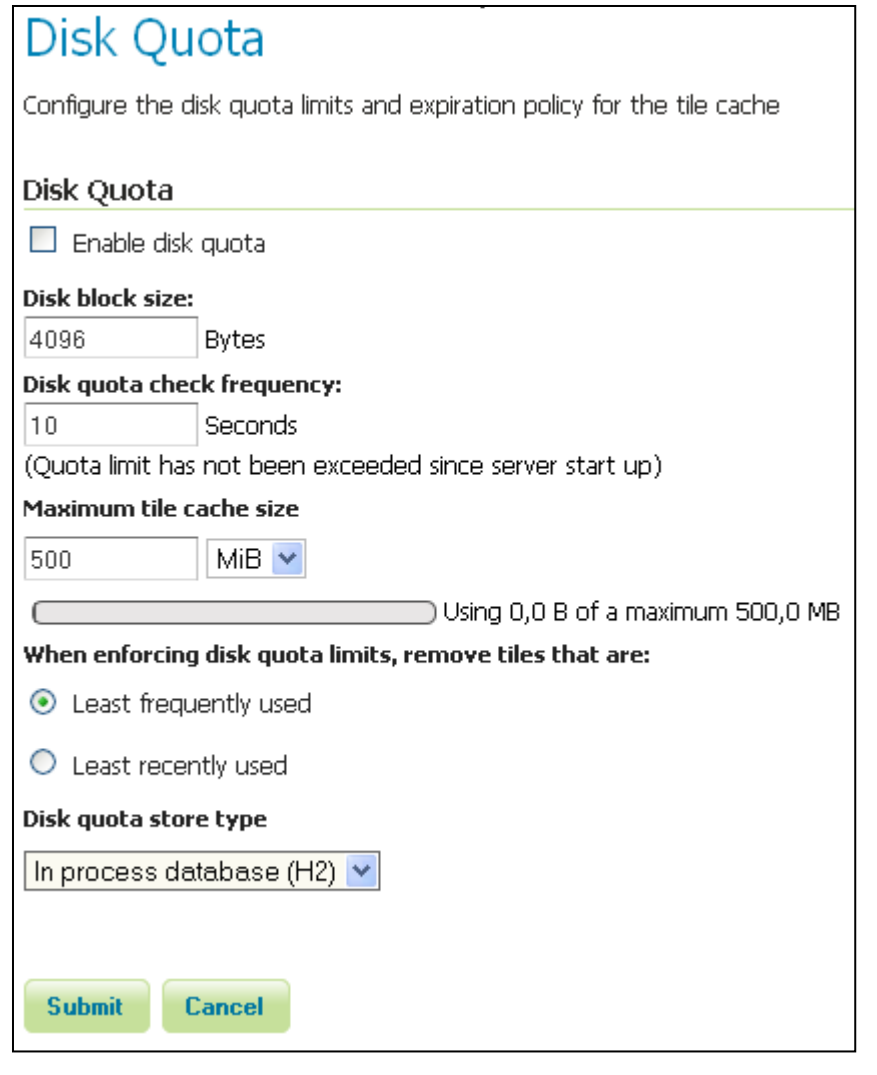

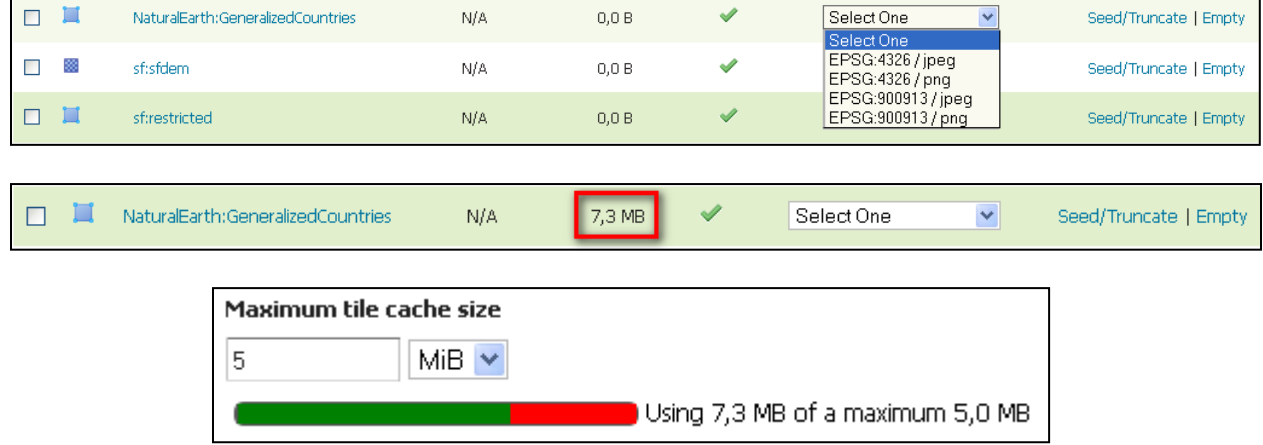

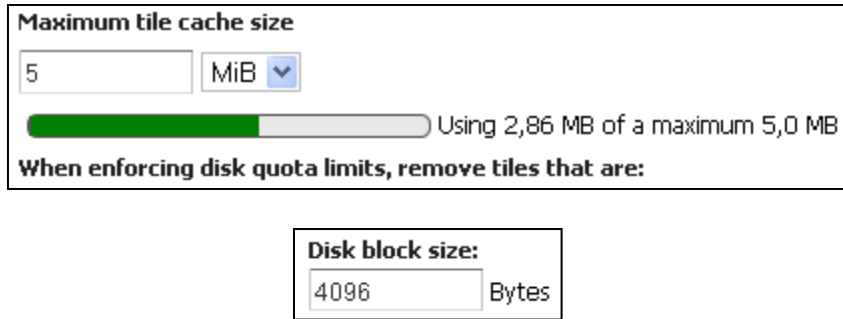

When enforcing disk quota limits, remove tiles that are:

- $\odot$  Least frequently used
- $\bigcirc$  Least recently used

# **Appendix: OGC for ESRI Professionals**

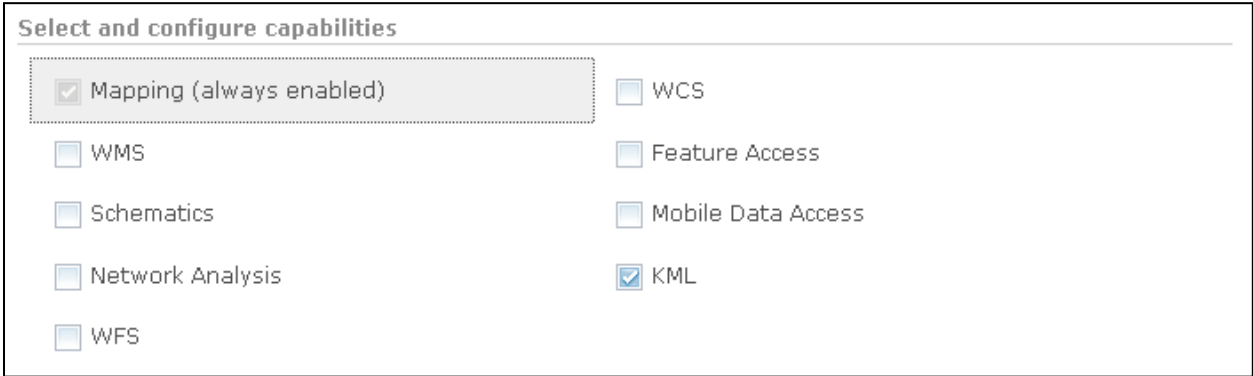

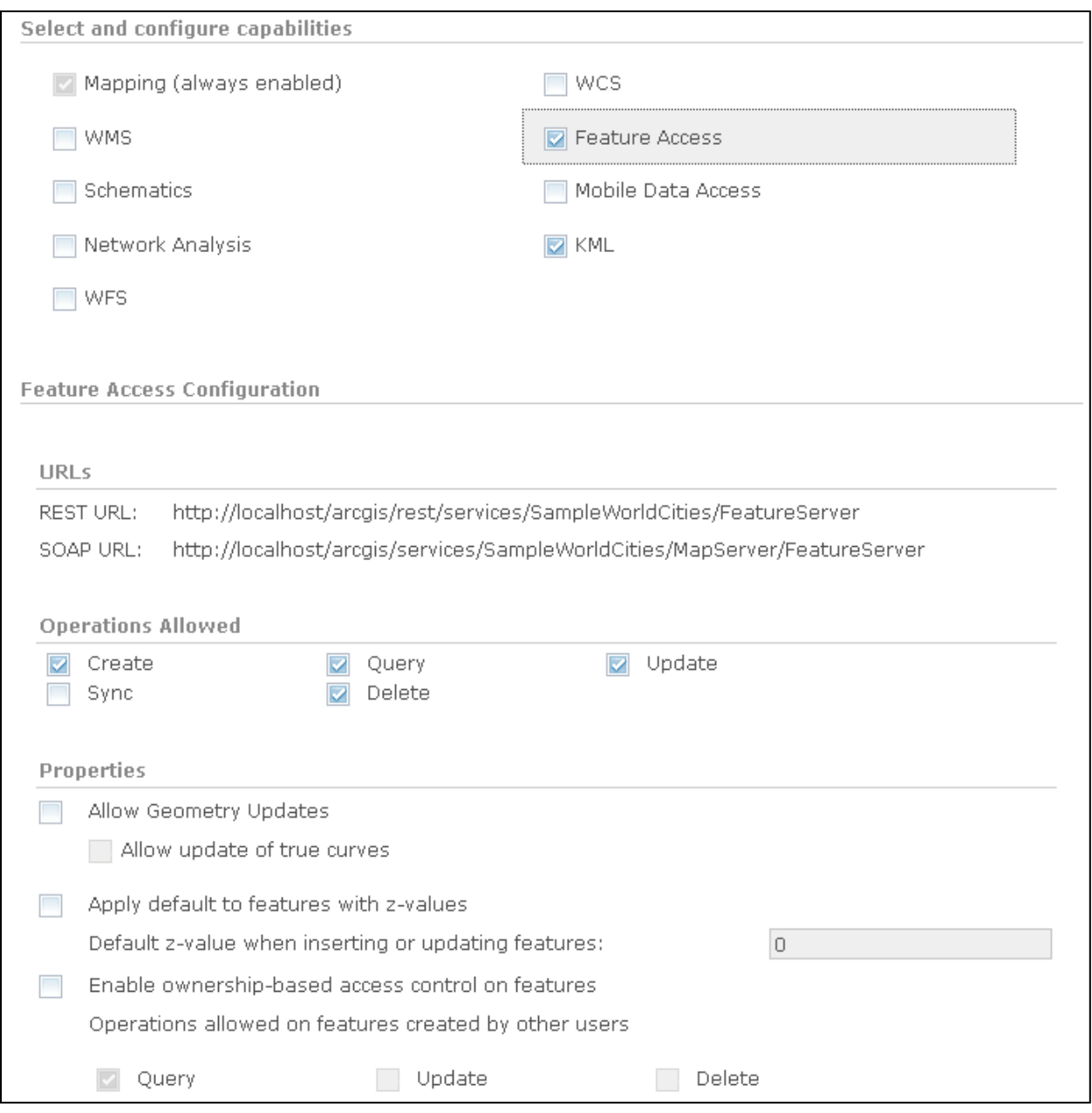

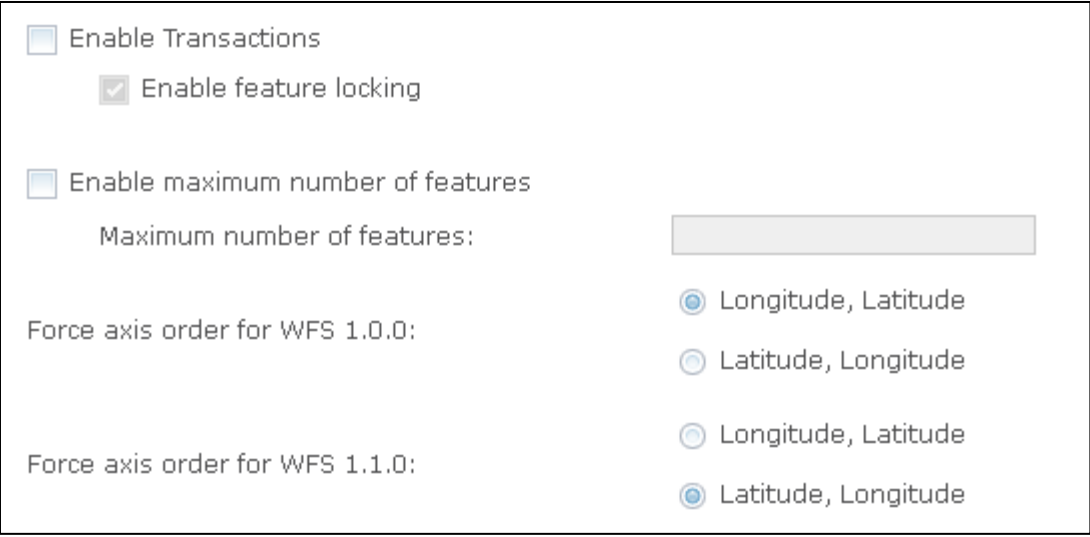